**Rev 2.0**

# *Nils Kr. Rossing*

**Måling av luftkvalitet og posisjon med Arduino – LÆRER og ELEVHEFTE**

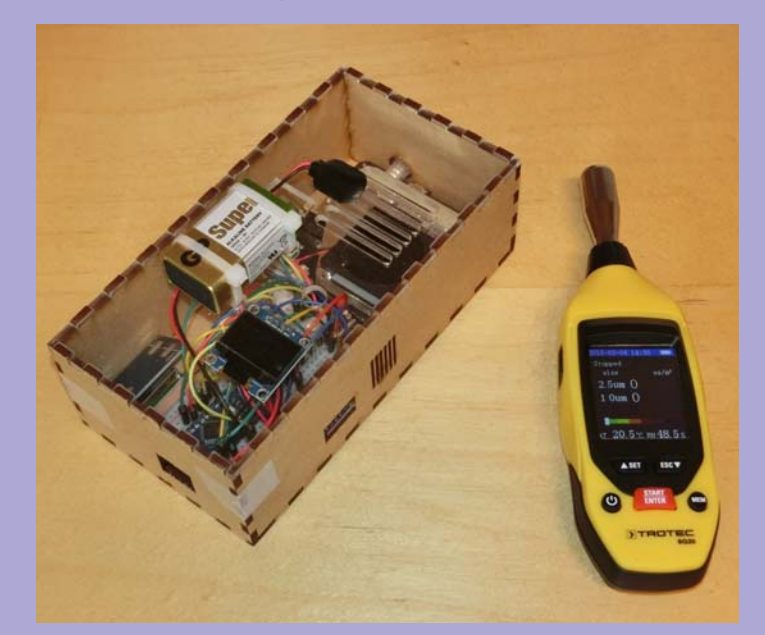

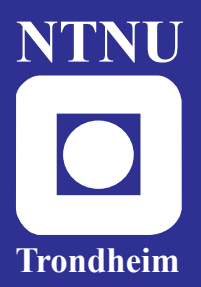

**Institutt for fysikk**

**Skolelaboratoriet for matematikk, naturfag og teknologi**

**Mars 2020**

Nils Kr. Rossing

Trondheim 2020

Layout og redigering: Nils Kr. Rossing, Skolelaboratoriet ved NTNU

Trykk: NTNU Grafisk senter

Tekst og bilder: Nils Kr. Rossing, Skolelaboratoriet ved NTNU

Faglige spørsmål rettes til: **Skolelaboratoriet for matematikk, naturfag og teknologi** v/ Nils Kr. Rossing nils.rossing@ntnu.no

Skolelaboratoriet ved NTNU Realfagbygget, Høgskoleringen 5, 7491 Trondheim

Telefon: 73 55 11 43 http://www.ntnu.no/skolelab/

Rev 2.0 – 15.03.20

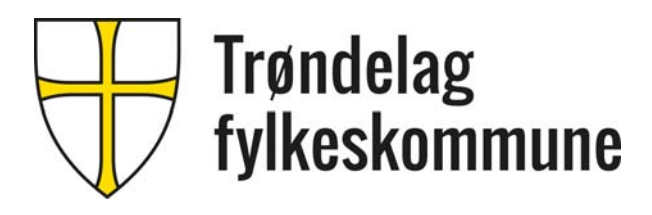

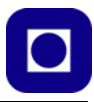

## **Forord**

Heftet beskriver oppbygging, uttesting og noe kalibrering og bruk av et hjemmelaget instrument for måling av luftkvalitet. Undervisningsopplegget bygger på et prosjekt som ble utviklet i forbindelse med Science Camp 2019 på oppdrag av *Trøndelag fylkeskommune* som bekostet utviklingen av tilbudet. Den gang ble det utviklet for et dagsopplegg for interesserte elever fra videregående skole. Opplegget som heftet beskriver er derimot ment som et større prosjekt og inviterer elevene til å bygge opp programvaren steg for steg med forståelse, og burde egne seg både som et elevhefte og en lærerveiledning. Undervisningsopplegget vil derfor gi en dypere forståelse av teknologien bak og burde også egne seg som en fordypning i programmering av Arduino for elever i videregående skole.

Tanken er at instrumentet skal kunne anvendes for måling av partikkeltetthet i luft i tillegg til at det måler fuktighet og temperatur med tilhørende GPS-posisjon. Dataene logges i en datafil på et SD-kort slik at de kan etterbehandles og analyseres i ettertid med passende programvare.

Ideen til prosjektet er hentet fra Air:bit som er utviklet ved Universitetet i Tromsø, se airbit.uit.no. En takk til *Edvard Pedersen* som har latt oss bruke ideen. En takk også til *Tore Nordstad* ved Trondheim kommune, Miljøenheten som har bidratt med informasjon om luftkvalitetsdata fra Trondheim, se vedlegg H.

Det er vårt håp at opplegget kan gjennomføres som et prosjekt i forbindelse med fag som f.eks. teknologi og forskningslære (ToF). Det er ikke tvil om at stabiliteten til instrumentet ville ha blitt vesentlig bedre dersom sensorene hadde vært loddet opp på et kretskort. Vi tenker at dette ev. kan være fase 2 i et større prosjekt etter at man har lært instrumentet å kjenne ved bruk av koblingsbrett. Gjenbruk av komponenter er også viktig med tanke på bærekraft. En takk til *Bjørn Pedersen* ved Strinda videregående skole i Trondheim som tok sjansen på å starte opp prosjektet våren 2020 med sine ToF-elever

Trondheim 15.03.2020 Nils Kr. Rossing Skolelaboratoriet ved NTNU Institutt for fysikk

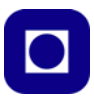

# **Innhold**

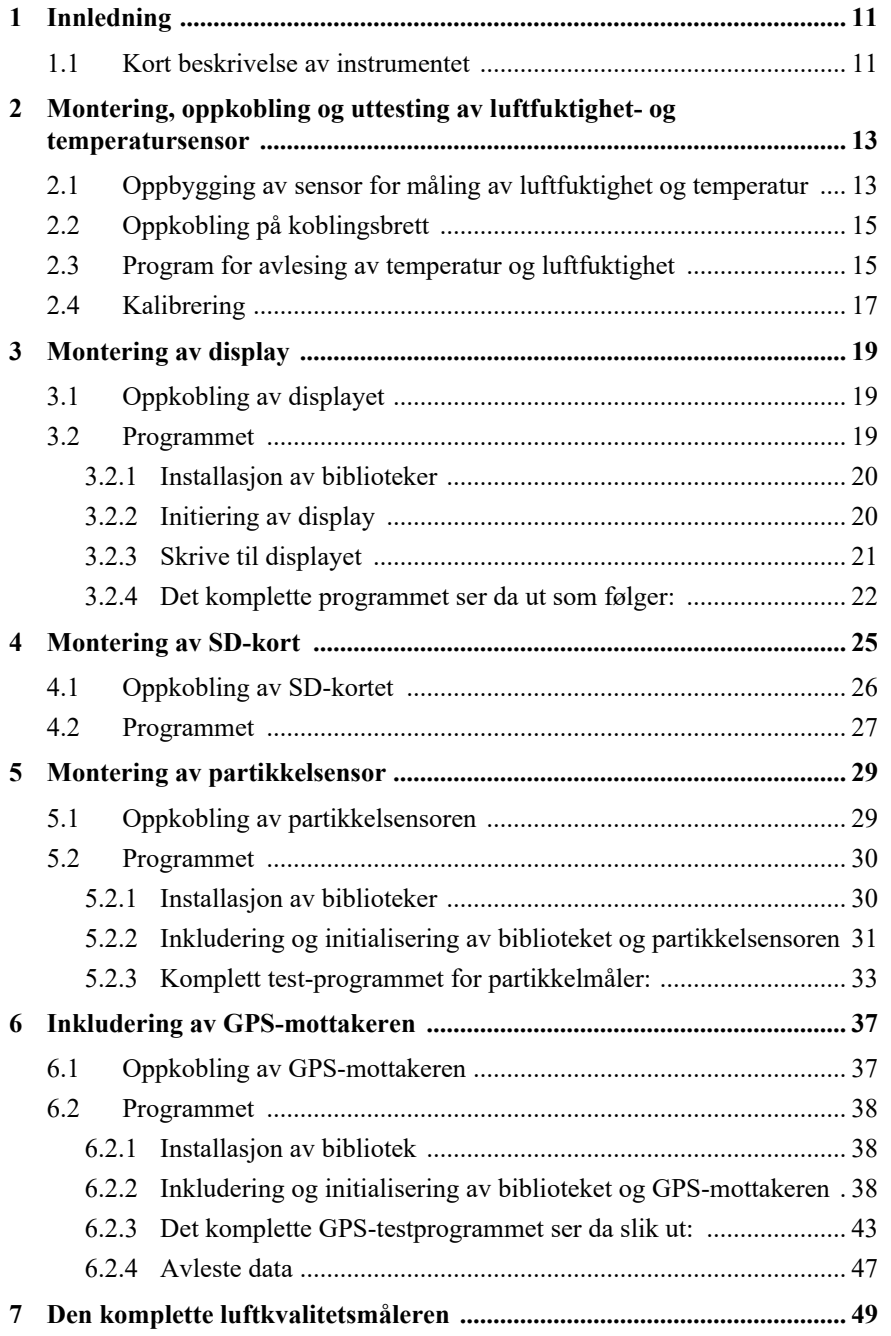

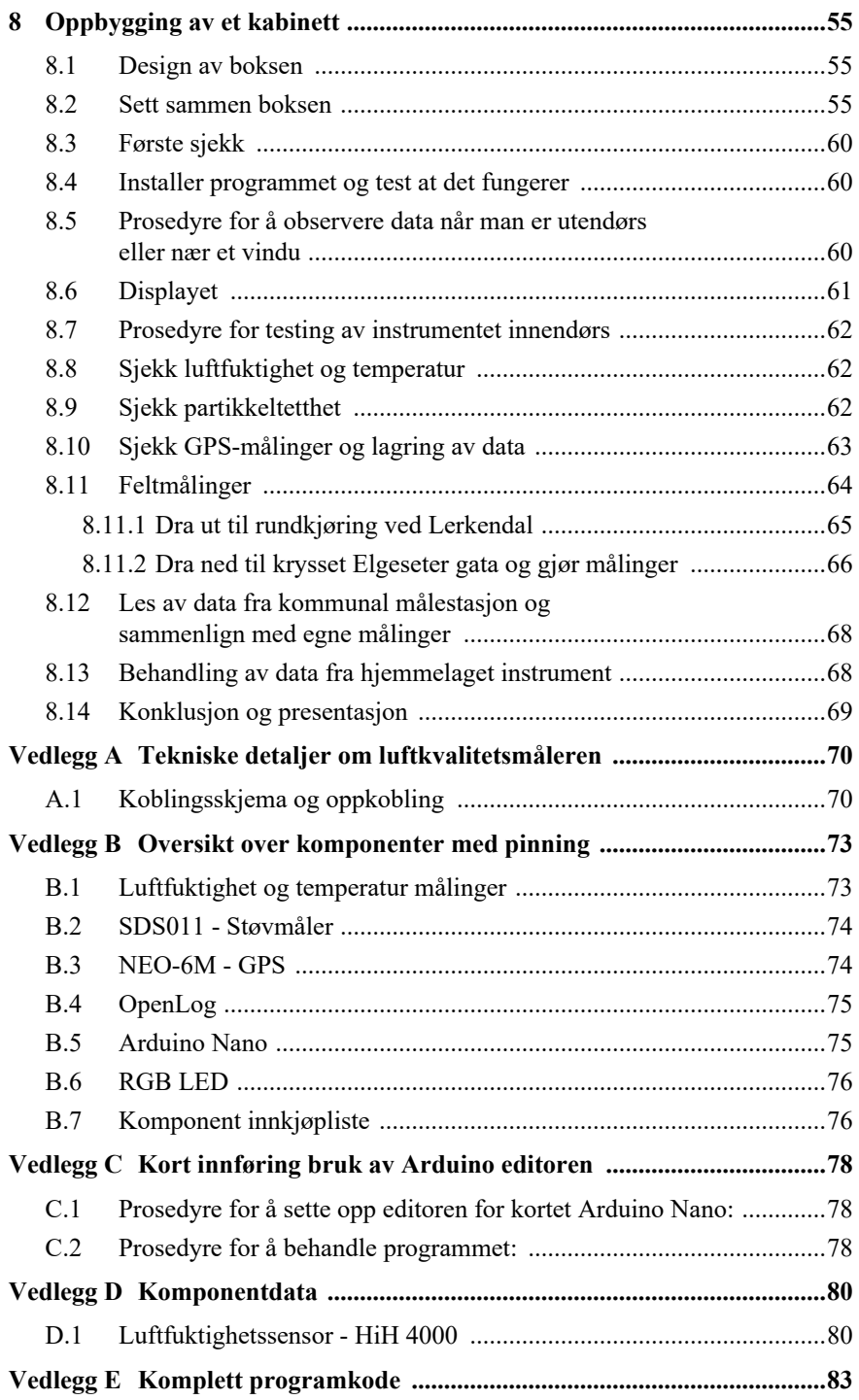

# $\boxed{\textcolor{blue}{\blacksquare}}$

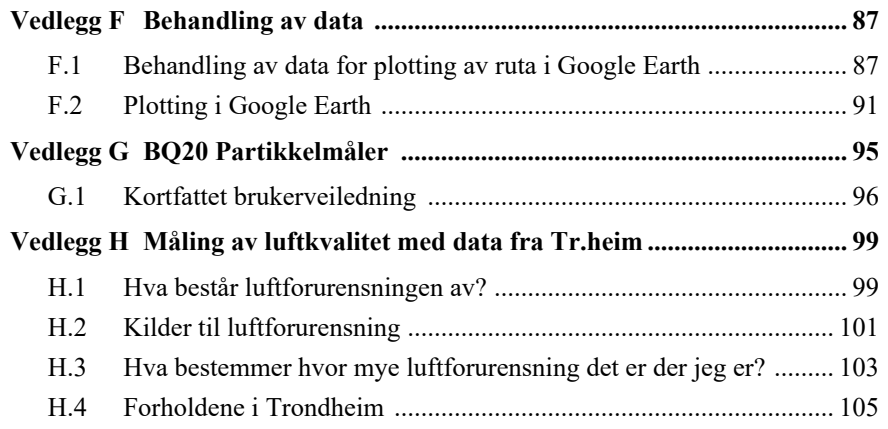

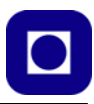

# **1 Innledning**

I denne oppgaven skal dere bruke Arduino UNO (ev. NANO) til å lage et instrument som måler luftkvalitet. Vi bygger opp instrumentet bit for bit, og begynner med måling av luftfuktighet og temperatur. Deretter monterer vi et lite display som viser verdiene for fuktighet og temperatur.

Det neste vi gjør er å montere partikkelmåleren og ser at vi er i stand til å måle partikkeltett i lufta. Dernest monterer vi en liten SD-kortleser slik at vi kan lagre dataene på et SD-kort, dermed er vi uavhengig av å ta med oss PC'en ut i terrenget.

Til sist skal vi montere en GPS-mottaker slik at vi også får logget posisjonen for målingene våre. Til slutt må vi se på hvordan vi kan presentere dataene våre.

Det vil også være aktuelt å bygge instrumentet inn i en boks for å beskytte det mot vær og vind.

## **1.1 Kort beskrivelse av instrumentet**

En *partikkelmåler* består av et mørkt kammer og en vifte som drar inn luft i kammeret gjennom et lite rør i siden. En laser belyser luftprøven som fyller kammeret. En lyssensor er plassert til siden for laserstrålen slik at den kun fanger opp det lyset som spres på grunn av partiklene i kammeret. Dette signalet forsterkes, digitaliseres og regnes om til en partikkelkonsentrasjon  $\mu$ g/m<sup>3</sup>.

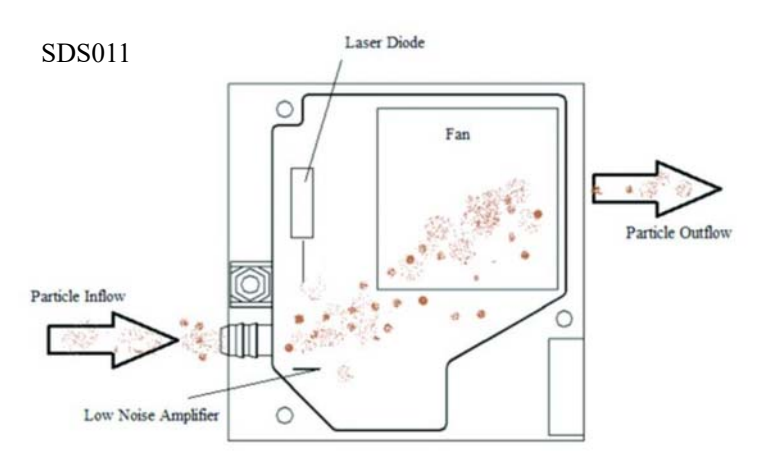

En *GPS-mottaker* med antenne etablerer kontakt med et antall satellitter. Disse sender ned tidssignaler som mottakerne benytter for å beregne posisjonen på jordoverflata. Det kan ta noen minutter før kommunikasjonen med satellittene er etablert og en lysdiode begynner å blinke blått på GPS-mottakeren.

En stor *RGB LED* vil lyse enten rødt eller grønt avhengig av om GPS-mottakeren klarer å beregne en gyldig posisjon.

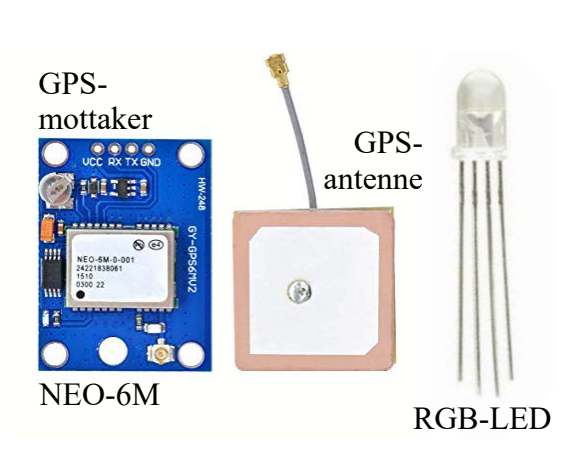

• Rødt ved mislykket posisjonsberegning

• Grønt ved vellykket posisjonsberegning

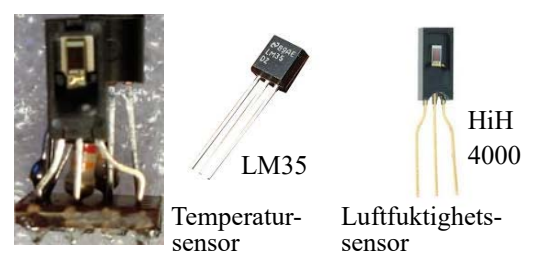

En temperatur- og fuktighetssensor er montert på et lite kort. Disse måler og beregner temperaturen i °C og relativ fuktighet i prosent. Siden den relative fuktigheten er avhengig av lufttemperaturen, så brukes temperaturmålingen til å korrigere målingen av luftfuktighet.

Luftkvalitetsmåleren inneholder også en enhet som skriver dataene inn på en fil på et mikro SD-kort. Ved hjelp av en adapter kan dette kortet leses av PC'ene og ev. dataene hentes inn i Excel eller annen programvare for videre behandling.

Instrumentet forsynes av et 9V batteri. Dette er noe knapt for å gjøre målinger over lang tid over kortere tid er dette tilstrekkelig. Ett nytt batteri varer ca. 1,5 timer.

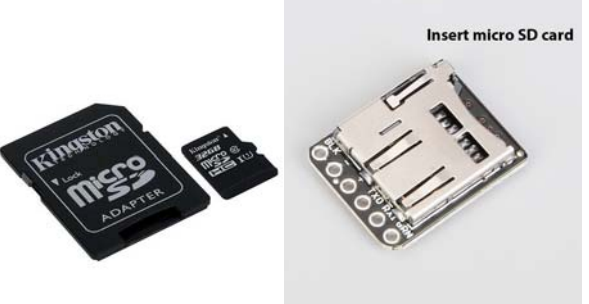

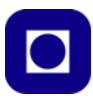

# **2 Montering, oppkobling og uttesting av luftfuktighet- og temperatursensor**

Temperatur og fuktighet er viktige parametere når man skal måle partikkeltetthet, da den ofte er tett forbundet med luftfuktigheten. Dessuten er relativ luftfuktighet sterkt forbundet med temperaturen.

## **2.1 Oppbygging av sensor for måling av luftfuktighet og temperatur**

I denne oppgaven velger vi å kjøpe disse to separat og montere dem på et lite prototype-kort (vero board).

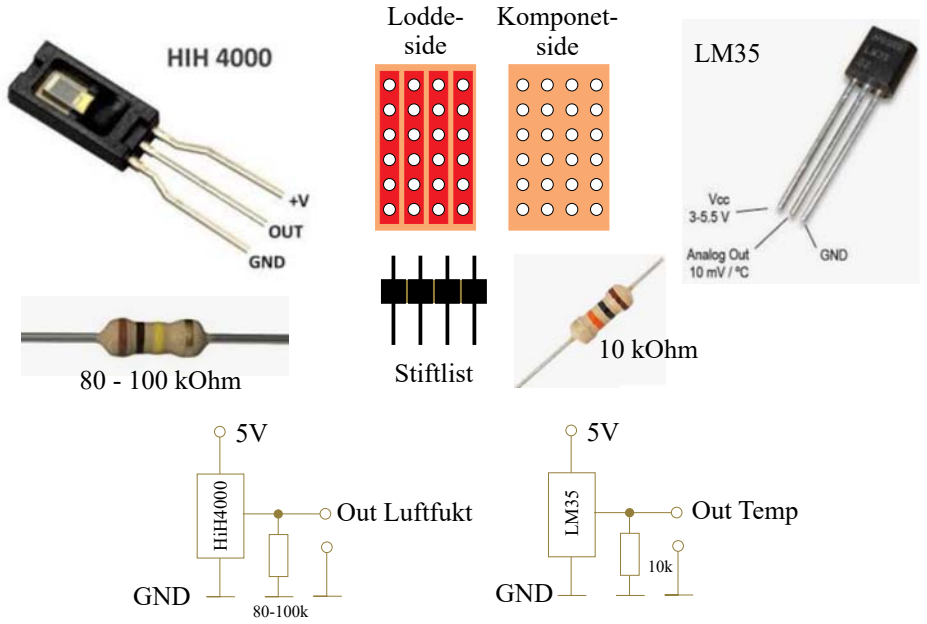

Monter komponentene som vist på figuren under:

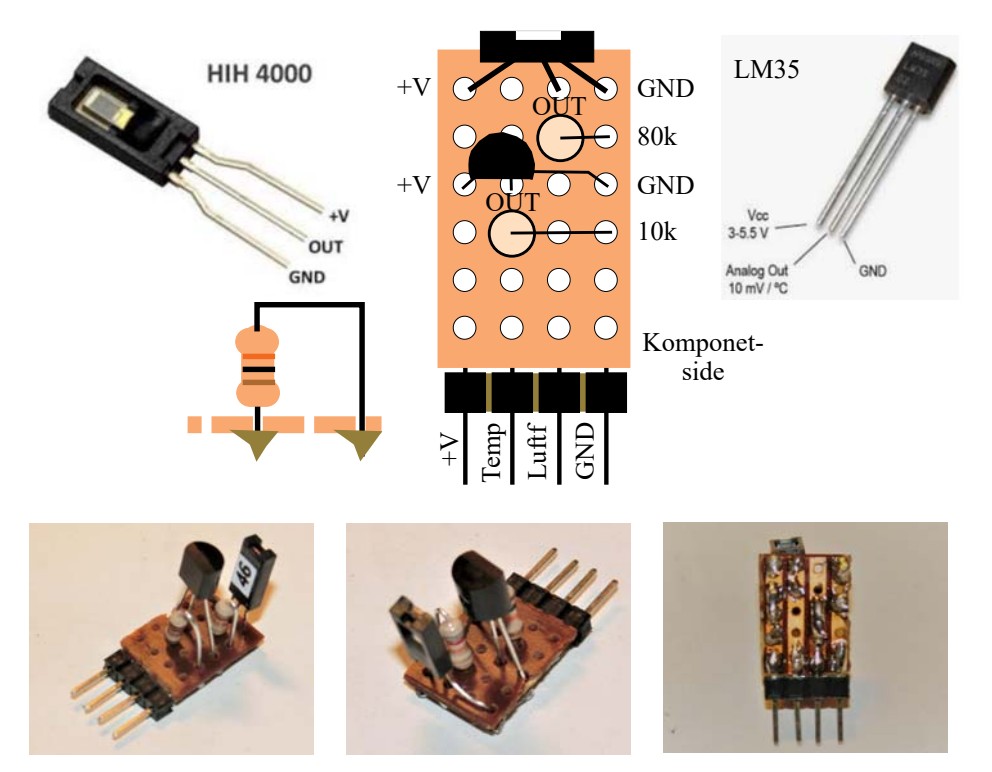

Komponentene monteres på komponentsiden og loddes på loddesiden der kobberstripene er.

- Pass på at LM35 og HiH4000 plasseres riktig vei og med beina i riktige hull
- Monter de to motstandene. Sett dem gjerne på høykant som vist på figuren over, sørg for at beina kommer i de riktige hullene og at motstandene kommer på riktig sted. Husk de har forskjellig verdi og må plasseres rett.
- Lodd beina til kobberbanene på undersiden. Pass på at det ikke kommer loddetinn mellom stripene.
- Monter stiftlisten på enden av kortet som vist. Lodd de korte stiftene til kobberstripene som vist på fotografiet over, nederst til høyre.
- Sjekk at loddingene er gode og at det ikke er kommet loddetinn mellom stripene (loddebroer).

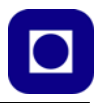

## **2.2 Oppkobling på koblingsbrett**

Dernest monterer vi vår temperatur- og luftfuktighetssensor på koblingsbrettet. Vi velger å sette den der den vil stå helt til slutt når alle komponentene er montert.

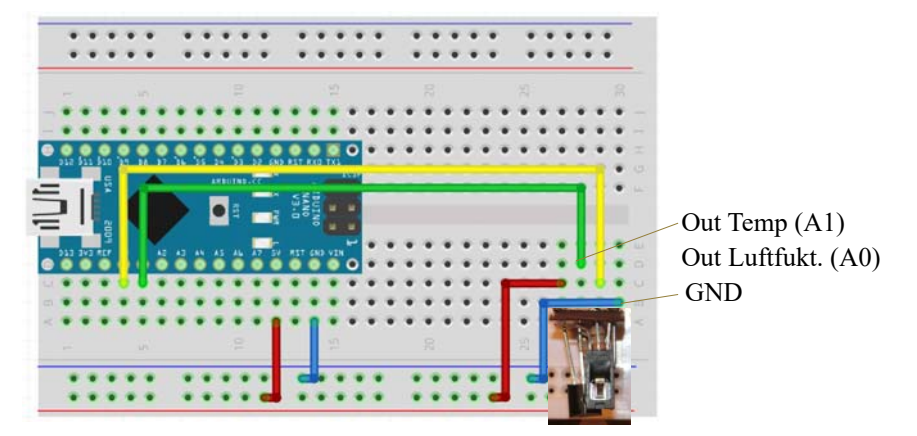

Vi legger merke til at A0 er koblet til måling av luftfuktighet og A1 er koblet til måling av temperatur.

### **2.3 Program for avlesing av temperatur og luftfuktighet**

Vi skal nå laste opp et lite program for å teste ut de to sensorene. Videre skal vi legge inn omregningsformler slik at vi får ut verdiene i °C og relativ fuktighet i prosent.

Omregningsformlene for temperatur og luftfuktighet finner vi i databladet og er gjengitt her:

Temperature (°C) = T = V<sub>Tout</sub> \* 100 
$$
(2.1)
$$

Relativ luftfuktight (%) = 
$$
(V_{LFout} - 0.16) \cdot (1.0546 - 0.00216 \cdot T)/0.031
$$
 (2.2)

 $V<sub>Tout</sub>$  = Spenningen som leses av temperatursensoren

 $T = T$ emperaturen i grader C

 $V_{\text{LEout}}$  = Spenningen som leses av fuktighetssensoren

 $V<sub>Tout</sub>$  = Spenningen som leses av temperatursensoren

Det er viktig å være klar over at når man leser av A0 og A1 så *får man ikke ut spenningen direkte*, men verdiene må regnes om fra et tall mellom  $0 - 1023$  til spenning i Volt. Spenningen beregnes på følgende måte:

Avlest spanning = (Avlest verdi fra A0 eller 
$$
1 * 5.0 \text{ V}/1023
$$
 (2.3)

Under er vist testprogrammet:

```
// Testprogram for uttesting av temperatursensor LM35 og
```

```
// Luftfuktighetssensor HiH4000.
// 05.03.20 Nils Kr. Rossing
int pinTemp = A1;
int pinFukt = A0;
float digTemp; // Digitalt avlest temperatur
float digFukt; // Digitalt avlest fuktighet
float temp; // Beregnet temperatur i Celsius
float fukt; // Beregnet relativ fuktighet i %
float tempCal=0.0; // lineær kalibrering av temperatur
float fuktCal=0.0; // lineær kalibrering av fukt
void setup() 
{
  Serial.begin(9600); 
}
void loop() 
{
   digTemp = analogRead(A1);
  digFukt = analogRead(A0);
  temp = digTemp*500.0/1023 + tempCal; //LM35
   fukt = (digFukt/1023 - 0.16)/0.0062;
   fukt = fukt/(1.0546 -0.00216*temp)+fuktCal; // korrigerer fuktighetsmåling 
med temp
// Skriver ut til monitoren
   Serial.print("Temp: ");
   Serial.print(temp);
   Serial.print("C");
   Serial.print(", Fukt: ");
   Serial.print(fukt,1);
   Serial.println("%");
   delay(1000);
}
```
Last inn programmet, åpne monitorvinduet og se om verdiene ser fornuftige ut.

**NB!** *Ved opplasting av programmet til Arduino Nano velg under menyen Verktøy/Prosessor/ ATmega328P (old bootloader)*

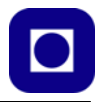

Gjør en enkel test:

- Hold fingrene om temperatursensoren og se om temperaturen øker
- Pust fuktig luft på luftfuktighetssensoren og se om verdien endres.

Figuren til høyre viser en typisk utskrift til monitoren til Arduino IDE'en. Vi ser at verdien til luftfuktigheten stiger kraftig, fra ca. 18% til godt over 70 %. Dette skyldes et pust på sensoren. Målingene er tatt med 0,5 sek. mellomrom. Fuktighetssensoren reagerer fort og faller fort tilbake til normaltilstanden i rommet,

## **2.4 Kalibrering**

Det er ikke uvanlig at det er avvik mellom de avleste verdiene og de "virkelige" verdiene. For å kunne korrigere for avvik må vi ha kalibrerte instrumenter, dvs. en luftfuktighetsmåler og et nøyaktig termometer. Dersom vi ikke har det, må vi nøye oss med å måle relative verdier. Bildet under viser en partikkelmåler som også måler fuktighet og temperatur (Trotec  $BQ20<sup>1</sup>$ ) og som kan brukes for kalibrering.

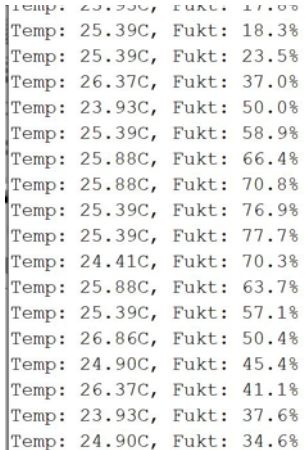

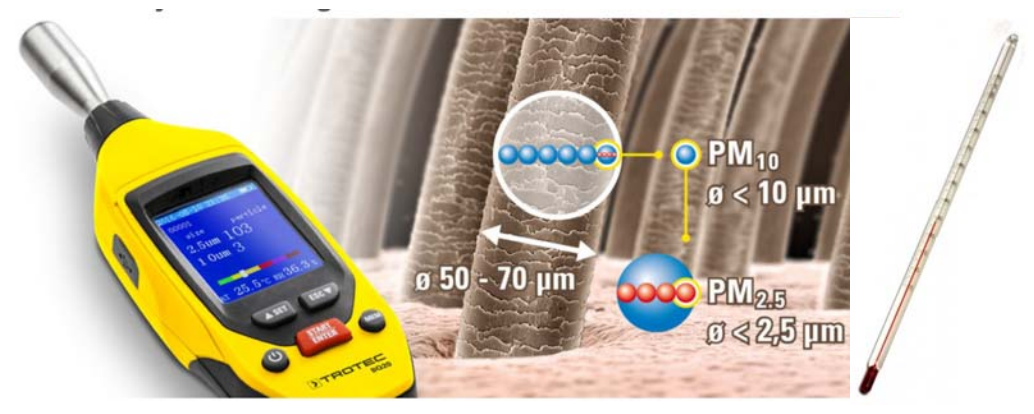

Når det gjelder å kalibrere temperatursensoren kan vi også komme langt med et vanlig termometer.

En enkel lineær kalibrering forutsetter en ren forskyvning langs skalaen og gjør at kalibreringen er enkel. Dvs. vi legger til eller trekker fra det avviket vi måler med det kalibrerte instrumentet, slik at vårt instrument og det kalibrerte instrumentet viser samme verdi.

Det vil alltid være lurt å endre betingelsene og se om begge instrumentene følger hverandre.

<sup>1.</sup> https://no.trotec.com/produkter-og-tjenester/maaleinstumenter/luftkvalitet/partikkelteller/bq20 partikkelmaaler/

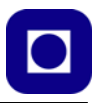

# **3 Montering av display**

Til dette formålet skal vi bruke et lite ensfarget OLED display hvor verdiene lastes inn fra Arduino'en til displayet langs en seriebuss, en såkalt I<sup>2</sup>C-buss. Siden signalene som sendes på bussen er adressert så kan bussen, forbinde mange ulike sensorer som vist på figuren under. Her bruker vi den kun til displayet.

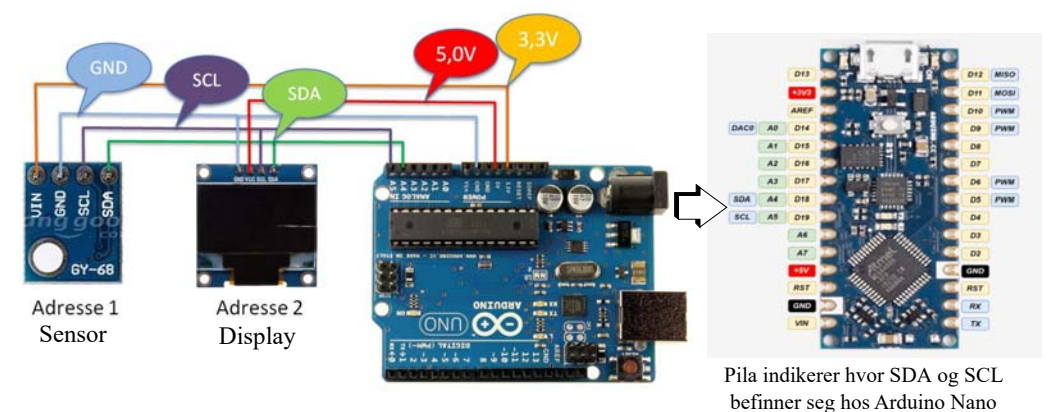

## **3.1 Oppkobling av displayet**

For å koble opp displayet må man sannsynligvis bruke jumpere med han/hun kontakter slik at man kan koble ledninger mellom koblingsbrettet og displayet. Årsaken er at vi har valgt å montere displayet på utsiden av boksen i det ferdige instrumentet, derfor er det naturlig å montere ledninger mellom koblingsbrettet og displayet. Det er selvfølgelig fullt mulig å velge andre løsninger.

#### **3.2 Programmet**

Neste trinn er å skrive verdiene for temperatur og fuktighet til displayet i tillegg til monitoren på PC'en. For å få til dette må vi gjøre følgende:

- 1. Installere biblioteker får å bruke  $I<sup>2</sup>C$ -bussen og for å bruke displayet.
- 2. Deklarere og initialisere displayet
- 3. Skrive tekst og verdier til displayet.

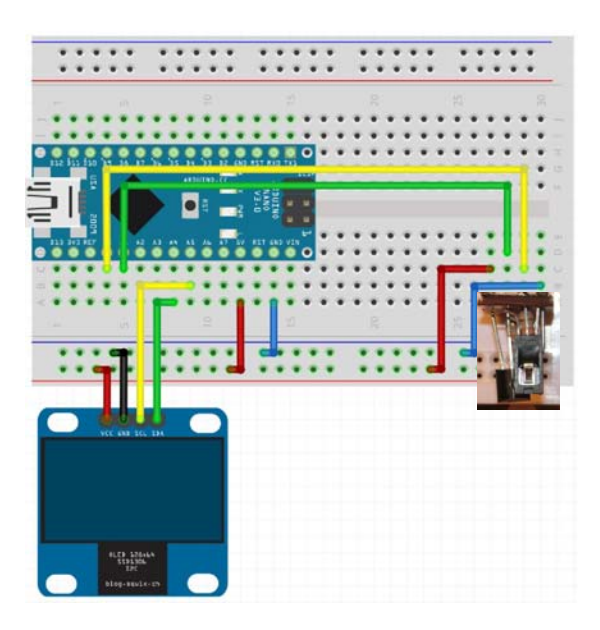

#### **3.2.1 Installasjon av biblioteker**

For å kunne kommunisere med displayet (SSD1306), må vi installere to biblioteker. Disse bibliotekene er komprimert i zip-filer og kan lastes ned fra:

https://www.ntnu.no/skolelab/bla-hefteserie

under fanen: *Science Camp 2019 (vgs) - veiledningshefte*

*Adafruit\_SSD1306-master.zip* (Display bibliotek (SSD1306)) *Adafruit-GFX-Library-master.zip* (Grafisk bibliotek (GFX.h))

Lagre bibliotekene i nedlastingskatalogen eller et annet sted der du finner dem igjen.

Bibliotekene installeres på følgende måte:

Åpen Arduino-editoren

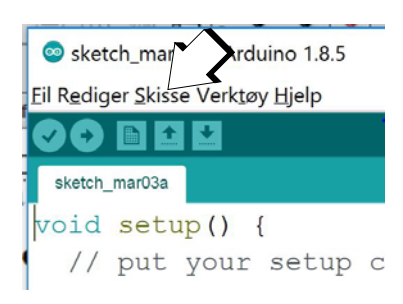

Velg: *Skisse* Velg: *Inkluder bibliotek* Velg: *Legg til .zip bibliotek* (øverst i nedtrekksmenyen) Finn biblioteket i katalogen Nedlasting Velg: *Open* ... og biblioteket installeres

Gjenta det samme for begge bibliotekene.

#### **3.2.2 Initiering av display**

For at vi skal kunne skrive til displayet må vi:

• Inkludere bibliotekene i koden vår

For å kunne ta i bruk kommandoer (funksjoner) fra biblioteket må disse inkluderes øverst i koden som vist under:

```
// Inkludering av biblioteker
#include <SPI.h>
#include <Wire.h>
#include <Adafruit_GFX.h>
#include <Adafruit_SSD1306.h>
```
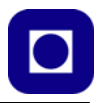

• Definere displayet som en klasse

Akkurat som vi må deklarere variabler med en gitt type må vi deklarere displayet vårt som en gitt *klasse* eller *instans*. Vi kaller det for enkelthet skyld kun for *display*. Dette gjør vi før setup()-funksjonen:

```
// Deklarasjon av klasser
Adafruit SSD1306 display(4);
```
Hvorfor det står et 4-tall i parentesen er ikke brakt på det rene.

• Initialisere displayet i setup() funksjon

Dernest må vi initialisere displayet vårt, f.eks. må vi fortelle biblioteket hvilken adresse displayet vårt har. Adressen er gjerne satt ved fabrikken, men kan også endres på mange komponenter ved å lodde over en eller flere forbindelse på baksiden av displayet. Dette er også tilfelle for vårt display som har to mulige adresser. Det betyr at vi kan koble to displayer på samme  $I<sup>2</sup>C$ -bussen og sende individuell informasjon til hver av dem.

display.begin(SSD1306\_SWITCHCAPVCC, 0x3C);

Her er adressen angitt som 0x3C. Hva  $\text{SSD1306\_SWITCHCAPVCC}$  betyr er ikke brakt på det rene.

#### **3.2.3 Skrive til displayet**

Når vi nå skal skrive til displayet så bruker vi et sett med funksjoner hentet fra biblioteket. Disse kommandoene skal plasseres i loop()-funksjonen og vil skrives ut for hver runde programmet gjør i loop'en.

Under er gjengitt et typisk eksempel på hvordan vi kan skrive ut tekst til displayet for temperatur og fuktighet:

```
// Klargjør display for utskrift
  display.clearDisplay(); // Slett informasjon på display
  display.setTextSize(1); // Sett størrelse på tekst
  display.setTextColor(WHITE); // Hvit tekst på sort bakgrunn
  // Skriver ut luftfuktighet med en desimaler
  display.setCursor(0,0); // Plasser markør øverst til venstre
 display.print("Luftfukt: "); // Skriv "Luftfukt.
  display.print(fukt,1); // Skriv verdien til luftfukt med en desimaler
 display.println(" %"); // Skriv benevning %
  // Skriver ut temperatur med en desimal
 display.setCursor(0,10); // Flytt markør til andre linje
 display.print("Temp.: "); // Skriv "Temp.:", Temperatur
 display.print(temp,1); // Skriv den målte temperaturen i ...
```

```
display.println(" C"); \qquad // ... grader C
display.display(); \frac{1}{2} // Send data over til displayet
 delay(500); // Vent i 500 msek
```
Legg merke til at variabelen *temp* inneholder temperaturen i grader Celcius og variabelen *fukt* inneholder relativ luftfuktighet i prosent.

#### **3.2.4 Det komplette programmet ser da ut som følger:**

```
// Inkludering av biblioteker
#include <SPI.h>
#include <Wire.h>
#include <Adafruit_GFX.h>
#include <Adafruit_SSD1306.h>
int pinTemp = A1;
int pinFukt = A0;
float digTemp; // Digitalt avlest temperatur
float digFukt; // Digitalt avlest fuktighet
float temp; // Beregnet temperatur i Celsius
float fukt; // Beregnet relativ fuktighet i %
float tempCal=0.0; // lineær kalibrering av temperatur
float fuktCal=0.0; // lineær kalibrering av fukt
// Deklarasjon av klasser
Adafruit_SSD1306 display(4); // Deklarasjon av display som klassen 
Adafruit_SSD1306
void setup() 
{
  Serial.begin(9600); 
 display.begin(SSD1306_SWITCHCAPVCC, 0x3C); //Initialiser displayet med adres-
sen 0x3C
}
void loop() 
{
   digTemp = analogRead(A1);
   digFukt = analogRead(A0);
```
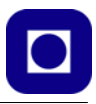

```
 temp = digTemp*500.0/1024 + tempCal; //LM35
 fukt = (digFukt/1024 - 0.16)/0.0062;fukt = fukt/(1.0546 - 0.00216*temp) + fuktCal; // korigerer fuktighets-
måling med temp
  // Skriv til monitoren
  Serial.print("Temp: ");
  Serial.print(temp);
  Serial.print("C");
  Serial.print(", Fukt: ");
  Serial.print(fukt,1);
  Serial.println("%");
// Skriv til displayet
// Klargjør display for utskrift
 display.clearDisplay(); // Slett informasjon på display
  display.setTextSize(1); // Sett størrelse på tekst
  display.setTextColor(WHITE); // Hvit tekst på sort bakgrunn
  // Skriver ut luftfuktighet med en desimaler
  display.setCursor(0,0); // Plasser markør øverst til venstre
 display.print("Luftfukt: "); // Skriv "Luftfukt.
  display.print(fukt,1); // Skriv verdien til luftfukt med en desimaler
 display.println(" %"); // Skriv benevning %
  // Skriver ut temperatur med en desimal
  display.setCursor(0,10); // Flytt markør til andre linje
 display.print("Temp.: "); // Skriv "Temp.:", Temperatur
  display.print(temp,1); // Skriv den målte temperaturen i ...
 display.println(" C"); \qquad // ... grader C
 display.display();
 delay(500);}
```
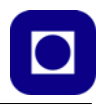

# **4 Montering av SD-kort**

Dersom vi ønsker å samle data over tid og ikke har anledning til å koble instrumentet opp mot internett så er lagring av data på et SD-kort et godt alternativ. I avsnittet skal vi se hvordan vi kan koble opp og skrive til SD-kortet.

Vi velger OpenLog som er in datalogger som skriver til mini SD-kort, og som er lett å implementere siden kommuniserer på Rx/Tx linjene, de samme som brukes til å laste opp programmet til Arduino'en og de samme som brukes til å skrive til monitoren.

Siden vi ikke ønsker å lese fra SD-kortet er det kun nødvendig å koble oss opp til Tx-linjen hos Arduino Nano'en som er det samme som dataport D1 (se pila på figuren til høyre).

Dvs. at når vi skriver til monitoren så skriver vi også til SD-kortet. Hver gang vi slår på strømmen eller trykker reset så opprettes det en ny fil på kortet.

Fila er ei vanlig tekstfil med det formatet som våre Serial.print-kommandoer spesifiserer. Det er heller ikke nødvendig med noen ekstra biblioteker eller initiering av kretsen.

## **4.1 Oppkobling av SD-kortet**

Merk at vi valgt å montere OpenLog SD-kort-leseren slik at selve holderen for SD-kortet ligger på oversiden av kretskortet når den er montert i koblingbrettet. Som det framgår fra monte-

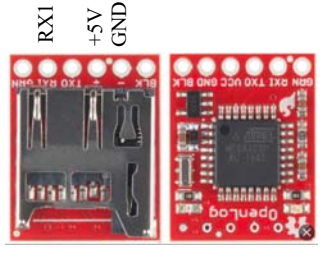

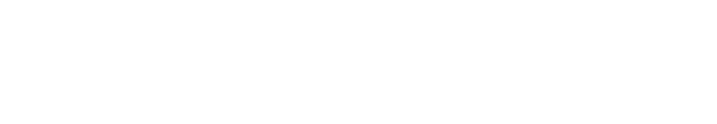

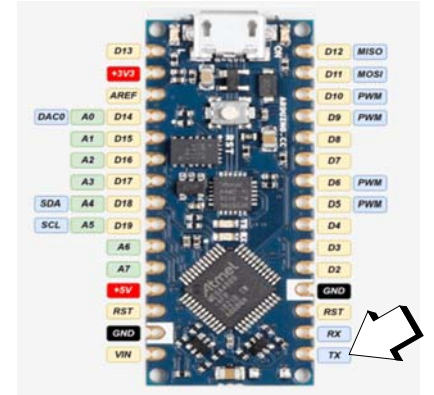

ringsanvisningen under så skal kretsen bare ha +5V, jord (GND) og en forbindelse mellom TxI på Arduino Nano'en og pinnen kaldt RxI på OpenLog, noe som er logisk: Ut fra Arduino Nano TxI (Tx – Transmitt) og inn på OpenLogs RxI (Rx – Receive).

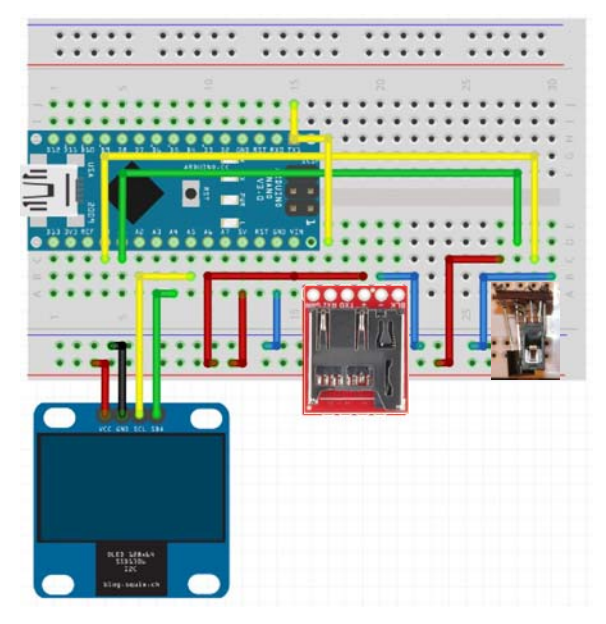

Når OpenLog er tilkoblet skal det blinke et gult eller blått lys på undersiden av kortet. Når det skrives til kortet.

#### **4.2 Programmet**

Det fine er at vi ikke trenger å gjøre noe med programmet da kommandoene som skriver til monitoren er de samme som skriver til OpenLog. Dataene på SD-kortet er også formatert på samme måte som i monitoren.

```
// Skriv til monitoren
   Serial.print("Temp: ");
   Serial.print(temp,1);
   Serial.print("C");
   Serial.print(", Fukt: ");
   Serial.print(fukt,1);
   Serial.println("%");
```
Det er på dette tidspunktet fornuftig å tenke på hvordan vi vil at teksten i datafilen skal se ut når vi f.eks. skal hente den inn i Excel. Da kan det være nyttig å droppe tekst og kun ha verdiene skilt med komme eller semikolon.

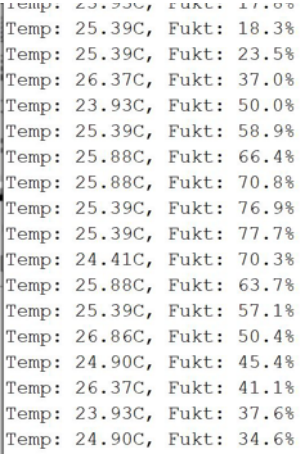

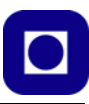

```
// Skriv til fil
   Serial.print((float)millis()/1000,1);
   Serial.print(";");
   Serial.print(temp,1);
   Serial.print(";");
   Serial.print(fukt,1);
   Serial.println(";");
```
Det kan også være lurt å skrive inn en tidsangivelse i begynnelsen av hver linje slik at vi kan tidfeste dataene som vist øverst i listingen over. funksjonen angir millisekunder fra vi startet programmet. Dersom vi deler denne på 1000 får vi tiden angitt i sekunder. Tallet 1 angir at det skal skrives med en desimal. Det er viktig å skrive inn (float) foran funksjonen slik at resultatet blir et desimaltall og ikke en heltall som det ellers ville ha blitt.

Figuren til høyre viser tidsangivelsen til venstre.

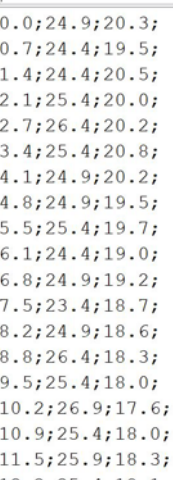

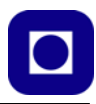

# **5 Montering av partikkelsensor**

En partikkelmåler består av et mørkt kammer og en vifte som drar inn luft i kammeret gjennom et lite rør i siden. En laser belyser luftprøven som fyller kammeret. En lyssensor er plassert til siden for laserstrålen slik at den kun fanger opp det lyset som spres på grunn av partiklene i kammeret. Dette signalet forsterkes, digitaliseres og regnes om til en partikkelkonsentrasjon  $\mu$ g/m<sup>3</sup>.

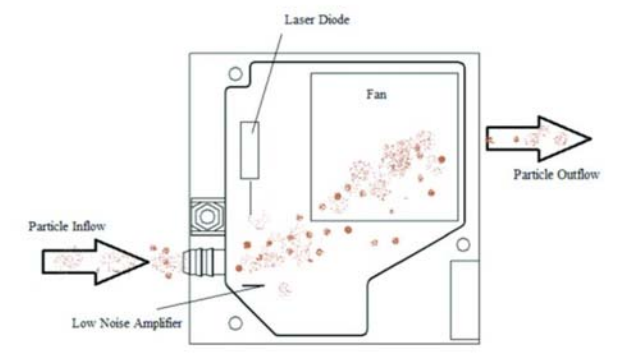

På figuren under ser vi for- og baksiden av sensoren.

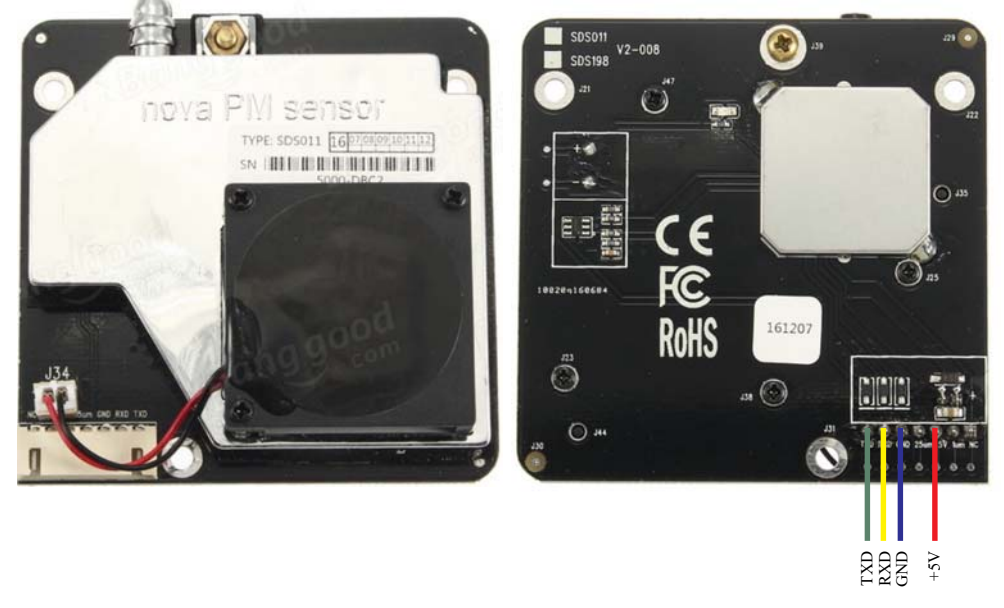

For enkelthetsskyld har vi valgt å lodde på jumpere på de fire terminalene TXD (grønn), RXD (gul), GND (sort) og Vcc (+5V, rød). Dette gjør det enkelt å koble sensoren til koblingsbrettet. Klipp jumperne i passe lengde, avisoler enden og lodd til terminalene. Litt flytelim over terminalene kan være lurt for å stabilisere jumper-ledningene. Esta For enkelthetsskyld har vi valgt å lodde på jumpere på de fire terminalene TXD (grønn), RXD (gul), GND (sort) og Vcc (+5V, rød). Dette gjør det enkelt å koble sensoren til koblingsbrettet.<br>Klipp jumperne i passe leng

## **5.1 Oppkobling av partikkelsensoren**

Figuren under viser hvordan vi kan koble opp partikkelsensoren. Det er lurt å plassere den slik at

toppen av sensoren (se piler på figuren under).

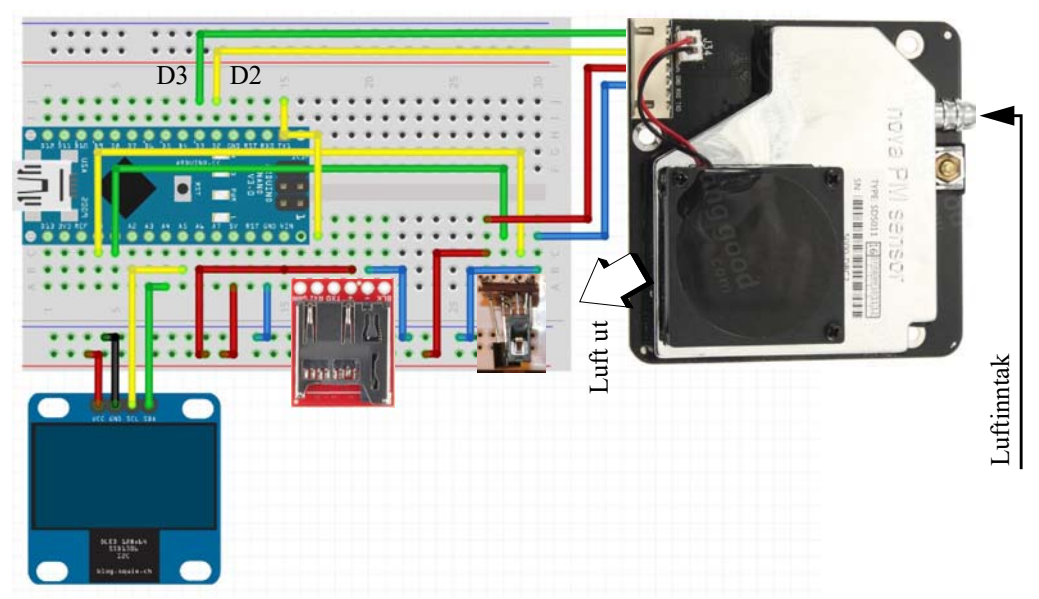

Legg merke til at TXD og RXD kobles til henholdsvis D3 og D2 på Arduino Nano.

### **5.2 Programmet**

La oss se hvordan vi kan inkludere partikkelsensoren i programmet. Metoden ligner mye på den vi brukte når vi monterte displayet:

- 1. Installer biblioteket for å bruke partikkelsensoren.
- 2. Deklarer og initialiser partikkelsensoren
- 3. Les av verdier fra partikkelsensoren
- 4. Skrive tekst og verdier til displayet og til monitor/fil.

#### **5.2.1 Installasjon av biblioteker**

For å kunne kommunisere med partikkelsensoren (SDS011), må vi installere et bibliotek til. Også dette biblioteket er komprimert i en zip-fil og kan lastes ned fra:

https://www.ntnu.no/skolelab/bla-hefteserie

under fanen: *Science Camp 2019 (vgs) - veiledningshefte*

*Støvsensor bibliotek (SDS011)*

Lagre biblioteket i nedlastingskatalogen eller et annet sted der du finner den igjen.

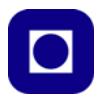

Biblioteket installeres som sist på følgende måte:

Åpen Arduino-editoren

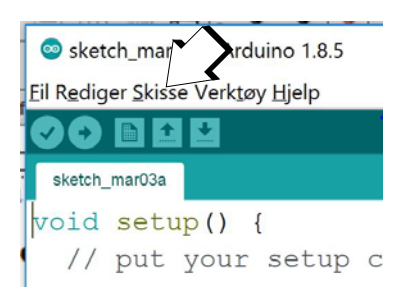

Velg: *Skisse* Velg: *Inkluder bibliotek* Velg: *Legg til .zip bibliotek* (øverst i nedtrekksmenyen) Finn biblioteket i katalogen Nedlasting Velg: *Open* ... og biblioteket installeres

#### **5.2.2 Inkludering og initialisering av biblioteket og partikkelsensoren**

Det første som må gjøres er å inkludere biblioteket helt først i programmet:

#include <SDS011.h>

Dernest må vi fortelle hvilke to porter på Arduino Nano'en dataene skal overføres via. I vårt tilfelle er det portene *D2* (PM\_TX) og *D3* (PM\_RX) som defineres som to konstanter som vi skal bruke når vi senere skal initialisere partikkelsensoren. Dernest deklareres instansen lik *sds* av klassen SDS011, også denne før *setup()*-funksjonen:

```
#define PM_TX 2
#define PM_RX 3
SDS011 sds;
```
Så kan partikkelsensoren initialiseres, noe som gjøres i *setup()*-funksjonen:

```
sds.begin(PM_TX, PM_RX);
```
Vi legger merke til at de to portene PM\_TX og PM\_RX legges inn som argumenter i initialiseringen.

Inne i *loop()*-funksjonen definerer vi to variabler (*pm25* og *pm10*) som skal holde avlesningen fra partikkelsensoren. En for 2,5 μm og en for 10 μm, begge deklareres som desimaltall (float). I tillegg deklareres en heltallsvariabel *error*, som tar vare på feilmeldingen som kan oppstå når vi forsøker å lese verdier fra partikkelsensoren (*sds.read()*). Programmet forsøker å lese partikkelsensoren helt til feilmeldingen forsvinner. Dette gjøres ved hjelp av en *do{sds.read()} while(<betingelse>);* helt til betingelsen ikke lenger er oppfylt, dvs. *error* = 0 og verdiene er lest feilfritt.

float pm25, pm10;

```
 int error;
 do 
 {
   error = sds.read(&pm25, &pm10);
 } while (error != 0); // Fortsett å les av støvmåleren helt til gyldige data
```
Så skrives verdiene av partikkelkonsentrasjonene ut til monitoren:

```
 Serial.print("pm2,5: ");
    Serial.print(pm25); \frac{1}{2} // Skriv ut støvkonsentrasjon 2,5 um
     Serial.print("um");
     Serial.print(", ");
     Serial.print("pm10: ");
    Serial.print(pm10); \frac{1}{2} // Skriv ut støvkonsentrasjon 10 um
     Serial.print("um");
     Serial.println(", ");
til SD-kortet:
```

```
Serial.print(pm25); \frac{1}{2} // Skriv ut støvkonsentrasjon 2,5 um
 Serial.print(";");
Serial.print(pm10); \frac{1}{2} // Skriv ut støvkonsentrasjon 10 um
 Serial.print(";");
```
#### og til displayet:

```
 display.setCursor(0,20); // Flytt markør til neste linje
display.print("pm2.5: "); \qquad \qquad // \ldots ug/m3
display.print(pm25,1); // Skriv den målte pm 2,5 u
display.print(" pm10: "); \qquad \qquad \qquad \qquad \qquad // \ldots ug/m3
 display.println(pm10,1); // Skriv den målte pm 10 u
```
Legger vi inn dette i programmet vil vi få en utskrift i monitoren som vist på figuren under:

0.3, Temp: 22.46C, Fukt: 32.3%, pm2,5: 2.00um, pm10: 5.20um, 1.3, Temp: 22.95C, Fukt: 31.5%, pm2,5: 2.00um, pm10: 5.10um, 2.3, Temp: 22.95C, Fukt: 32.2%, pm2,5: 2.00um, pm10: 5.30um, 3.3, Temp: 22.95C, Fukt: 32.0%, pm2,5: 2.10um, pm10: 5.50um, 4.3, Temp: 22.95C, Fukt: 32.3%, pm2,5: 2.10um, pm10: 5.50um, 5.3, Temp: 22.95C, Fukt: 32.6%, pm2,5: 2.10um, pm10: 5.30um, 6.3, Temp: 22.46C, Fukt: 32.0%, pm2,5: 2.20um, pm10: 5.30um, 7.3, Temp: 22.46C, Fukt: 31.5%, pm2,5: 2.10um, pm10: 5.20um, 8.3, Temp: 21.97C, Fukt: 31.9%, pm2,5: 2.10um, pm10: 5.20um, 9.3, Temp: 22.46C, Fukt: 32.0%, pm2,5: 2.10um, pm10: 5.40um, 10.3, Temp: 22.46C, Fukt: 31.8%, pm2,5: 2.10um, pm10: 5.30um, 11.3, Temp: 22.95C, Fukt: 31.5%, pm2,5: 2.10um, pm10: 5.10um, 12.3, Temp: 23.44C, Fukt: 31.9%, pm2,5: 2.10um, pm10: 5.10um, 13.3, Temp: 21.97C, Fukt: 31.8%, pm2,5: 2.10um, pm10: 5.10um,

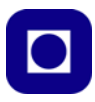

På SD-kortet vil det se slik ut.

```
0.7;22.9;32.3;2.20;6.10;1.7;22.9;31.7;2.20;6.10;2.7;23.9;32.8;2.20;5.90;
3.7;22.9;32.2;2.10;5.80;4.7;22.5;31.6;2.20;5.90;
5.7;23.9;31.3;2.00;5.40;
6.7;22.9;31.8;2.10;5.50;7.7;22.9;31.7;2.00;5.20;
8.7;22.9;32.3;2.00;5.30;
9.7;22.9;31.7;2.00;5.10;10.7;22.9;32.0;2.00;5.00;11.7;22.9;31.5;2.00;5.10;
12.7;22.5;32.0;2.00;5.10;
```
#### **5.2.3 Komplett test-programmet for partikkelmåler:**

Det komplette test-programmet for partikkelmåleren, luftfuktighets- og temperatursensoren blir da seende slik ut:

```
// Inkludering av biblioteker
#include <SPI.h>
#include <Wire.h>
#include <Adafruit_GFX.h>
#include <Adafruit_SSD1306.h>
#include <SDS011.h>
int pinTemp = A1;
int pinFukt = A0;
float digTemp; // Digitalt avlest temperatur
float digFukt; // Digitalt avlest fuktighet
float temp; // Beregnet temperatur i Celsius
float fukt; // Beregnet relativ fuktighet i %
float tempCal=0.0; // lineær kalibrering av temperatur
float fuktCal=0.0; // lineær kalibrering av fukt
// Deklarasjon av klasser
// Displayet
Adafruit SSD1306 display(4); // Deklarasjon av display som klassen
Adafruit_SSD1306
// Partikkelsensoren
#define PM_TX 2
#define PM_RX 3
```

```
SDS011 sds;
void setup() 
{
  Serial.begin(9600); 
 display.begin(SSD1306_SWITCHCAPVCC, 0x3C); //Initialiser displayet med adres-
sen 0x3C
  sds.begin(PM_TX, PM_RX); // Initialisering av partikkelsensoren
}
void loop() 
{
   // Les av temperatur og fuktighet
  digTemp = analogRead(Al);digFukt = analogRead(AO);temp = digTemp*500.0/1024 + tempCal; //LM35
  fukt = (digFukt/1024 - 0.16)/0.0062ifukt = fukt/(1.0546 - 0.00216*temp) + fuktCal; // korrigerer fuktighet-
småling med temp
   // Les av partikkeltetthet
   float pm25, pm10;
   int error;
   do 
   {
    error = sds.read(&pm25, &pm10);
  } while (error != 0); // Fortsett å les av støvmåleren helt til gyldige data
   // Velg den utskriften som passer: Til monitor eller til fil, kommenter ut 
den som ikke passer
   // Skriv til monitoren
  Serial.print((float)millis()/1000,1); // Angir tid fra start i
sekunder med en desimal
   Serial.print(", ");
   Serial.print("Temp: ");
   Serial.print(temp);
   Serial.print("C");
```
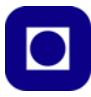

```
 Serial.print(", ");
   Serial.print("Fukt: ");
   Serial.print(fukt,1);
   Serial.print("%");
   Serial.print(", ");
   Serial.print("pm2,5: ");
  Serial.print(pm25); \frac{1}{2} // Skriv ut støvkonsentrasjon 2,5 um
   Serial.print("um");
   Serial.print(", ");
   Serial.print("pm10: ");
  Serial.print(pm10); \frac{1}{2} // Skriv ut støvkonsentrasjon 10 um
   Serial.print("um");
   Serial.println(", ");
   /*
   // Skriv til fil
   Serial.print((float)millis()/1000,1);
   Serial.print(";");
   Serial.print(temp,1);
   Serial.print(";");
   Serial.print(fukt,1);
   Serial.print(";");
  Serial.print(pm25); \frac{1}{2} // Skriv ut støvkonsentrasjon 2,5 um
   Serial.print(";");
  Serial.print(pm10); \frac{1}{2} // Skriv ut støvkonsentrasjon 10 um
   Serial.println(";");
   */
// Skriv til displayet
// Klargjør display for utskrift
  display.clearDisplay(); // Slett informasjon på display
   display.setTextSize(1); // Sett størrelse på tekst
   display.setTextColor(WHITE); // Hvit tekst på sort bakgrunn
   // Skriver ut luftfuktighet med en desimaler
   display.setCursor(0,0); // Plasser markør øverst til venstre
  display.print("Luftfukt: "); // Skriv "Luftfukt.
```

```
 display.print(fukt,1); // Skriv verdien til luftfukt med en desimaler
display.println(" %"); \frac{1}{2} // Skriv benevning %
```
// Skriver ut temperatur med en desimal

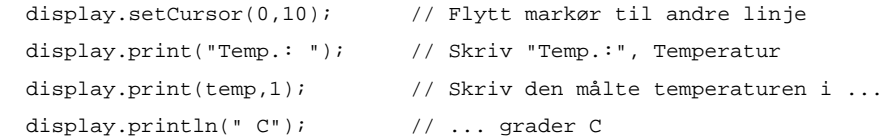

```
 // Skriver ut partikkelkonsentrasjonen
  display.setCursor(0,20); // Flytt markør til neste linje
 display.print("pm2.5: "); // ... ug/m3
 display.print(pm25,1); // Skriv den målte pm 2,5 u
 display.print(" pm10: "); // ... ug/m3
  display.println(pm10,1); // Skriv den målte pm 10 u
```

```
 display.display();
 delay(500);
```
}
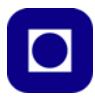

# **6 Inkludering av GPS-mottakeren**

GY-NEO6MV2 er en GPS som passer godt for bruk med Arduino. Den er også billig<sup>2</sup> og har en relativt "stor" antenne i forhold til flere lignende modeller. Dette gjør at den er lettere å holde låst til satellitter mens mottakeren er i bevegelse. Den krever 5V og er dermed lett å koble til en Arduino UNO eller Nano som i vårt tilfelle.

## **6.1 Oppkobling av GPS-mottakeren**

Figuren under viser hvordan vi kan koble opp GPS-mottakeren. Det er lurt å plassere antenna mest mulig fritt. Vi har valgt å montere den på toppen av RF-modulen på "break out" kortet.

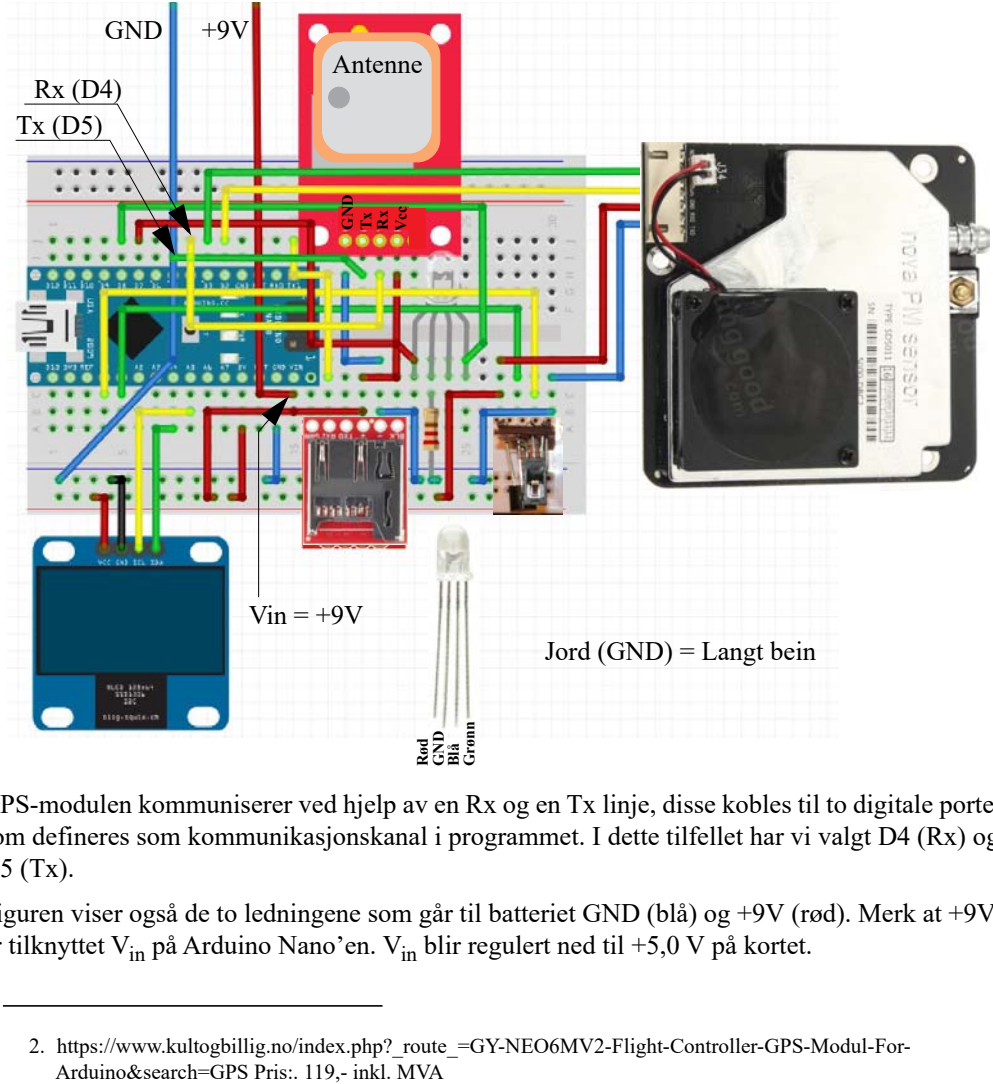

GPS-modulen kommuniserer ved hjelp av en Rx og en Tx linje, disse kobles til to digitale porter som defineres som kommunikasjonskanal i programmet. I dette tilfellet har vi valgt D4 (Rx) og D5 (Tx).

Figuren viser også de to ledningene som går til batteriet GND (blå) og +9V (rød). Merk at +9V er tilknyttet V<sub>in</sub> på Arduino Nano'en. V<sub>in</sub> blir regulert ned til +5,0 V på kortet.

<sup>2.</sup> https://www.kultogbillig.no/index.php? route =GY-NEO6MV2-Flight-Controller-GPS-Modul-For-

## **6.2 Programmet**

La oss se hvordan vi kan bygge opp programmet som leser GPS-mottakeren. Denne gangen velger vi først kun å konsentrere oss om GPS-mottakeren for deretter, når vi har testet den, og inkludere den i resten av programmet.

Metoden ligner mye på den vi brukte når vi monterte displayet og partikkelmåleren:

- 1. Installer biblioteket for å bruke GPS-mottakeren.
- 2. Deklarer og initialiser GPS-mottakeren
- 3. Les av verdier fra GPS-mottakeren
- 4. Skrive tekst og verdier til displayet og til monitor/fil.

## **6.2.1 Installasjon av bibliotek**

For å kunne kommunisere med GPS-mottakeren (GY-NEO6M), må vi installere et bibliotek til. Også dette biblioteket er komprimert i en zip-fil og kan lastes ned fra:

https://www.ntnu.no/skolelab/bla-hefteserie

under fanen: *Science Camp 2019 (vgs) - veiledningshefte*

GPS++ bibliotek (.zip)

Lagre biblioteket i nedlastingskatalogen eller et annet sted der du finner den igjen.

Biblioteket installeres som sist på følgende måte:

Åpen Arduino-editoren

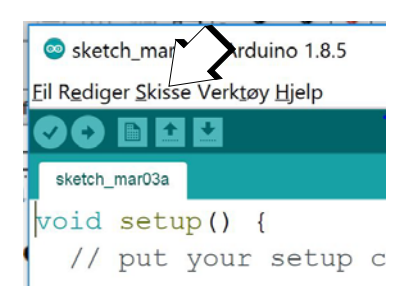

Velg: *Skisse* Velg: *Inkluder bibliotek* Velg: *Legg til .zip bibliotek* (øverst i nedtrekksmenyen) Finn biblioteket i katalogen Nedlasting Velg: *Open* ... og biblioteket installeres

## **6.2.2 Inkludering og initialisering av biblioteket og GPS-mottakeren**

## **Før setup()-funksjonen:**

Det første som må gjøres er å inkludere to biblioteker helt først i programmet:

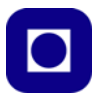

```
#include <SoftwareSerial.h> // 
#include <TinyGPS++.h>
```
Vi har behov for to biblioteker, både det som angår selve GPS-mottakeren, men også et bibliotek som gjør det mulig å sende over informasjon på seriell form via generelle digitale porter.

Dernest må vi fortelle hvilke to porter på Arduino Nano'en dataene skal overføres via, i vårt tilfelle er det portene *D4* (som går til *Rx på GPS'en*) og *D5* (som går til *Tx på GPS'en*) som defineres som to konstanter som vi bruker når vi senere skal initialisere GPS-mottakeren<sup>3</sup>:

```
#define GPS_RX 5
#define GPS_TX 4
```
Dernest deklareres instansen *gpsCom* av klassen *SoftwareSerial* og instansen *gps* av klassen *TinyGPSPlus*, begge før *setup()*-funksjonen:

```
SoftwareSerial gpsCom(GPS_RX, GPS_TX);
TinyGPSPlus gps;
```
Vi legger merke til at de to portene GPS\_RX ogGPS\_TX legges inn som argumenter i deklarasjonen av *gpsCom*.

Videre deklareres hvilke digitale porter lysdiodene kobles til:

```
#define LED_RED 7
#define LED_GREEN 8
```
Her ser vi at den røde lysdioden er koblet til *D7* og den grønne til *D8*. Legg også merke til at etter definisjonen av konstanter skal det ikke være semikolon.

#### **I** *setup()***-funksjonen:**

Innenfor *setup()*-funksjonen må vi initialisere seriekommunikasjon, dette gjøres med følgende kommando som forteller hvor fort kommunikasjon skal gå, her er datahastigheten satt til 9600 baud (bit/sek):

```
gpsCom.begin(9600);
```
Vi må heller ikke glemme at vi må fortelle port *D7* og *D8* at de skal være utganger siden de skal slå av og på lysdiodene som indikerer at GPS-mottakeren er i kontakt med satellittene (grønn) eller ikke (rød):

```
pinMode(LED_RED, OUTPUT);
pinMode(LED_GREEN, OUTPUT);
```
## **I** *loop()***-funksjonen:**

Innenfor *loop()*-funksjonen skjer innhentingen av data fra GPS-mottakerne og utskrift av data. I vårt tilfelle handler det om lengdegrad, breddegrad og høyde. Flere andre parametere er også tilgjengelig og kan hentes inn, men foreløpig nøyer vi oss med disse:

<sup>3.</sup> Her er det lett å bli forvirret men GPS\_RX(5)ber den pinnen på Noano'en som mottar data fra Tx på GPS'en, og GPS\_TX(4)er den pinnen på Nano'en som sender dataen til Rx på GPS'en., Rx kobles til Tx og Tx kobles til Rx hvilket er logisk nok.

```
///////////////// Les fra GPS-enhet /////////////////
if(gpsOn) // gpsOn=True Leser GPS-data 
  { // For testing innendørs kan GPS slås av dvs. gpsOn=False
  gpsCom.listen();
  bool gpsEncodeComplete = false;
  do
   {
    if (!gpsCom.available()) // Ingen GPS-data tilgjengelig. Les på nytt
     {
      continue;
    }
    gpsEncodeComplete = gps.encode(gpsCom.read());
    if (!gpsEncodeComplete) // Ufullstendig GPS-data tilgjengelig. Les på nytt
    {
      continue;
    }
   } while (!gpsEncodeComplete); // Gjenta lesning til gyldige data oppnås
  bool gpsValid = gps.location.isValid();
  bool gpsUpdated = gps.location.isUpdated();
  bool isUseful = gpsValid && gpsUpdated;
  if (!isUseful) // Ugyldige data tenn rød lysdiode
   {
    digitalWrite(LED_RED, HIGH);
    delay(500);
    digitalWrite(LED_RED, LOW);
    return;
  }
  else // Gyldige data tenn grønn lysdiode
   {
   digitalWrite(LED_GREEN, HIGH);
   delay(500);
   digitalWrite(LED_GREEN, LOW);
  }
}
```
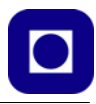

### **Hva betyr kodelinjene over?**

Dette kan se ganske komplisert ut, men det er ikke så vanskelig dersom vi deler opp koden i biter. Det første vi har gjort er å legge inn en test (*if(gpsOn*) som omslutter hele GPS-koden:

```
if(gpsOn)
{ 
.... //kode
}
```
Denne er lagt inn for å kunne hoppe over lesingen fra GPS-mottakerne dersom vi befinner oss innendørs. Innendørs har GPS for liten dekning slik at ingen GPS-data er å oppdrive. I dette tilfellet vil programmet strande her og aldri komme videre. Noen ganger er det derfor lurt å ha mulighet til å hoppe over denne delen av programmet under uttesting. *gpsOn* settes under deklarasjonen av variabelen før setup()-funksjonen. Dersom:

- *gpsOn = true* (1) så søker GPS-mottakeren etter data fra satellitter, men dersom ...
- *gpsOn = false* (0) så hopper programmet over hele data innhentingen

Merke at konstantene *true* og *false* skjuler verdiene 1 og 0.

La oss se hva som befinner seg innenfor den omsluttende betingelsen.

```
gpsCom.listen();
```
Kommandoen *gpsCom.listen();* etterspør informasjon fra GPS-mottakeren. Fra et slikt kall kommer det mye informasjon som lagres i variabler skjult av GPS-biblioteket. Disse vil bli hentet inn etter behov.

bool gpsEncodeComplete = false;

Her deklareres en boolsk variabel, dvs. en variabel som kan være sann (*true*) eller usann (*false*). Navnet indikerer at det handler om de dekodete GPS-dataene er komplette eller ikke.

Så følger en

do { ... } while (!gpsEncodeComplete);

Programmet vil fortsette å være i *do - while*-sløyfa så lenge betingelsen i parentesen etter *while* er oppfylt. Denne er oppfylt dersom den er 1. Vi husker at *gpsEncodeComplete* ble satt lik *false* (0), om den ikke er blitt endret så er den fortsatt *false* (0). Utropstegnet (!) foran *gpsEncodeComplete*  betyr at innholdet inverteres, dvs. at 0 blir til 1 og omvendt. Dvs. betingelsen er *true* og programmet vil fortsette å gå i ring i *do - while*-sløyfa helt til *gpsEncodeComplete* blir *true (1).*

La oss derfor se hva som befinner seg inne i *do{ }- while()*-sløyfa:

```
if (!gpsCom.available()) // Ingen GPS-data tilgjengelig. Les på nytt
     {
       continue;
     }
gpsEncodeComplete = gps.encode(gpsCom.read());
if (!gpsEncodeComplete) // Ufullstendig GPS-data tilgjengelig. Les på nytt
     {
       continue;
 }
```
Først kalles funksjonen *gpsCom.available()* denne returnerer verdien 1 dersom det er tilgjengelige data fra satellittene, og 0 dersom det ikke er det. Legg merke til at funksjonen kalles inne i argumentet til *if()*-funksjonen.

Dersom *gpsCom.available()* returnerer en *false* (0) som blir til (1) pga (!), vil den behandle innholdet i *if-*funksjonen hvor det kun står *continue*, som betyr at den skal hoppe over resten av *do{} while()*-sløyfa og sjekke betingelsen i loopen. Om denne fortsatt er oppfylt skal den begynne på nytt igjen.

Dersom *gpsCom.available()* returnerer en true (1) så vil den bli invertert til en (0) pga. (!) og den går videre uten å gå innom innholdet i *if()-*funksjonen. Dermed har man detektert at GPS-data er tilgjengelig.

Den går så videre og leser data med funksjonen *gpsCom.read()*. Resultatet settes inn i funksjonen *gps.encode()* som dekoder de leste dataene. Det er først nå at en finner ut om de mottatte dataene er komplette. Dette indikeres ved at *gps.encode()* returnerer *true* (1) eller *false* (0). Om den er *false* så går den innom innholdet i *if()-*funksjonen og hopper over resten av *do {} while ()*-sløyfa og sjekker om betingelsen er oppfylt.

Om *gps.encode()* returnerer *true* (1) så vil den sette *gpsEncodeComplete = 1* gå utenom *If()*-funksjonen og hoppe ut av *do {} while ()*-sløyfa og gå videre i programmet. Den har altså funnet data og de er komplette.

Vi legger merke til om den ikke finner komplette data så vil den gå i *do {} while ()-*sløyfa til "evig tid" og blokkere resten av programmet.

Det neste som nå skjer er at den kaller funksjoner som kan fortelle om dataene er valide (*gps.location.isValid()*) og oppdaterte (*gps.location.isUpdated()*).

```
bool gpsValid = qps.location.isValid();
bool gpsUpdated = gps.location.isUpdated();
bool isUseful = qpsValid &\& qpsUpdated;
```
Om begge disse er oppfylte så settes verdien til variabelen *isUsefull = true* (1), hvis en eller begge ikke er oppfylt så settes *isUsefull = false* (0). Utfallet av disse testene er avgjørende for om lysdioden skal lyse grønt (har brukbare data) eller rødt (har ikke brukbare data):

if (!isUseful) // Ugyldige data tenn rød lysdiode

```
 {
  digitalWrite(LED_RED, HIGH);
  delay(500);
  digitalWrite(LED_RED, LOW);
  return;
 }
 else // Gyldige data tenn grønn lysdiode
 {
 digitalWrite(LED_GREEN, HIGH);
delay(500);
 digitalWrite(LED_GREEN, LOW);
 }
```
Lengre ned i programmet skrives de aktuelle dataene ut til monitoren:

```
Serial.print(gps.location.lng(), 6); // Lengdegrader, 6 desimaler
Serial.print(",");
Serial.print(gps.location.lat(), 6); // Breddegrader, 6 desimaler
Serial.print(",");
Serial.print(gps.altitude.meters(), 1); // Høyde i meter, 1 desimal
```
Legg merke til at utskriften inneholder kallene til de aktuelle dataene *gps.location.lng ()* (lengdegrader med seks desimaler), *gps.location.lat ()* (breddegrader med seks desimaler) og *gps.altitude.meters ()* (høyden i meter).

Senere i programmet skrives de samme parameterne ut på det vesle OLED-displayet:

```
display.setCursor(0,24); // Flytt markør til neste linje
display.print("L:"); 
display.print(gps.location.lng(),5); // Skriv lengdegrad
display.print(" B:");
display.println(gps.location.lat(),5); // Skriv breddegrad
display.display(); // Overfør informasjonen til displayet
```
Vi har sløyfet høyde pga. plasshensyn på displayet.

Da har vi laget oss et testprogram for å teste ut GPS-mottakeren og skrive ut resultatene i monitoren og på det vesle displayet.

#### **6.2.3 Det komplette GPS-testprogrammet ser da slik ut:**

Legg merke til at vi i testprogrammet for GPS-mottakeren har beholdt bibliotekene og utskriften til displayet slik at det skal være lett å se at data kommer ut.

```
// Programvare for testing av GPS-mottakeren
// av Nils Kr. Rossing 13.03.20 2020
```
// Skolelaboratoriet, Institutt for fysikk, NTNU

```
// Inkluder biblioteker
#include <SoftwareSerial.h> // 
#include <TinyGPS++.h>
#include <Adafruit_GFX.h>
#include <Adafruit SSD1306.h>
```
///////////////// Display //////////////

Adafruit\_SSD1306 display(4); // Deklarasjon av enheten "display" av klassen Adafruit\_SSD1306

////////////////// GPS /////////////////

#define GPS\_RX 5 // Går til Tx på GPS'en #define GPS\_TX 4 // Går til Rx på GPS'en

SoftwareSerial gpsCom(GPS\_RX, GPS\_TX); TinyGPSPlus gps;

```
////////////////// LED /////////////////
```
#define LED\_RED 7 #define LED\_GREEN 8

```
/////// Testing og kalibrering /////////
int intervall = 5; // Angir ca. intervall i sek. mellom hver måling
bool gpsOn = true; // True = GPS-måling på False = GPS-måling avslått
```

```
//////////////// setup() ///////////////
void setup() 
{
   // Aktiver LEDpinner
   pinMode(LED_RED, OUTPUT);
   pinMode(LED_GREEN, OUTPUT);
   // Initialiering av seriekommunikasjon
  Serial.begin(9600); \frac{1}{2} // Til PC monitor
   gpsCom.begin(9600); // Til GPS mottaker
```
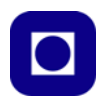

```
 display.begin(SSD1306_SWITCHCAPVCC, 0x3C); // Initialiser display med 
adresse 0x3C
   Serial.println("Test_GPS_1");
   Serial.println("Tid (s), Lengdegrad, Breddegrad, Hoyde");
   // Klargjør display for utskrift
  display.clearDisplay(); // Slett informasjon på display
   display.setTextSize(1); // Sett størrelse på tekst
   display.setTextColor(WHITE); // Hvit tekst på sort bagrunn
   // Skriver ut en initialiseringstekst til displayet
   display.setCursor(26,6); // Plasser markør
   display.println("Init. V5"); // Skriv Initialisering
    display.setCursor(8,16); // Plasser markør øverst til venstre
   display.println("Kan ta minutter");
    display.display();
}
void loop() {
///////////////// Les fra GPS-enhet /////////////////
if(gpsOn) // gpsOn=True Leser GPS-data - For testing 
innendørs
   { // kan GPS slås av dvs. gpsOn=False
   gpsCom.listen();
  bool gpsEncodeComplete = false;
   do
   {
    if (!gpsCom.available()) // Ingen GPS-data tilgjengelig. Les på nytt
    {
      continue;
    }
    gpsEncodeComplete = gps.encode(gpsCom.read());
    if (!gpsEncodeComplete) // Ufullstendig GPS-data tilgjengelig. Les 
på nytt
```
{

```
 continue;
    }
  } while (!gpsEncodeComplete); // Gjenta lesning til gyldige data oppnås
  bool gpsValid = gps.location.isValid();
  bool gpsUpdated = gps.location.isUpdated();
 bool isUseful = qpsValid &\& qpsUpdated;
  if (!isUseful) // Ugyldige data tenn rød lysdiode
 {
    digitalWrite(LED_RED, HIGH);
    delay(500);
    digitalWrite(LED_RED, LOW);
    return;
  }
  else // Gyldige data tenn grønn lysdiode
   {
   digitalWrite(LED_GREEN, HIGH);
  delay(500);
   digitalWrite(LED_GREEN, LOW);
  }
}
  ////// Skriv ut data til PC monitor og SD-kort //////
  Serial.print(long(millis()/1000)); // Skriv ut hele sekunder
  Serial.print(",");
  Serial.print(gps.location.lng(), 6); // Lengdegrader, 6 desimaler
  Serial.print(",");
  Serial.print(gps.location.lat(), 6); // Breddegrader, 6 desimaler
  Serial.print(",");
  Serial.print(gps.altitude.meters(), 1); // Høyde i meter, 1 desimal
  Serial.println();
  // Klargjør display på toppen av instrumentet for utskrift
 display.clearDisplay(); // Slett informasjon på display
 display.setTextSize(1); // Sett størrelse på tekst
  display.setTextColor(WHITE); // Hvit tekst på sort bagrunn
```
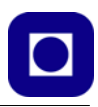

```
 // Skrive ut Lengde- og Breddegrad
 display.setCursor(0,0); \sqrt{Flytt} markør til neste linje
  display.print("L:"); 
 display.print(gps.location.lng(),5); // Skriv lengdegrad
  display.print(" B:");
 display.println(qps.location.lat(),5); // Skriv breddegrad
  display.display(); // Overfør informasjonen til displayet
  delay(intervall*1000); // Intervall mellom hver måling
}
```
#### **6.2.4 Avleste data**

Slik vi har skrevet programmet så kan man forvente at følgende vil skje:

• Displayet vil ganske raskt vise

 Init. V5 Kan ta minutter

- Dessuten vil det komme røde blink i lysdioden, dvs. den finner ikke gyldige data
- Etter ett eller to minutter begynner den blå lysdioden på GPS-mottakeren å blinke blått. Dette betyr at den har låst til tilstrekkelig antall satellitter og begynner å motta data.
- Så kommer de første grønne blinkene innimellom mange røde. Normalt vil det gjerne komme 2 – 3 røde blink mellom hvert grønne blink.
- Åpner vi monitoren vil vi kunne se noe som ligner på det som er vist på figuren under:

```
Test GPS 1
Tid (s), Lengdegrad, Breddegrad, Hoyde
2,10.453933,63.426277,0.0
9,10.453945,63.426273,0.0
16, 10.453948, 63.426265, 0.0
23, 10.453955, 63.426258, 0.0
30, 10.453967, 63.426254, 0.0
37,10,453980,63,426250,0.0
44,10.453990,63.426246,0.0
51, 10.453992, 63.426246, 0.0
58,10.453986,63.426239,0.0
65, 10.453986, 63.426231, 0.0
72,10.453982,63.426223,0.0
79, 10.453975, 63.426219, 0.0
86, 10.453965, 63.426216, 0.0
93, 10.453961, 63.426216, 0.0
```
Vi legger merke til at høyde datamangler hvilket ikke er uvanlig i starten. Det kan gå flere titalls minutter for høydedataene kommer. Vi ser også at det går ca. 7 sek. mellom hver måling, 5 sek. er lagt inn som forsinkelse.

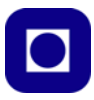

# **7 Den komplette luftkvalitetsmåleren**

Vi har bygget opp og testet ut elektronikken og programmet bit for bit samtidig som vi har forsøkt å forstå koden. Det skulle nå bare være å laste opp det komplette programmet og teste instrumentet i sin helhet.

Listingen under viser det komplette programmet:

```
// Programvare for måling av luftkvalitet
// Bygget på programvare utviklet til Air:bit UiT
// Endret og tilpasset av Nils Kr. Rossing 13.03.20
// Skolelaboratoriet, Institutt for fysikk, NTNU
// Inkluder biblioteker
#include <SoftwareSerial.h> // 
#include <TinyGPS++.h>
#include <SDS011.h>
```
#include <Adafruit\_GFX.h>

#include <Adafruit\_SSD1306.h>

```
///////////////// Display //////////////
```

```
Adafruit_SSD1306 display(4); // Deklarasjon av enheten "display" av klassen 
Adafruit_SSD1306
```
////////////////// GPS /////////////////

#define GPS\_RX 5 #define GPS\_TX 4

SoftwareSerial gpsCom(GPS\_RX, GPS\_TX); TinyGPSPlus gps;

```
//////// Støvpartikler SDS011 //////////
#define PM_TX 2
#define PM_RX 3
SDS011 sds;
```

```
////////////////// LED /////////////////
```
#define LED\_RED 7 #define LED\_GREEN 8

```
/////// Fuktighet og temperatur ////////
```

```
int pinTemp = A1;
int pinFukt = A0;
float digTemp; // Digitalt avlest temperatur
float digFukt; // Digitalt avlest fuktighet
float temp; // Beregnet temperatur i Celsius
float fukt; // Beregnet relativ fuktighet i %
/////// Testing og kalibrering /////////
int intervall = 5; // Angir ca. intervall i sek. mellom hver måling
float tempCal=-4.0; // lineær kalibrering av temperatur
float fuktCal=0.0; // lineær kalibrering av fukt
bool gpsOn = true; // True = GPS-måling på False = GPS-måling avslått
//////////////// setup() ///////////////
void setup() 
{
   // Aktiver LEDpinner
   pinMode(LED_RED, OUTPUT);
   pinMode(LED_GREEN, OUTPUT);
   // Initialiering av seriekommunikasjon
  Serial.begin(9600); \frac{1}{2} // Til PC monitor
   sds.begin(PM_TX, PM_RX); // Til støvsensor
   gpsCom.begin(9600); // Til GPS mottaker
  display.begin(SSD1306_SWITCHCAPVCC, 0x3C); // Initialiser display med 
adresse 0x3C
  Serial.println("Luftforurensning_SC_nkr_5 13.03.20");
  Serial.println("Tid (s), Lengdegrad, Breddegrad, Hoyde, pm2.5, pm10, Temp(C), 
Fukt(%)");
   // Klargjør display for utskrift
   display.clearDisplay(); // Slett informasjon på display
   display.setTextSize(1); // Sett størrelse på tekst
   display.setTextColor(WHITE); // Hvit tekst på sort bagrunn
   // Skriver ut en initialiseringstekst til displayet
   display.setCursor(26,6); // Plasser markør
```
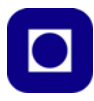

```
display.println("Init. V5"); // Skriv Initialisering
    display.setCursor(8,16); // Plasser markør øverst til venstre
    display.println("Kan ta minutter"); 
    display.display();
}
void loop() {
////// Avlesning av temperatur og fuktighet //////////
   // Midling over 100 målinger for å fjerne tilfeldig støy
   digTemp = 0;
  for(int i = 0; i < 100; i + j)
 {
    digTemp = digTemp + analogRead(A1);
   }
   digTemp = digTemp/100;
   temp = digTemp*500.0/1024 + tempCal; //Omregning fra spenning til C
   // Midling over 100 målinger for å fjerne tilfeldig støy
  diagFukt = 0;for(int i = 0; i < 500; i++)
   {
   digFukt = digFukt + analogRead(AO); }
   digFukt = digFukt/500;
   fukt = (digFukt/1024 - 0.16)/0.0062; // Omregning fra spenning til 
fuktighet RH% 
   fukt = fukt/(1.0546 -0.00216*temp)+fuktCal; // Korrigerer fuktighetsmåling 
med temp
///////////////// Les fra GPS-enhet /////////////////
if(gpsOn) // gpsOn=True Leser GPS-data - For testing 
innendørs
   { // kan GPS slås av dvs. gpsOn=False
```

```
 gpsCom.listen();
   bool gpsEncodeComplete = false;
   do
   {
    if (!gpsCom.available()) // Ingen GPS-data tilgjengelig. Les på nytt
     {
      continue;
     }
    gpsEncodeComplete = gps.encode(gpsCom.read());
    if (!gpsEncodeComplete) // Ufullstendig GPS-data tilgjengelig. Les 
på nytt
     {
      continue;
    }
   } while (!gpsEncodeComplete); // Gjenta lesning til gyldige data oppnås
  bool gpsValid = qps.location.isValid();
   bool gpsUpdated = gps.location.isUpdated();
   bool isUseful = gpsValid && gpsUpdated;
   if (!isUseful) // Ugyldige data tenn rød lysdiode
   {
   digitalWrite(LED_RED, HIGH);
    delay(500);
    digitalWrite(LED_RED, LOW);
    return;
   }
   else // Gyldige data tenn grønn lysdiode
   {
   digitalWrite(LED_GREEN, HIGH);
   delay(500);
   digitalWrite(LED_GREEN, LOW);
   }
}
   ///////// Les fra støvmåleren ////////////
   float pm25, pm10;
```
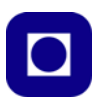

```
 int error;
  do 
   {
   error = sds.read(\&pm25, \&pm10); } while (error != 0); // Fortsett å les av støvmåleren helt til gyldige data
  ////// Skriv ut data til PC monitor og SD-kort //////
  Serial.print(long(millis()/1000)); // Skriv ut sekunder
  Serial.print(",");
  Serial.print(gps.location.lng(), 6); // Lengdegrader i desimalgrader, 6 
desimaler
  Serial.print(",");
  Serial.print(gps.location.lat(), 6); // Breddegrader i desimalgrader, 6 
desimaler
  Serial.print(",");
  Serial.print(gps.altitude.meters(), 1); // Høyde i meter, 1 desimaler
  Serial.print(",");
 Serial.print(pm25); \qquad // Skriv ut støvkonsentrasjon 2,5 um
  Serial.print(",");
 Serial.print(pm10); \frac{1}{2} // Skriv ut støvkonsentrasjon 10 um
  Serial.print(",");
 Serial.print(temp, 1); // Skriv ut temperatur
  Serial.print(",");
 Serial.print(fukt,1); // Skriv ut fuktighet
  Serial.println();
  // Klargjør display på toppen av instrumentet for utskrift
 display.clearDisplay(); // Slett informasjon på display
  display.setTextSize(1); // Sett størrelse på tekst
  display.setTextColor(WHITE); // Hvit tekst på sort bagrunn
  // Skriver ut temperatur og fuktighet
  display.setCursor(0,0); // Plasser markør øverst til venstre
 display.print("T: "); // Skriv "Lufttrykk
  display.print(temp,1); // Skriv verdien til luftrykk med to desimaler
 display.print(" C"); \qquad // Skriv benevning mbar (mb)
 display.print(", RF: "); // Skriv "Temp.:", Temperatur
 display.print(fukt,1); // Skriv den målte temperaturen i ...
```

```
display.println(" %"); \frac{1}{2} // ... grader C
   // Skrive ut støvkonsentrasjon
 display.setCursor(0,12); // Flytt markør til neste linje
  display.print("pm2.5: "); // ... ug/m3
  display.print(pm25,1); // Skriv den målte pm 2,5 u
  display.print(" pm10: "); // ... ug/m3
  display.println(pm10,1); // Skriv den målte pm 10 u
   // Skrive ut Lengde- og Breddegrad
  display.setCursor(0,24); \sqrt{Flytt} markør til neste linje
   display.print("L:"); 
  display.print(gps.location.lng(),5); // Skriv lengdegrad
  display.print(" B:");
 display.println(gps.location.lat(),5); // Skriv breddegrad
  display.display(); // Overfør informasjonen til displayet 
og vis
  delay(intervall*1000); // Intervall mellom hver måling
```

```
}
```
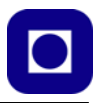

# **8 Oppbygging av et kabinett**

Boksen er designet ved hjelp av et standard "boksprogram" på nettet og modifisert med hull og spalter slik at det skal passe til vårt formål. I dette avsnittet skal vi se hvordan vi kan sette sammen boksen.

## **8.1 Design av boksen**

Selve boksen er tegnet med programmet: https://makeabox.io/ . Figuren under viser en nedskalert versjon av boksen med inntegnede hull og spalter. Før den kan skrives ut så må den skaleres opp slik at målestaven nede til venstre blir akkurat 100 mm. Topplata er laget i gjennomsiktig 3 mm akryl, resten i 3.3 mm MDF.

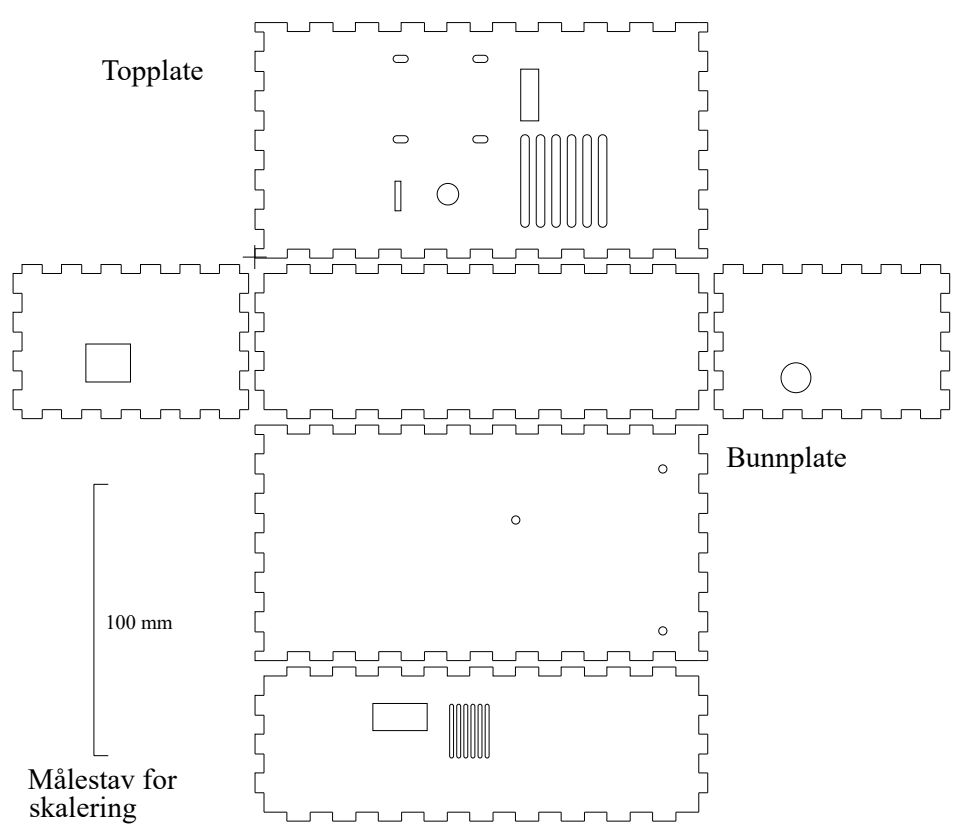

## **8.2 Sett sammen boksen**

Til å beskytte elektronikken bruker vi en spesiallaget laserkuttet boks i MDF/akryl. Det er viktig at alle sideplatene plasseres på rett side da det er laget hull som passer til elektronikken på inn-

siden. Vi skal ikke lime sammen boksen, men kun presse sideplater og lokk sammen. Om de ikke sitter godt nok, bruker vi en strikk eller litt tape til å holde dem på plass.

• Det første vi gjør er å koble til ledningene fra displayet som er montert på topplate. Displayet har fire ledninger med ulik farge som vist nederst på figuren under.

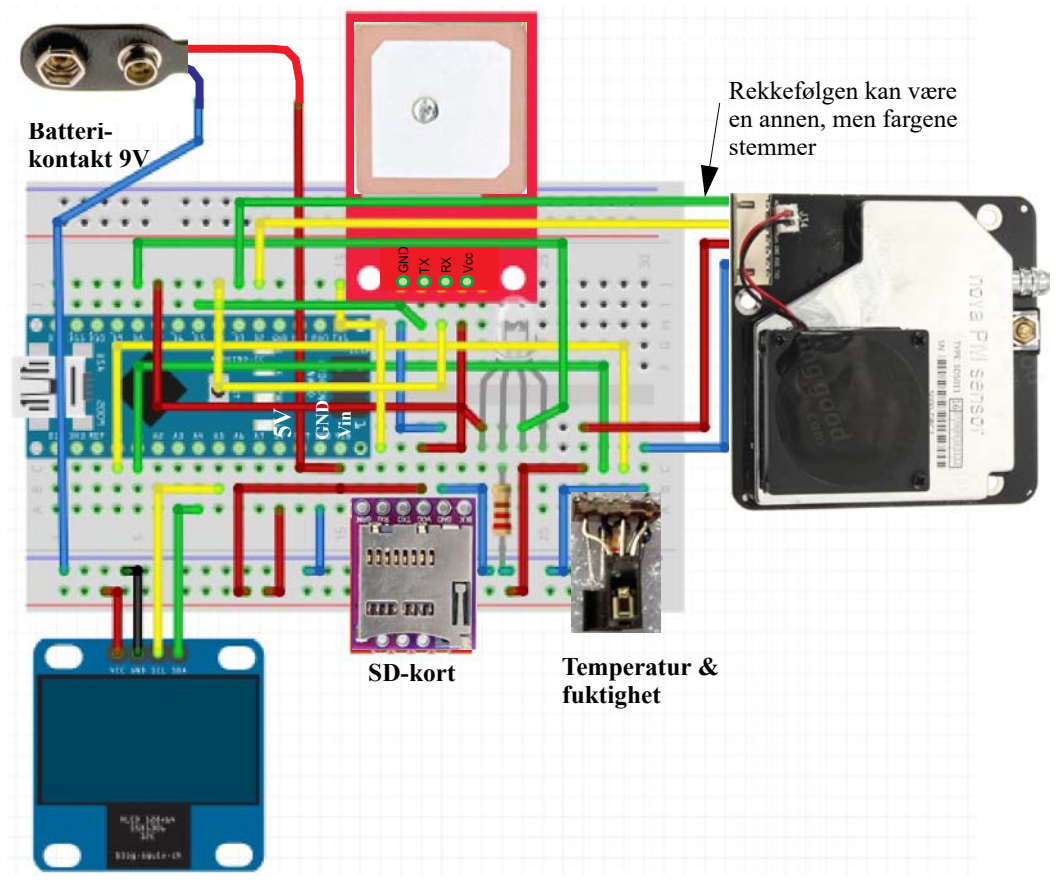

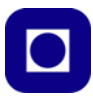

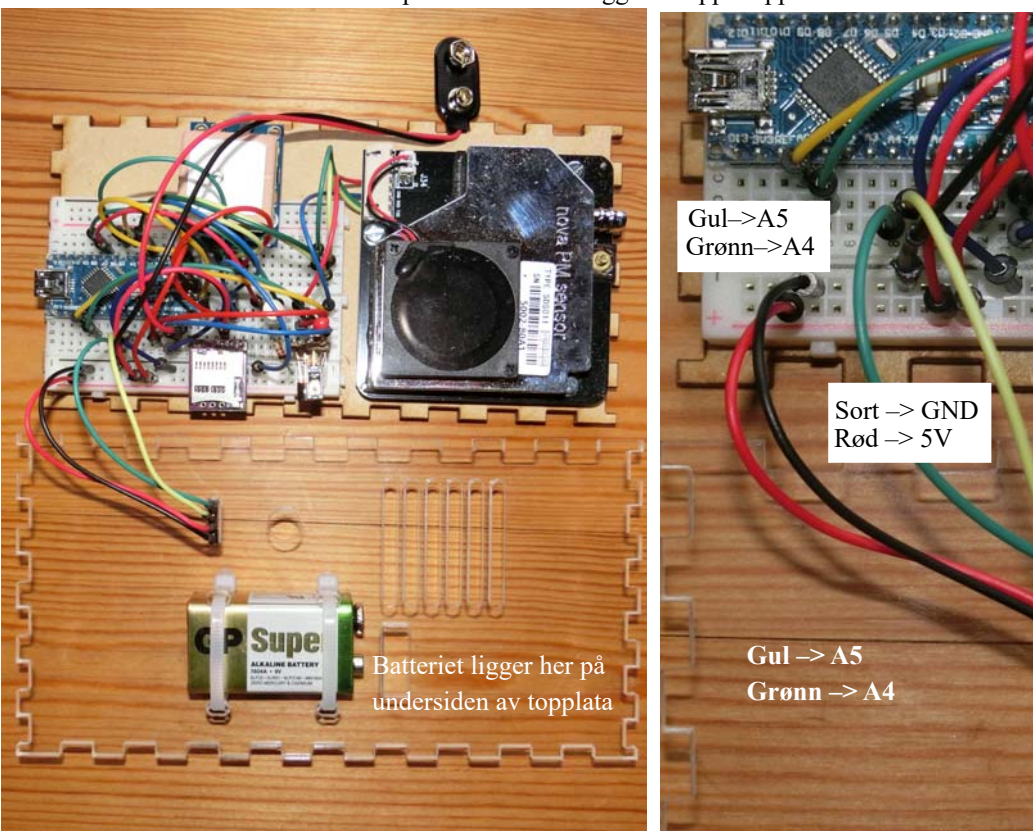

Vi legger topplata opp-ned ved siden av bunnplata og kobler til ledningene som vist på bildet under. Monter batteriet med to strips slik at det blir liggende oppå topplata.

*• Gå over og sjekk at alle ledningene er koblet opp riktig i henhold til skjemaet.*

• Legg utover sideveggene som vist på figuren under. Merk hvor veggene skal ligge.

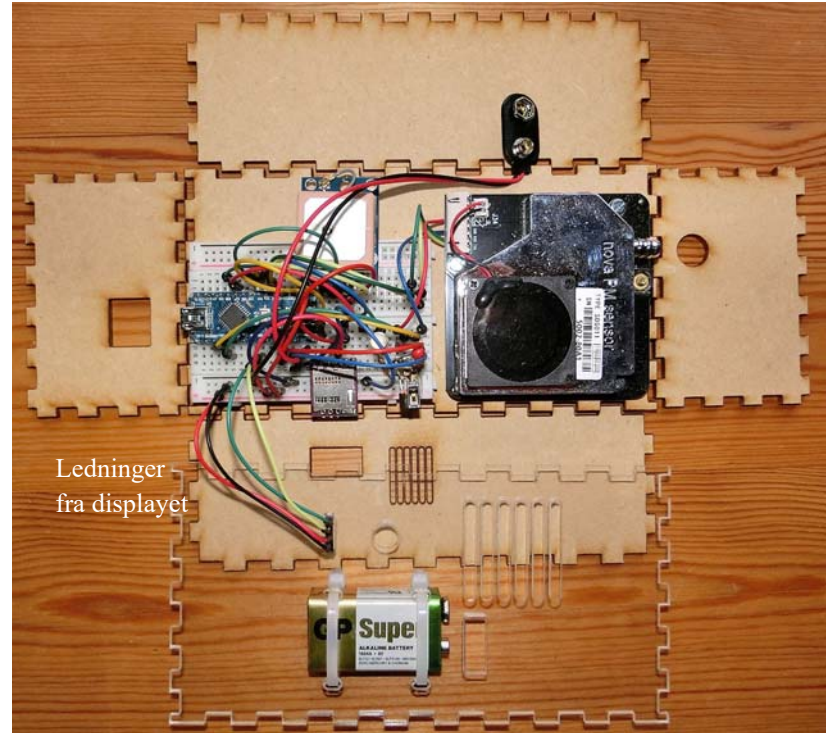

• Monter de fire veggene som vist på figurene under.

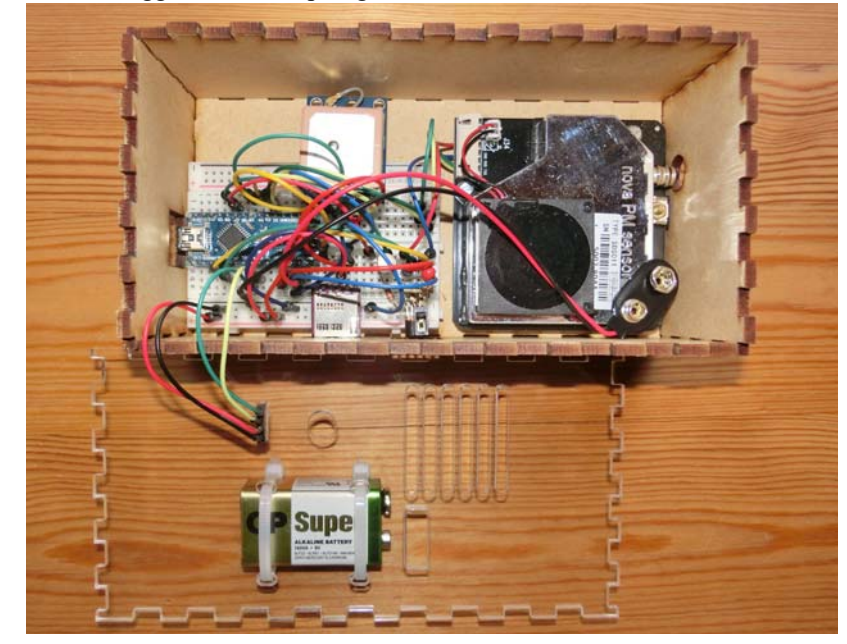

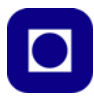

• Tre batterikontakten gjennom hullet i lokket og sett på lokket. Dernest plasseres displayet i sokkelen.

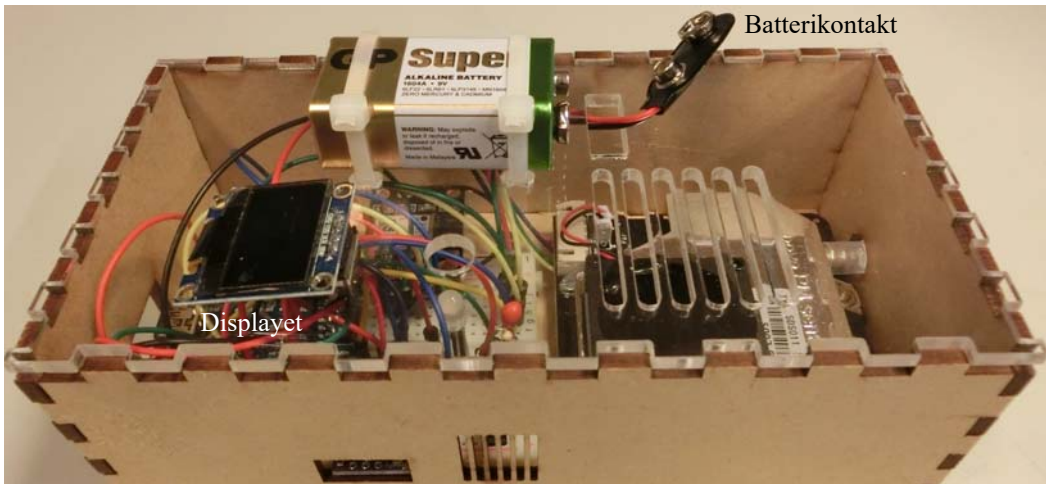

• Monter ei hette (avklipt plast pipette) over støvinntaket som vist på figuren under.

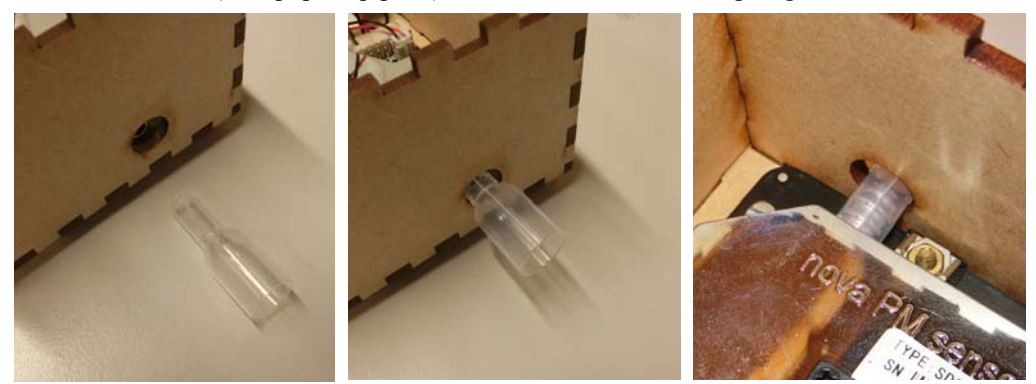

• Sett inn SD-kortet. Dette presses inn i SD-kortholderen til man merker et lite klikk. Kortet tas ut med å trykke det inn til man hører et lite klikk og det kommer ut. Påse at kortet settes inn rett vei.

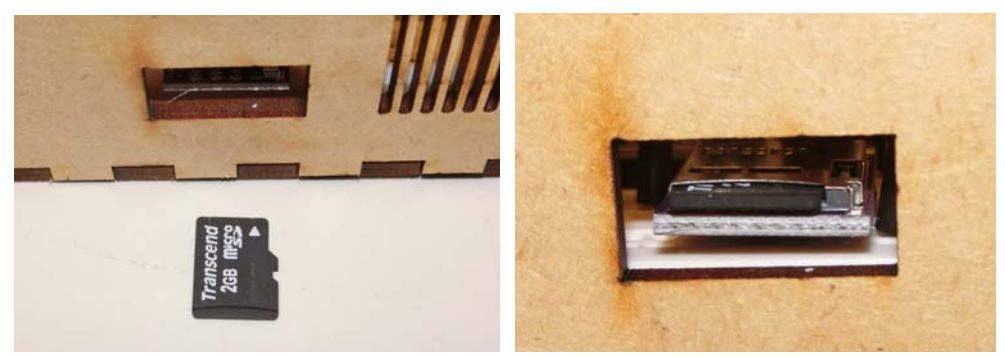

• Vent med å koble til batteriet.

## **8.3 Første sjekk**

Den første sjekken av kortet gjøres ved å koble USB-kabelen mellom PC'en og Arduino Nano'en ved hjelp av USB-kabelen.

Sjekk følgende:

- 1. En rød lysdiode skal lyse på Arduino Nano-kortet
- 2. Om denne ikke lyser. *NB! Ta ut kabelen og sjekk oppkoblingen.* Sjekk spesielt at de røde, blå og sorte ledningene er koblet rett.

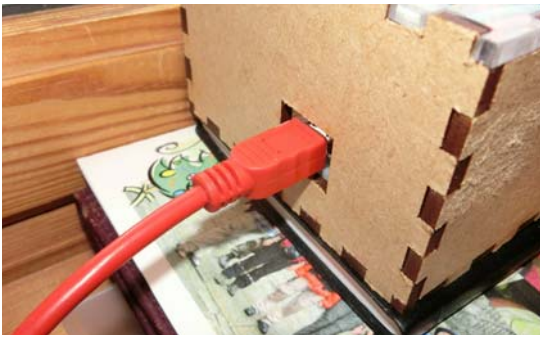

3. Om den lyser. Sjekk at det blinker gult en gang i blant på undersiden av SD-kortholderen.

## **8.4 Installer programmet og test at det fungerer**

• Last opp programmet som leser av alle sensorverdiene og skriver dem til SD-kortet.

Hent programmet fra nettsiden: https://www.ntnu.no/skolelab/bla-hefteserie Gå ned til fanen: *Science Camp 2019* Hent fila: *luftkval\_1.0.ino* Legg den et sted på PC'en hvor dere finner den igjen

• Start Arduino editoren

# **8.5 Prosedyre for å observere data når man er utendørs eller nær et vindu<sup>4</sup>**

Man har flere måte å observere data på, enten ved å åpne monitoren eller ved å studere displayet. La oss først bruke monitoren:

4. Ytterst til høyre på menylinja finner man monitorsymbolet

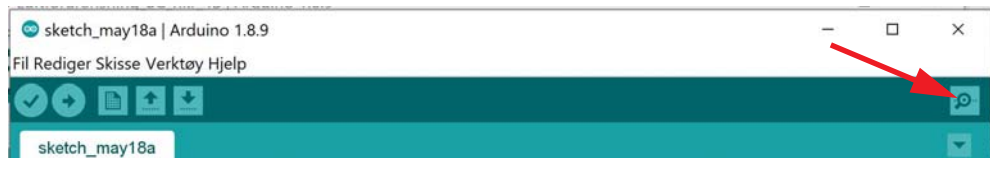

Når man åpner monitoren kommer det opp et nytt vindu hvor man kan studere data som skrives til SD-kortet

5. Åpne monitoren på PC'en og studer dataene som kommer.

<sup>4.</sup> For hjelp til å bruke Arduino editoren se vedlegg C

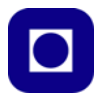

Dersom man befinner seg innendørs er det lite sannsynlig at GPS'en vil finne noen satellitter. Det er derfor nødvendig å gå utendørs for å teste GPS-mottakeren. Når GPS-kretsen låser til et tilstrekkelig antall satellitter vil den grønne lysdioden begynne å blinke, ellers vil den røde blinke. Det er normalt at det kommer et par røde blink mellom hvert grønt.

De utskrevne dataene vil ha formen:

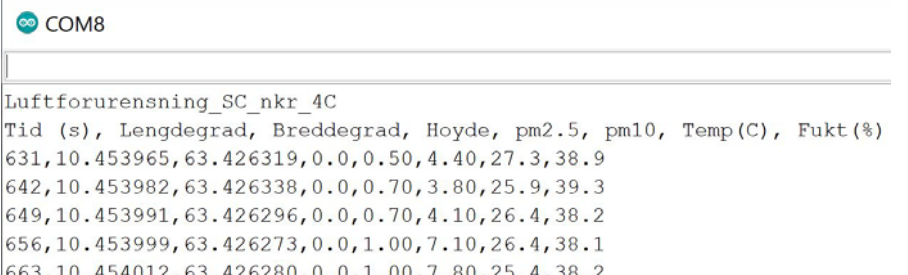

Tid i hele sekunder siden start, lengdegrad (°), breddegrad (°), høyde (m) over havet, partikkeltetthet pm2.5 (μg/m<sup>3</sup>) og pm10 (μg/m<sup>3</sup>), temperatur (°C) og relativ fuktighet (%).

#### **8.6 Displayet**

Bildet under viser displayet:

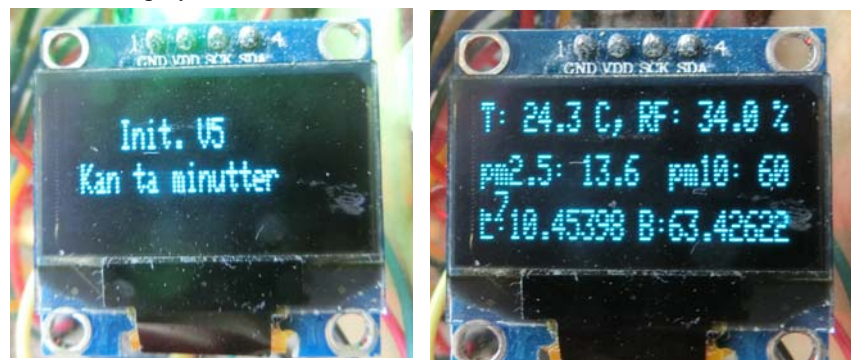

Bildet til venstre vises før GPS'en har låst til satellitter.

Bildet til høyre når alt fungerer som det skal:

- **T:** Temperatur i grader (°C),
- **RF:** Relativfunktighet (%),
- **pm2,5:** Konsentrasjon (μg/m3) av 2,5 μm partikler,
- **pm10:** Konsentrasjon (μg/m3) av 10 μm partikler inkluderer også alt aom er mindre,
- **L:** Lengdegrad (°),
- **B:** Breddegrad (°)

## **8.7 Prosedyre for testing av instrumentet innendørs**

Programmet er laget slik at dersom det ikke mottar GPS-data så vil utstyret heller ikke skrive ut partikkeltetthet, temperatur og fuktighet. Under den innledende testingen hopper vi derfor over GPS-målingene og venter med dem til vi kommer utendørs.

• Slik endrer du programmet slik at det hopper over GPS-målingene

Gå inn i programmet og finn følgende programlinjer

```
/////// Testing og kalibrering /////////
int intervall = 5; // Angir ca. intervall i sek. mellom hver måling
float tempCal=0.0; // lineær kalibrering av temperatur
float fuktCal=0.0; // lineær kalibrering av fukt
bool gpsOn = true; // True = GPS-måling på False = GPS-måling avslått
```
Sett:

bool gpsOn = false;

Dermed vil programmet inntil videre hoppe over GPS-målingene og vise de øvrige måleverdiene slik at instrumentet kan kontrolleres og ev. kalibreres innendørs.

#### **8.8 Sjekk luftfuktighet og temperatur**

Utfør følgende prosedyre:

- Slå på instrumentet
- Les av og skriv ned verdien for temperatur og luftfuktighet på *selvbygget instrument*:

Avlest luftfuktighet:  $\frac{1}{2}$  % relativ fuktighet

Avlest temperatur:  ${}^{\circ}C$ 

Les av og skriv ned temperatur og luftfuktighet fra et *kalibrert instrument*

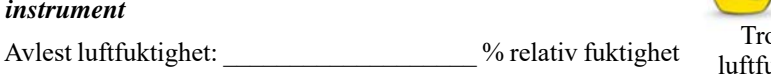

\_\_\_\_\_\_\_\_\_\_\_\_\_\_\_\_\_\_\_\_\_\_\_\_\_\_\_\_\_\_\_\_\_\_\_\_\_\_\_\_\_\_\_\_\_\_\_\_\_\_\_\_\_\_\_\_\_\_\_\_\_\_\_\_\_\_\_\_  $\mathcal{L}_\text{max} = \mathcal{L}_\text{max} = \mathcal{$ 

Avlest temperatur:  ${}^{\circ}C$ 

Kalibrert instrument

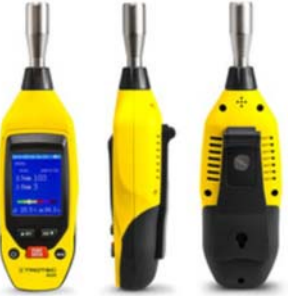

TroTec BQ20 måler luftfuktighet, temperatur og pm 2.5 og pm 10.0

Sammenlign verdiene og kommenter:

## **8.9 Sjekk partikkeltetthet**

- Slå på instrumentet
- Les av og skriv ned verdier for partikkeltetthet på *selvbygget instrument*:

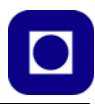

Avlest partikkeltetthet 2,5μm: \_\_\_\_\_\_\_\_\_\_\_\_\_\_\_\_\_\_\_ μg/m<sup>3</sup>

Avlest partikkeltetthet  $10 \mu m$ :  $\mu g/m^3$ 

Les av og skriv ned verdier for partikkeltetthet *kalibrert instrument*

Avlest partikkeltetthet  $2.5 \mu m$ :  $\mu g/m^3$ 

- Avlest partikkeltetthet  $10 \mu m$ :  $\mu g/m^3$
- Sammenlign målingene med grenseverdiene for krav til partikkeltetthet i lufta:

## Alarmgrenseverdier for partikkelkonsentrasjon<sup>1)</sup>

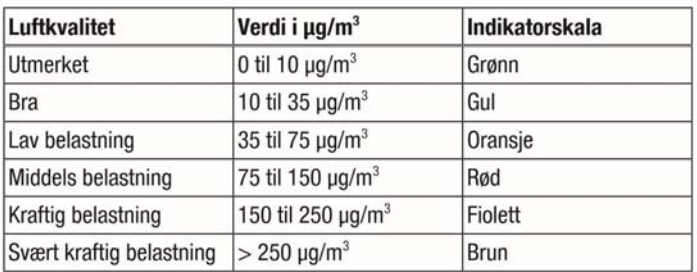

 $\_$  , and the set of the set of the set of the set of the set of the set of the set of the set of the set of the set of the set of the set of the set of the set of the set of the set of the set of the set of the set of th  $\_$  , and the set of the set of the set of the set of the set of the set of the set of the set of the set of the set of the set of the set of the set of the set of the set of the set of the set of the set of the set of th

Sammenlign verdiene og kommenter (se også vedlegg H):

## **8.10 Sjekk GPS-målinger og lagring av data**

Vi skal nå sjekke at GPS-mottakeren fungerer som den skal. Denne testen må gjøres utendørs eller nær et vindu.

• Gå inn i programmet og slå på GPS-målingene:

 $bool$  gps $On$  =  $true$ ;

• Sett et SD-mikro kort inn i SD-kortholderen

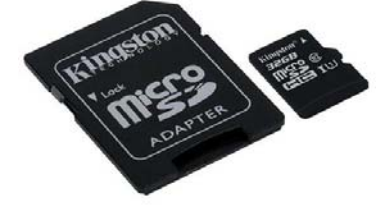

- Slå på instrumentet. Det er sannsynlig at den lille røde lysdioden på GPS-mottakeren lyser kontinuerlig (ikke alle har denne), mens den store røde blinker, hvilket betyr at GPS-mottakerne ennå ikke har låst seg til satellittene og ingen målinger er tilgjengelig.
- Gå utendørs og vent til GPS-kretsen har låst seg til satellittene, det kan ta flere minutter. Dere vil da se at den lille røde (eller blå) lysdioden på GPS-mottakeren begynner og etter en stund at den store grønne dioden også begynner å blinke.
- Bli stående og vent et par minutter, før dere slår av instrumentet og går inn for å sjekke data.
- Ta ut SD-mikro kortet og sett det inn i adapteren og sett det så inn i PC'ens kortleser. Klikk på fila og studer resultatet. Les av koordinatene og skriv ned:

Breddegrad: where the state of the state of the state of the state of the state of the state of the state of the state of the state of the state of the state of the state of the state of the state of the state of the state Lengdegrader:

• Åpne Google Earth og skriv inn koordinatene fra målingene i søkefeltet (pila på figuren under). *Husk at breddegraden (63.--°) skal stå først, deretter lengdegraden adskilt med komma (10.--°), desimaltegnet skal være ".".* Bruk gjerne 5 eller 6 desimaler*.* Hvordan stemmer dette med forventningene?

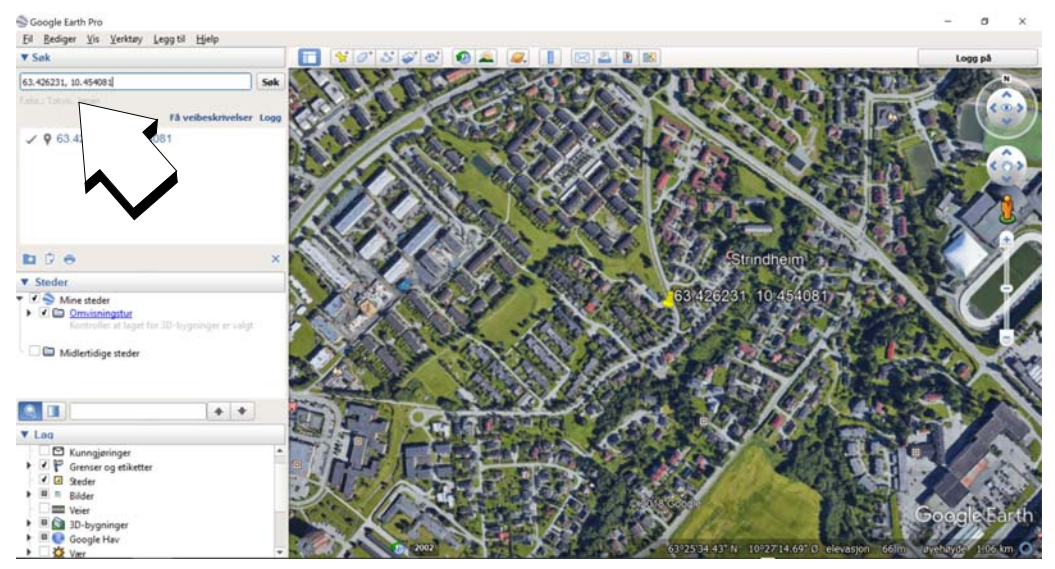

#### **8.11 Feltmålinger**

Dersom alt ser ut til å fungere er vi klare for å dra ut på måleoppdrag i felten.

Siden dette opplegget opprinnelig ble laget for å gjennomføres på Skolelaboratoriet på Gløshaugen har vi valgt nærliggende lokasjoner for målingene. Dette må selvfølgelig tilpasses der dere befinner dere.

Ønsker man høye konsentrasjoner av partikler bør man velge dager da det er tørt i været og ganske støvete. Vinterdager med klar himmel og bare veier kan gi høye verdier, spesielt dersom mange bruker piggdekk.

Nå er det jo ingen ønskesituasjon med høy partikkeltetthet, så lav tetthet er egentlig godt nytt.

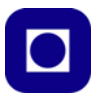

#### **8.11.1 Dra ut til rundkjøring ved Lerkendal**

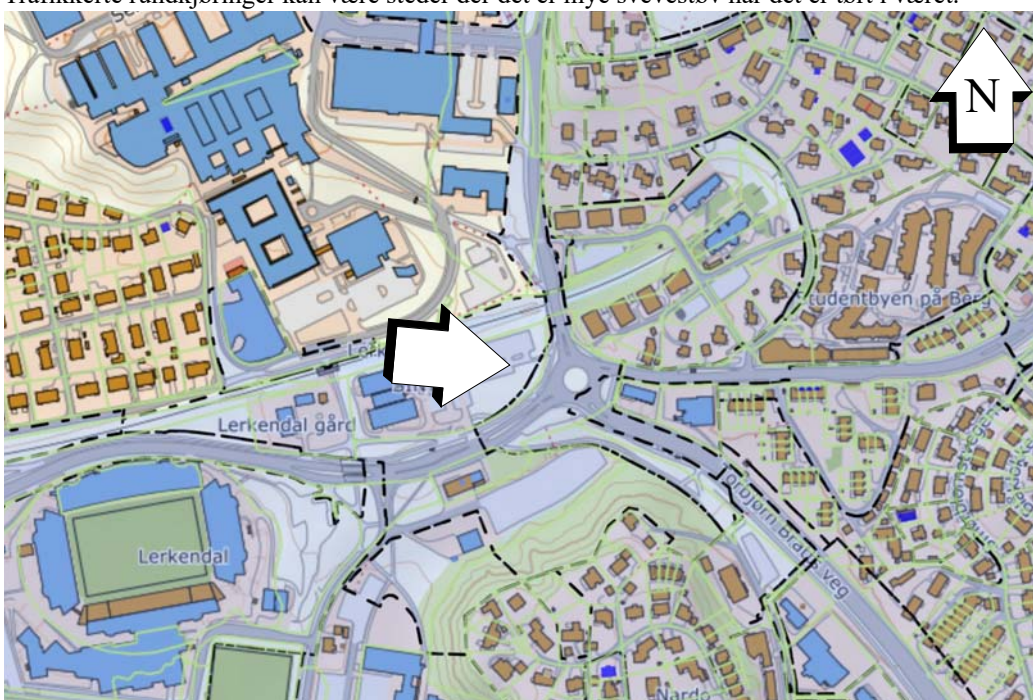

Trafikkerte rundkjøringer kan være steder der det er mye svevestøv når det er tørt i været.

#### **• Gjør målinger med det hjemmelaget instrument**

Ta med dere instrumentet og dra ut til rundkjøringa nord for Lerkendal, plassere dere ved det angitte stedet og gjøre 2 min. opptak. Dernest skal dere gå rundt Rundkjøringen og gjøre målinger mens dere går. Instrumentet slås på i det dere forlater Realfagbygget og slås av idet dere er tilbake ved Realfagbygget.

#### **• Bestem vindretningen ved rundkjøringen**

Forsøk å bestem hvilken kant vinden kommer, bruk kartet for å orientere dere. *Tegn inn vindretningen på kartet.*

#### **• Gjør målinger rundt rundkjøringen med profesjonelt instrument**

Gjør også målinger med profesjonelt instrument og noter verdier på fire ulike plasser rundt rundkjøringen. *Merk av på kartet.* Les også av fuktighet og temperatur.

Fuktighet:  $\%$  Temperatur:  $\degree$ C

- 1. Måling med profesjonelt måleinstrument  $2.5 \mu m$ :  $\mu g/m<sup>3</sup>$ Måling med profesjonelt måleinstrument 10μm:  $\mu$ g/m<sup>3</sup>
- 2. Måling med profesjonelt måleinstrument  $2.5 \mu m$ :  $\mu$ g/m<sup>3</sup> Måling med profesjonelt måleinstrument  $10 \mu m$ :  $\mu g/m^3$

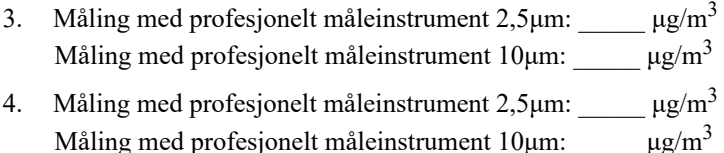

## **8.11.2 Dra ned til krysset Elgeseter gata og gjør målinger**

Vi har valgt å gjøre målinger i Elgeseter gate siden det er en kommunal målestasjon der. Dermed er det mulig å sammenligne egne målinger med kommunale målinger.

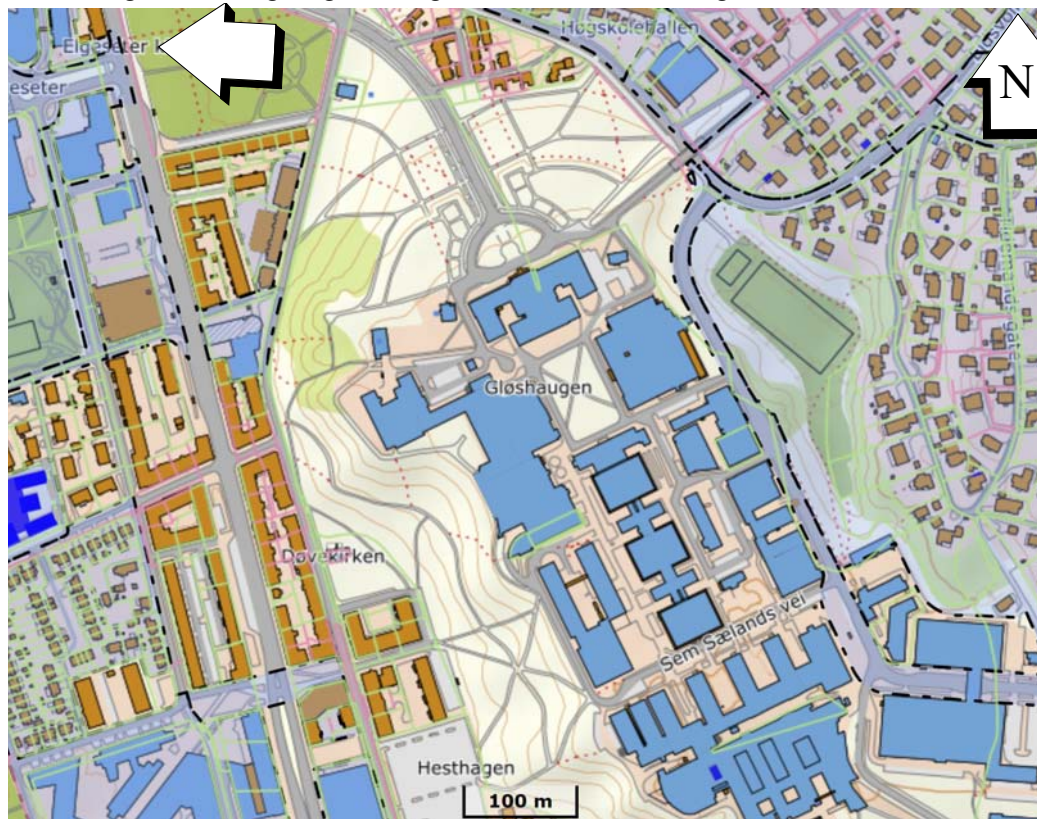

#### **• Gjør målinger med det hjemmelagde instrumentet**

Ta med dere instrumentet og dra ut til det angitte krysset i Elgeseter gate. Plasser dere ved det angitte stedet og gjøre 2 min. opptak. Dernest skal dere gå rundt krysset og gjøre målinger mens dere går. Instrumentet slås på i det dere forlater Realfagbygget og slås av når dere er tilbake på Realfagbygget.

#### **• Bestem vindretningen ved krysset**

Forsøk å bestem hvilken kant vinden kommer, bruk kartet for å orientere dere. *Tegn inn vindretningen på kartet.*

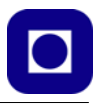

## **• Gjør målinger rundt rundkjøringen med profesjonelt instrument**

Gjør også målinger med profesjonelt instrument og noter verdier på fire ulike plasser rundt rundkjøringen. *Merk av på kartet under.* Les av fuktighet og temperatur.

Fuktighet:  $\%$  Temperatur:  $\degree$ C

- 1. Måling med profesjonelt måleinstrument 2,5 μm:  $\mu$ g/m<sup>3</sup> Måling med profesjonelt måleinstrument  $10 \mu m$ : \_\_\_  $\mu$ g/m<sup>3</sup>
- 2. Måling med profesjonelt måleinstrument 2,5μm: \_\_\_\_\_ μg/m3 Måling med profesjonelt måleinstrument  $10 \mu m$ :  $\mu g/m^3$
- 3. Måling med profesjonelt måleinstrument 2,5  $\mu$ m:  $\mu$ g/m<sup>3</sup> Måling med profesjonelt måleinstrument  $10 \mu m$ :  $\mu g/m^3$
- 4. Måling med profesjonelt måleinstrument 2,5  $\mu$ m:  $\mu$ g/m<sup>3</sup> Måling med profesjonelt måleinstrument  $10 \mu m$ :  $\mu g/m^3$

Merk av målepunktene på kartet under

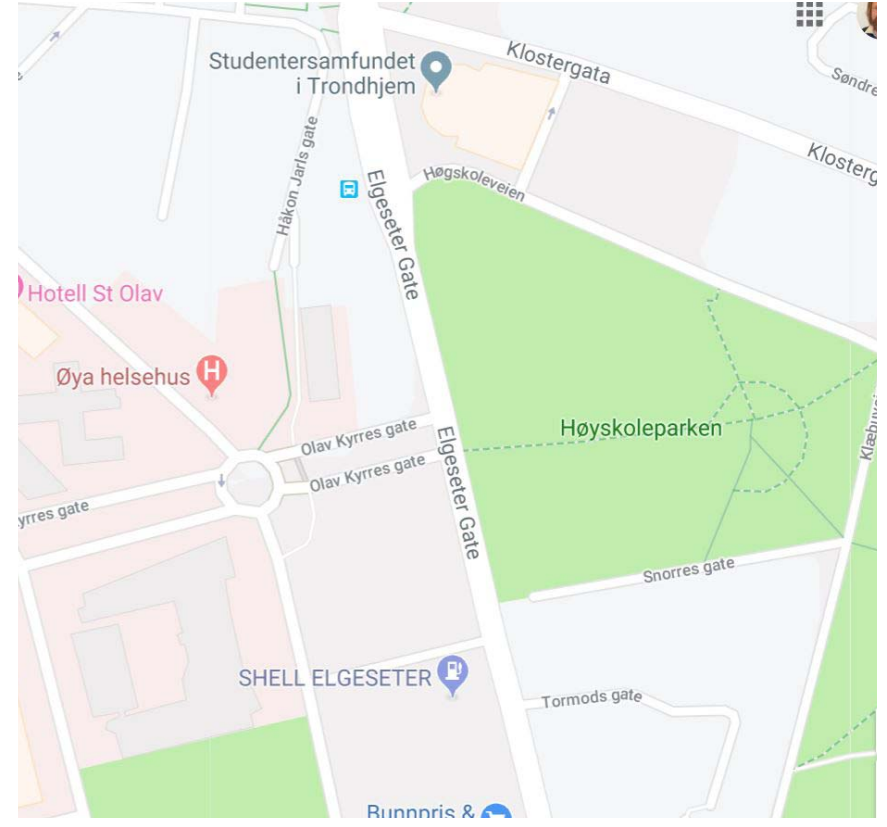

## **8.12 Les av data fra kommunal målestasjon og sammenlign med egne målinger**

Gå inn på nettstedet: http://aqicn.org/city/norway/norway/trondheim/elgseter/ og ta ut data fra målestasjonen ved Elgeseter gate for den aktuelle perioden når det gjelder temperatur, luftfuktighet og partikkeltetthet.

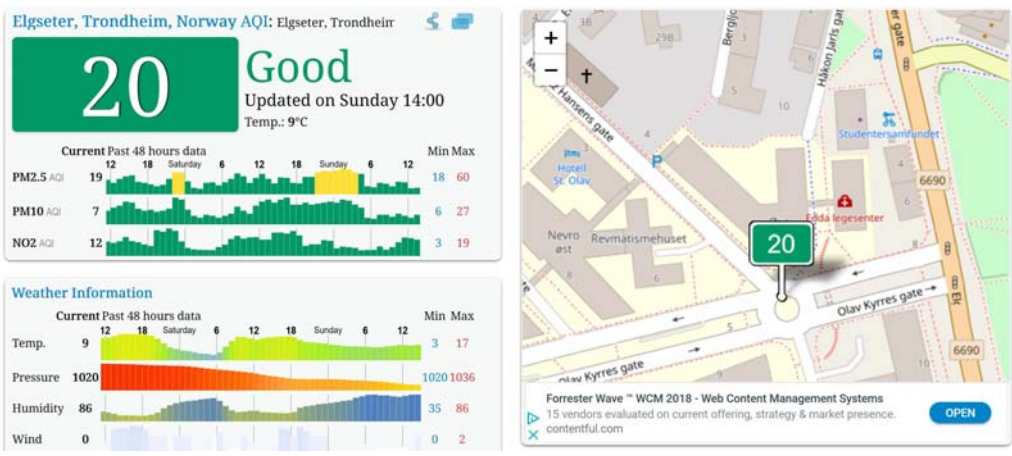

• Noter følgende parametere fra målestasjonen for det aktuelle tidsrommet:

Temperatur: C

Luftfuktighet: \_\_\_\_\_\_\_\_\_\_\_\_\_\_\_\_\_\_\_\_\_ % relativ fuktighet

PM2.5:  $\mu g/m^3$ 

 $PM10:$  μg/m<sup>3</sup>

Sammenlign med egne målinger utført med det hjemmelagde måleinstrumentet og den håndholdte profesjonelle måleren.

\_\_\_\_\_\_\_\_\_\_\_\_\_\_\_\_\_\_\_\_\_\_\_\_\_\_\_\_\_\_\_\_\_\_\_\_\_\_\_\_\_\_\_\_\_\_\_\_\_\_\_\_\_\_\_\_\_\_\_\_\_\_\_\_\_\_\_\_ \_\_\_\_\_\_\_\_\_\_\_\_\_\_\_\_\_\_\_\_\_\_\_\_\_\_\_\_\_\_\_\_\_\_\_\_\_\_\_\_\_\_\_\_\_\_\_\_\_\_\_\_\_\_\_\_\_\_\_\_\_\_\_\_\_\_\_\_

Kommenter resultatene og ev. avvik mellom de tre målingene:

## **8.13 Behandling av data fra hjemmelaget instrument**

Sammenlign de dataene dere målte

Dere skal nå analysere dataene dere har funnet. Følgende skal gjøres

- Plott temperatur, luftfuktighet og partikkeltetthet for 2,5μm og 10μm som funksjon av tiden. Excel kan gjerne brukes for å plotte disse dataene.
- Om dere ønsker å plott ruta dere gikk i Google Earth, så er det forklart i vedlegg F.

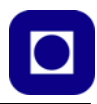

• Forsøk å knytte de to kurvene sammen slik at dere kan bestemme hvor de ulike målingene ble gjort.

## **8.14 Konklusjon og presentasjon**

- Oppsummer resultatene og vurder:
	- ... luftkvaliteten på de stedene dere har gjort målinger
	- ... kvaliteten på deres egne målinger med hjemmelaget utstyr
- Lag en 4 min. lang presentasjon av prosjektet dere har gjennomført. Følgende bør være med:
	- ... Beskrivelse og vurdering av byggeprosjektet og uttesting
	- ... Resultater fra målinger, hva og hvor dere gjorde målinger
	- ... Vurdering av luftkvaliteten

# **Vedlegg A Tekniske detaljer om luftkvalitetsmåleren**

# **A.1 Koblingsskjema og oppkobling**

Figuren under viser skjema for oppkobling av de ulike komponentene.

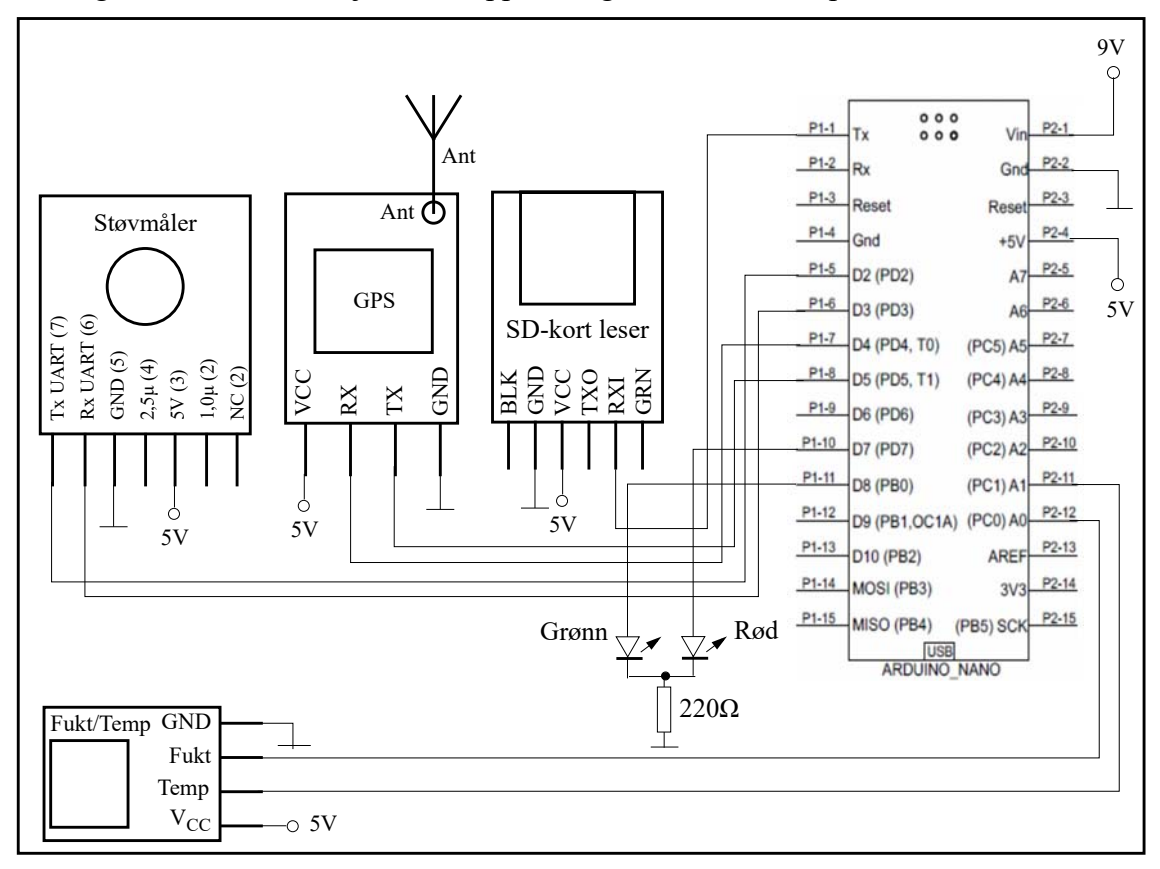

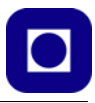

Rekkefølgen kan være 0 en annen, men fargene stemmer **SO-Kort**<br> **SD-kort**<br>
SD-kort<br>
SD-kort  $\tilde{\mathbf{z}}$ **GND 5V Vin Temperatur & fuktighet**  $n_{\text{light}}$ **OK**

Kretsen kan kobles opp på et halvkort som vist på figuren under.

Tabellen under angir hvilke pinner som er koblet til hvilke ut- og innganger.

## **Tabell 8.1 Oversikt over tilkoblinger**

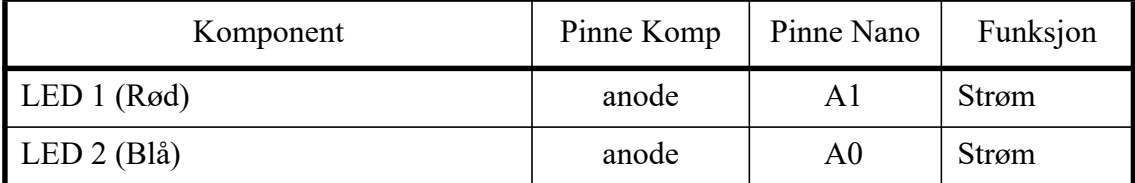

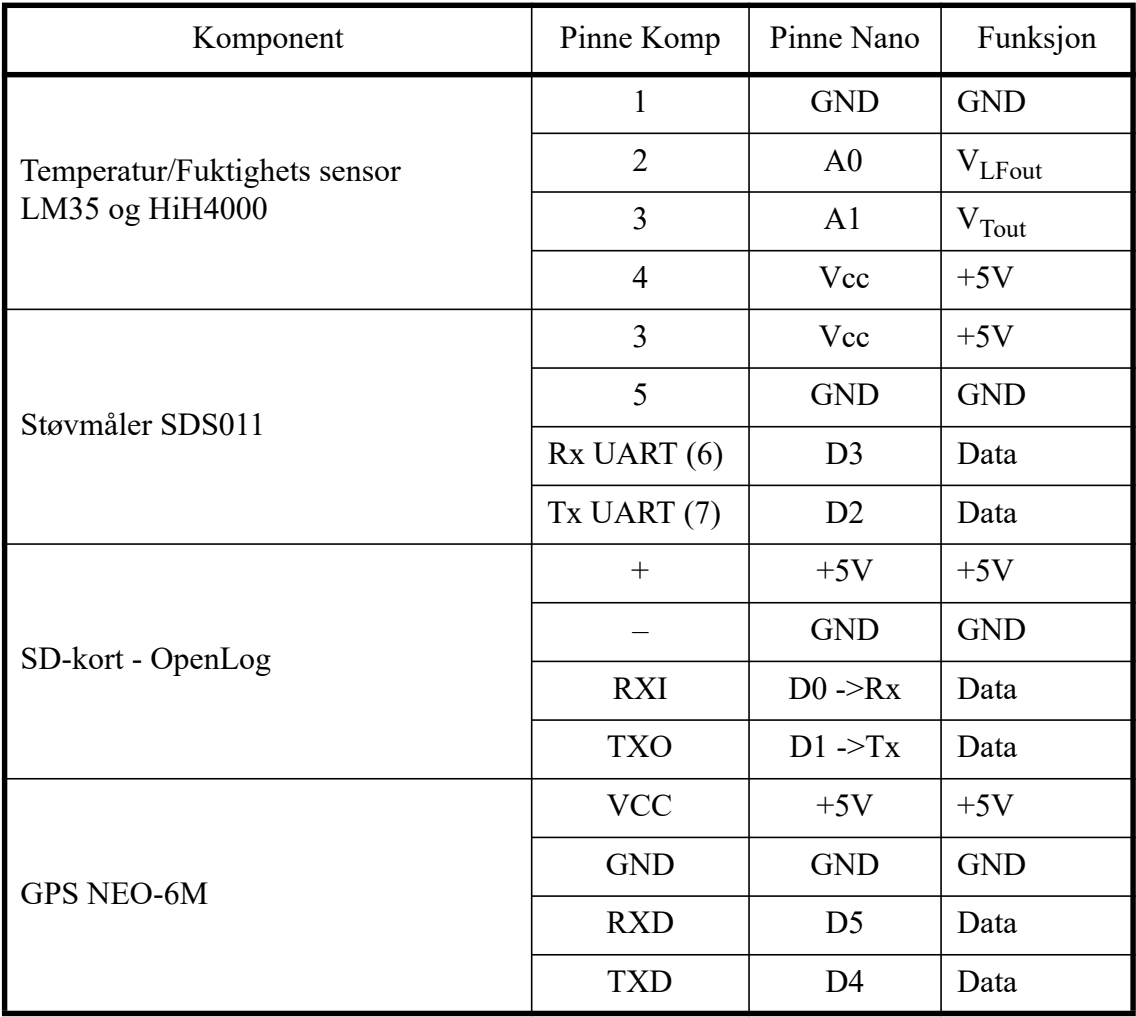

# **Tabell 8.1 Oversikt over tilkoblinger**
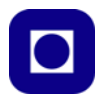

# **Vedlegg B Oversikt over komponenter med pinning**

# **B.1 Luftfuktighet og temperatur målinger**

For måling av luftfuktighet og temperatur har vi montert to sensorer på et lite kort

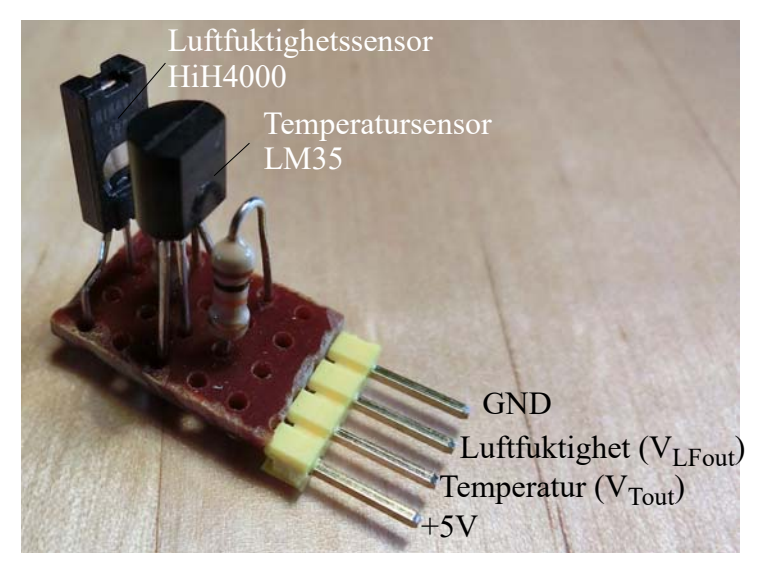

Målingene kommer ut som to spenninger som må regnes om til grader C og luftfuktighet i prosent relativ fuktighet.

Temperatur (°C) = T =  $V_{\text{Tout}}$  \* 100<sup>5</sup>

Luftfuktighet (%) = (V<sub>LFout</sub> – 0,16) $\cdot$ (1,0546 – 0,00216 $\cdot$ T)/0,031

Dette forutsetter 5V spenningsforsyning. T settes inn i °C<sup>6</sup>

<sup>5.</sup> http://www.ti.com/lit/ds/symlink/lm35.pdf

<sup>6.</sup> https://sensing.honeywell.com/honeywell-sensing-hih4000-series-product-sheet-009017-5-en.pdf

## **B.2 SDS011 - Støvmåler**

Figuren viser pinningen til komponenten, "bottum view".

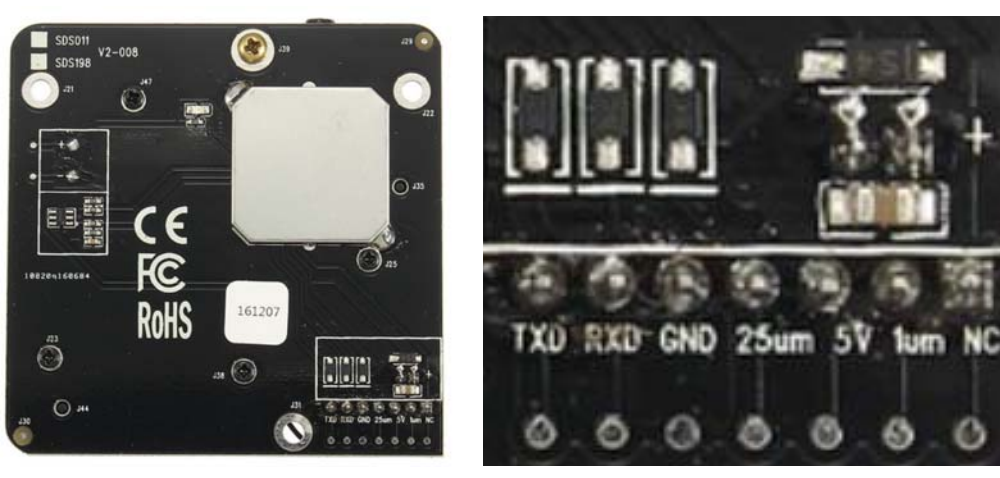

Målingene kommer ut som:

Mengde partikler med størrelse 2,5 μm angis i  $\mu$ g/m<sup>3</sup> Mengde partikler med størrelse 10  $\mu$ m angis i  $\mu$ g/m<sup>3</sup>.

# **B.3 NEO-6M - GPS**

Figuren viser pinningen til komponenten, "bottum view"

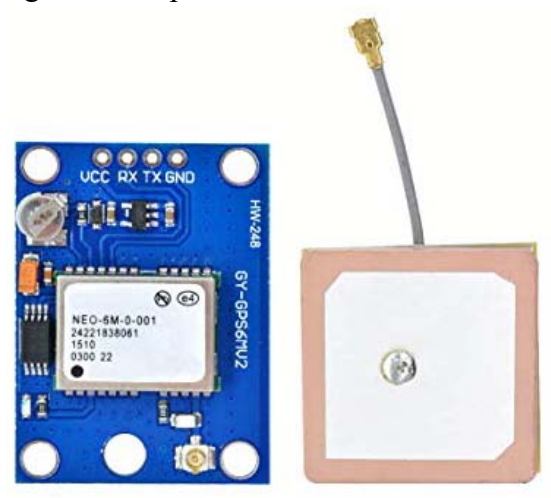

Her kan vi lese ut en rekke ulike data, men nøyer oss med følgende:

Tiden i timer, minutter og sekunder, lengdegrad i desimalgrader med seks desimaler, og breddegrad i desimalgrader med seks desimaler

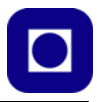

# **B.4 OpenLog**

Figuren viser pinningen til komponenten

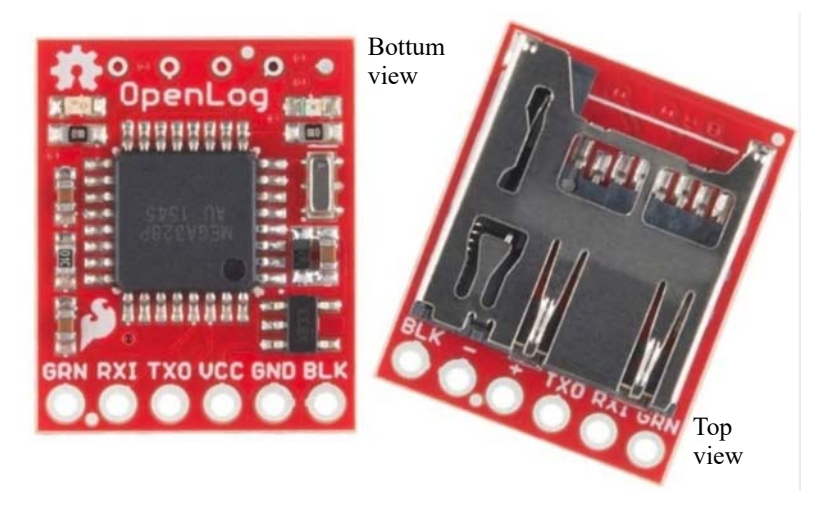

# **B.5 Arduino Nano**

Figuren viser pinningen til komponenten

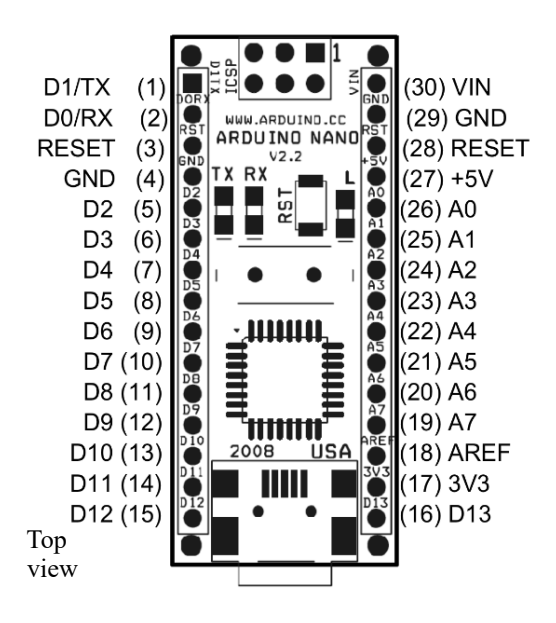

### **B.6 RGB LED**

Figuren viser pinningen til komponenten

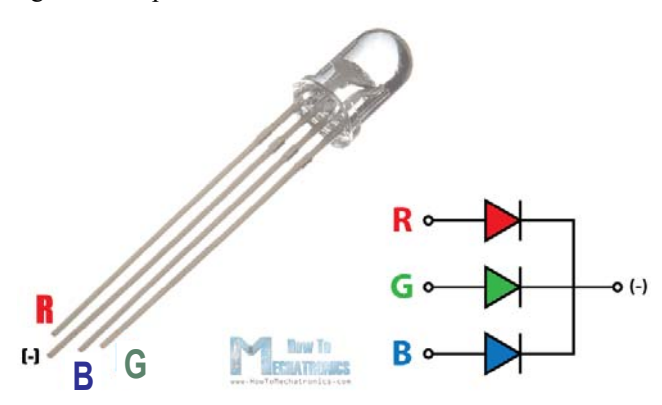

# **B.7 Komponent innkjøpliste**

Lista under gir en oversikt over de viktigste komponentene og hvor de kan kjøpes. Det er også antydet en pris.

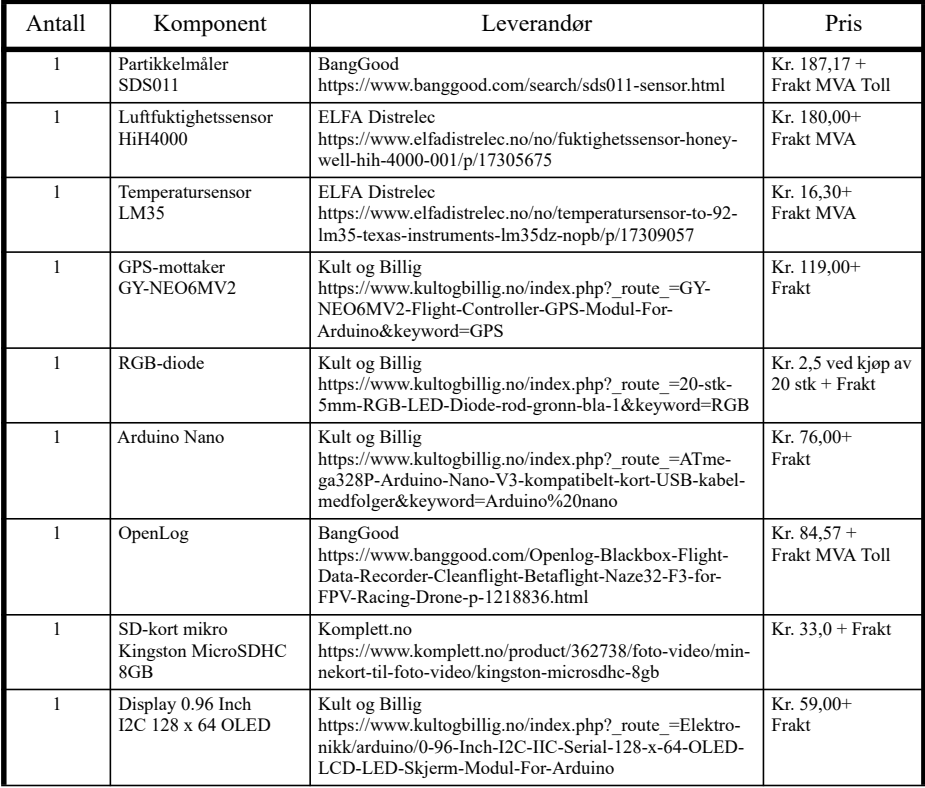

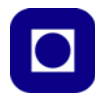

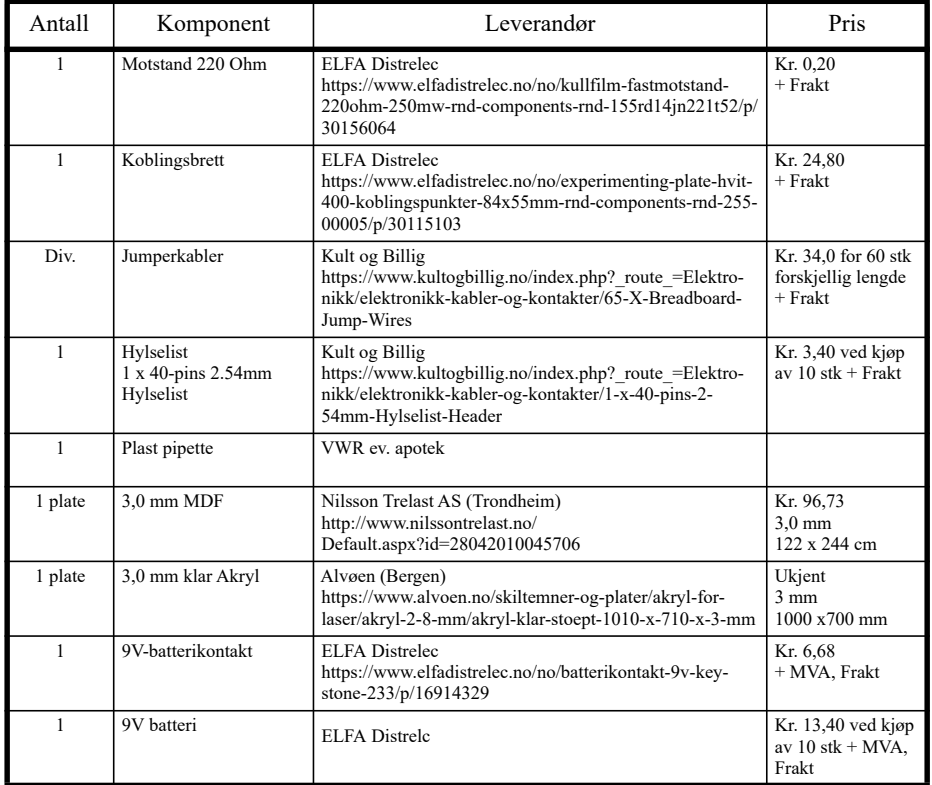

# **Vedlegg C Kort innføring bruk av Arduino editoren**

Når du åpner editoren ser du følgende bilde:

#### Sketch\_may18a | Arduino 1.8.9  $\Box$  $\times$ Fil Rediger Skisse Verktøy Hjelp  $\Omega$ Đ. l + sketch\_may18a  $void setup()$ // put your setup code here, to run once: void loop() { // put your main code here, to run repeatedly:

Det viktige er menylinjen og ikonene som er vist på figuren under

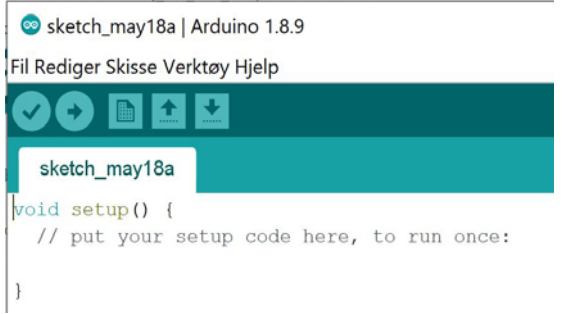

- 1. Koble til Luftkvalitetsinstrumentet ved hjelp av USB-kabelen
- 2. Påse at SD-kortet er montert i SD-kort holderen

### **C.1 Prosedyre for å sette opp editoren for kortet Arduino Nano:**

- 3. Velg "Verktøy" fra menylinjen. Velg "Kort" og velg "Arduino Nano" fra lista
- 4. Velg "Verktøy" fra menylinjen. Velg "Port" og velg den porten med høyest nummer fra lista
- 5. Velg "Verktøy" fra menylinjen. Velg "Prosessor" og velg "ATmega328 (Old bootloader)" fra lista

### **C.2 Prosedyre for å behandle programmet:**

- 6. Hent opp programmet dere lastet ned ved å velge:  $\uparrow$ Finn programmet og velg "Åpne" finn fila dere lastet ned
- 7. Sjekk at programmet er uten syntaksfeil ved å velge
- 78 Måling av luftkvalitet og posisjon med Arduino LÆRER og ELEVHEFTE

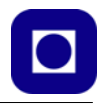

8. Kompiler og last opp programmet til Arduino Nano i instrumentet ved å velge

Programmet skal nå befinne seg i kontrolleren i instrumentet.

# **Vedlegg D Komponentdata**

I dette vedlegget skal vi gjengi noen av databladene for noen av kretsene som brukes.

# **D.1 Luftfuktighetssensor - HiH 40007**

Fra databladet leser vi følgende:

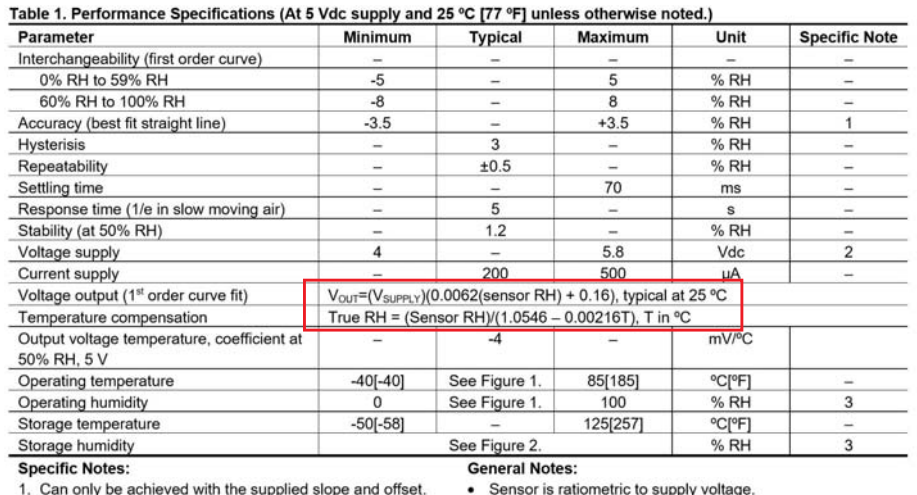

2. Device is calibrated at 5 Vdc and 25 °C.

3. Non-condensing environment.

For HIH-4000-003 and HIH-4000-004 catalog listings only. . Extended exposure to  $\geq$ 90% RH causes a reversible shift of  $3\%$  RH

· Sensor is light sensitive. For best performance, shield sensor from bright light.

Den avleste spenningen fra den analoge porten er:

$$
V_{\text{fukt}} = (V_s)(0,0062 \cdot (\text{sensor RH}) + 0,16) \text{ ved temp. typ. } 25 \text{ °C}
$$
 (D.1)

Hvor *sensor RH* er målt relativt luftfuktighet i %, og  $V_s$  er batterispenningen.

Dersom vi løser denne mht. *sensor RH* og setter  $V_s = 5V$  får vi:

$$
sensor RH = (V_{\text{fukf}}/5V - 0.16)/0.0062
$$
 (D.2)

Vi må også regne om fra et tall mellom  $0 - 1023$  til en spenning. Det gjør vi på følgende måte:

$$
V_{\text{fukt}} = V_s * V_{\text{fuktdig}} / 1023 = 5V * V_{\text{fuktdig}} / 1023 \tag{D.3}
$$

Hvor *V<sub>fuktdig</sub>* er målt verdi på den analoge porten (0 – 1023). Setter vi ligning D.3 inn i D.2 får vi:

$$
sensor RH = (V_{fuktdig}/1023 - 0,16)/0,0062
$$
 (D.4)

<sup>7.</sup> https://sensing.honeywell.com/honeywell-sensing-hih4000-series-product-sheet-009017-5-en.pdf

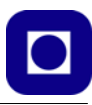

Dersom vi ønsker å korrigere for temperaturen *T* slik at vi får *sann RH* så oppgir databladet denne sammenhengen:

*Sann RH* = (*sensor RH*)/(1,0546 – 0,00216 \* T) hvor T = temp. i °C (D.5)

Det enkleste er nå å gjøre beregningen i to trinn:

- 1. Finne *sensor RH* fra ligning D.4
- 2. Sette verdien for *sensor RH* inn i ligning D.5

I programmet er avlest spenning fra porten kalt *digFukt* (int), og den korrigerte er kalt *fukt* (float).

Så hvordan framkommer disse merkelige sammenhengene? Se det, sier databladet lite om. Men studerer vi figuren til høyre så ser vi at den målte sensorresponsen avviker noe fra den lineære sammenhengen. Det er rimelig å anta at den anbefalte formelen uttrykker den beste lineære tilpasningen.

Vi ser også at denne sammenhengen endrer seg med temperaturen, så en korreksjon mht. temperaturen kan være på sin plass.

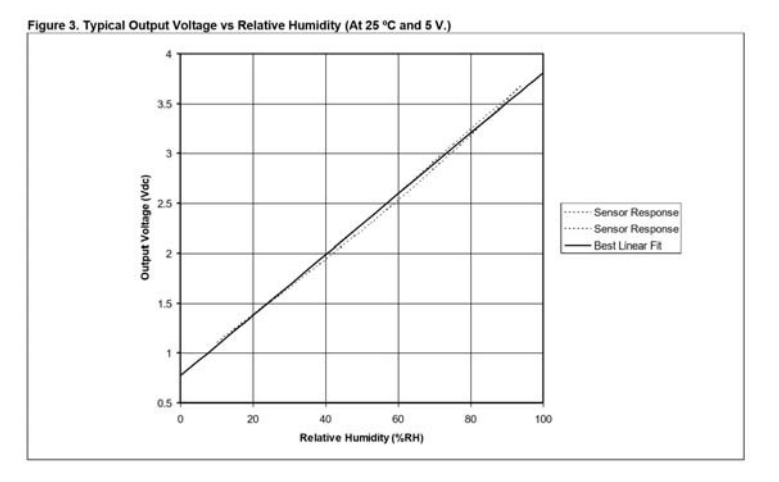

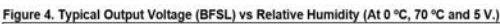

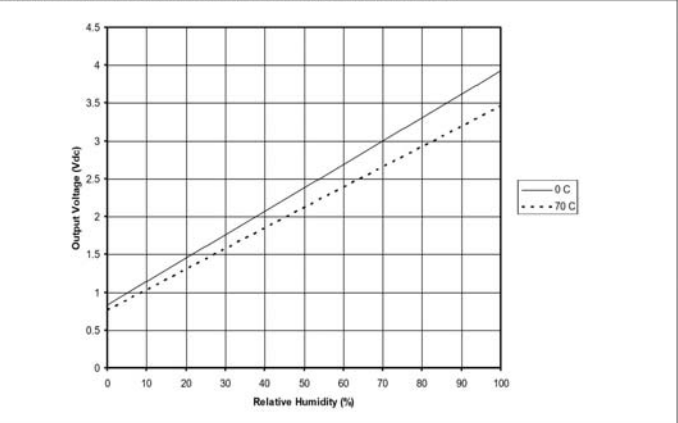

Det er også mulig å bestille sensorer med kalibreringsdata, ala det som er vist på figuren til høyre. Dette kan være fornuftig dersom man krever høy nøyaktighet, men det koster.

#### Table 2. Example Data Printout

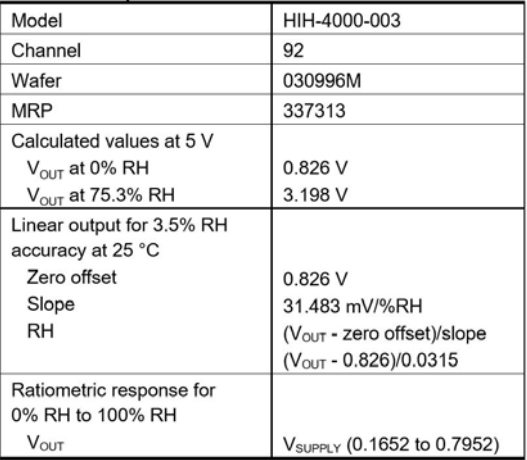

# **Vedlegg E Komplett programkode**

Følgende er koden så langt den er utviklet (08.03.20):

```
// Inkludering av biblioteker
#include <SPI.h>
#include <Wire.h>
#include <Adafruit_GFX.h>
#include <Adafruit_SSD1306.h>
#include <SDS011.h>
int pinTemp = A1;
int pinFukt = A0;
float digTemp; // Digitalt avlest temperatur
float digFukt; // Digitalt avlest fuktighet
float temp; // Beregnet temperatur i Celsius
float fukt; \frac{1}{8} // Beregnet relativ fuktighet i %
float tempCal=0.0; // lineær kalibrering av temperatur
float fuktCal=0.0; // lineær kalibrering av fukt
// Deklarasjon av klasser
// Displayet
Adafruit_SSD1306 display(4); // Deklarasjon av display som klassen 
Adafruit_SSD1306
// Partikkelsensoren
#define PM_TX 2
#define PM_RX 3
SDS011 sds;
void setup() 
{
  Serial.begin(9600); 
 display.begin(SSD1306_SWITCHCAPVCC, 0x3C); //Initialiser displayet med adres-
sen 0x3C
  sds.begin(PM_TX, PM_RX); // Initialisering av partikkelsensoren
}
void loop() 
{
```

```
 // Les av temperatur og fuktighet
  digTemp = analogRead(Al);digFukt = analogRead(AO); temp = digTemp*500.0/1023 + tempCal; //LM35
  fukt = (digFukt/1023 - 0.16)/0.0062ifukt = fukt/(1.0546 - 0.00216*temp)+fuktCal; // korigerer fuktighets-
måling med temp
   // Les av partikkeltetthet
   float pm25, pm10;
   int error;
   do 
   {
   error = sds.read(\&pm25, \&pm10); } while (error != 0); // Fortsett å les av støvmåleren helt til gyldige data
   // Velg den utskriften som passer: Til monitor eller til fil, kommenter ut 
den som ikke passer
   // Skriv til monitoren
  Serial.print((float)millis()/1000,1); // Angir tid fra start i
sekunder med en desimal
   Serial.print(", ");
   Serial.print("Temp: ");
   Serial.print(temp);
   Serial.print("C");
   Serial.print(", ");
   Serial.print("Fukt: ");
   Serial.print(fukt,1);
   Serial.print("%");
   Serial.print(", ");
   Serial.print("pm2,5: ");
  Serial.print(pm25); \frac{1}{2} // Skriv ut støvkonsentrasjon 2,5 um
   Serial.print("um");
   Serial.print(", ");
   Serial.print("pm10: ");
  Serial.print(pm10); \frac{1}{2} // Skriv ut støvkonsentrasjon 10 um
```
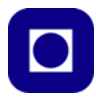

```
 Serial.print("um");
  Serial.println(", ");
  /*
  // Skriv til fil
  Serial.print((float)millis()/1000,1);
  Serial.print(";");
  Serial.print(temp,1);
  Serial.print(";");
  Serial.print(fukt,1);
  Serial.print(";");
 Serial.print(pm25); \frac{1}{2} // Skriv ut støvkonsentrasjon 2,5 um
  Serial.print(";");
  Serial.print(pm10); // Skriv ut støvkonsentrasjon 10 um
  Serial.println(";");
  */
// Skriv til displayet
// Klargjør display for utskrift
 display.clearDisplay(); // Slett informasjon på display
  display.setTextSize(1); // Sett størrelse på tekst
  display.setTextColor(WHITE); // Hvit tekst på sort bakgrunn
  // Skriver ut luftfuktighet med en desimaler
  display.setCursor(0,0); // Plasser markør øverst til venstre
 display.print("Luftfukt: "); // Skriv "Luftfukt.
  display.print(fukt,1); // Skriv verdien til luftfukt med en desimaler
 display.println(" %"); \sqrt{2} // Skriv benevning %
  // Skriver ut temperatur med en desimal
 display.setCursor(0,10); // Flytt markør til andre linje
 display.print("Temp.: "); // Skriv "Temp.:", Temperatur
 display.print(temp,1); // Skriv den målte temperaturen i ...
 display.println(" C"); \qquad // ... grader C
  // Skriver ut partikkelkonsentrasjonen
```
display.setCursor(0,20); // Flytt markør til neste linje

```
display.print("pm2.5: "); // ... ug/m3
display.print(pm25,1); // Skriv den målte pm 2,5 u
display.print(" pm10: "); // ... ug/m3
display.println(pm10,1); // Skriv den målte pm 10 u
display.display();
delay(500);
```

```
}
```
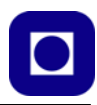

# **Vedlegg F Behandling av data**

Dette vedlegget beskriver ulike måter å behandle dataene på.

### **F.1 Behandling av data for plotting av ruta i Google Earth**

- 1. Start Excel
- 2. Velg «Open file» (under til venstre)

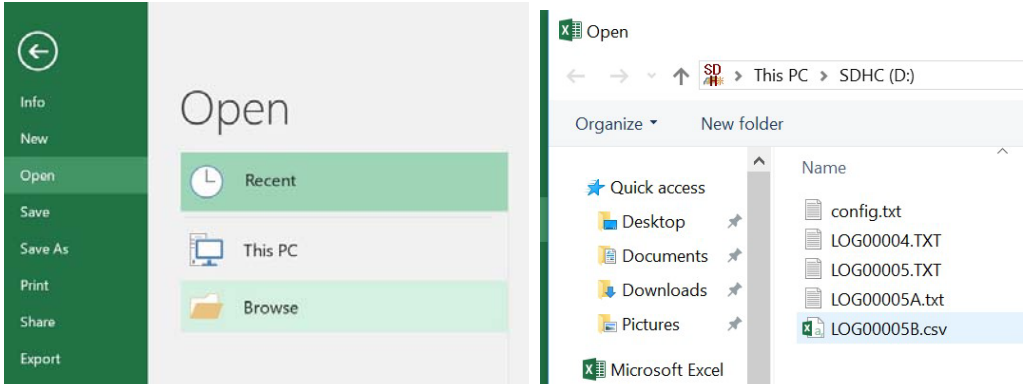

- 3. Velg «Browse» og velg SD-kort og den aktuelle filen, f.eks. LOG0005.TXT (over til høyre)
- 4. Du kommer da til «Text import Wizard» (under). Huk av på «Delimited», som betyr at vi kan skille kolonnene med skilletegn, f.eks. komma. Trykk «Next».

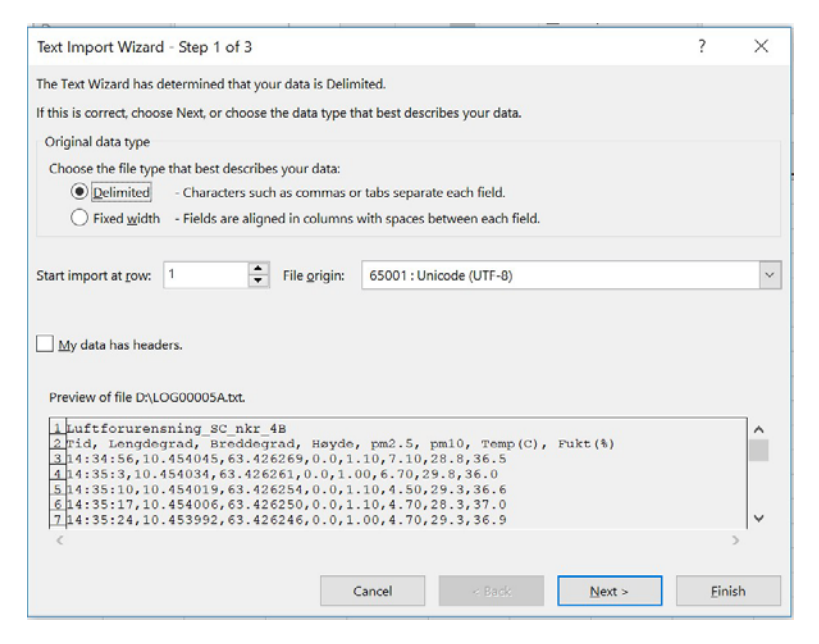

5. Fjern haken ved «Tab» og velg i stedet «Comma». Trykk så «Next» (under)

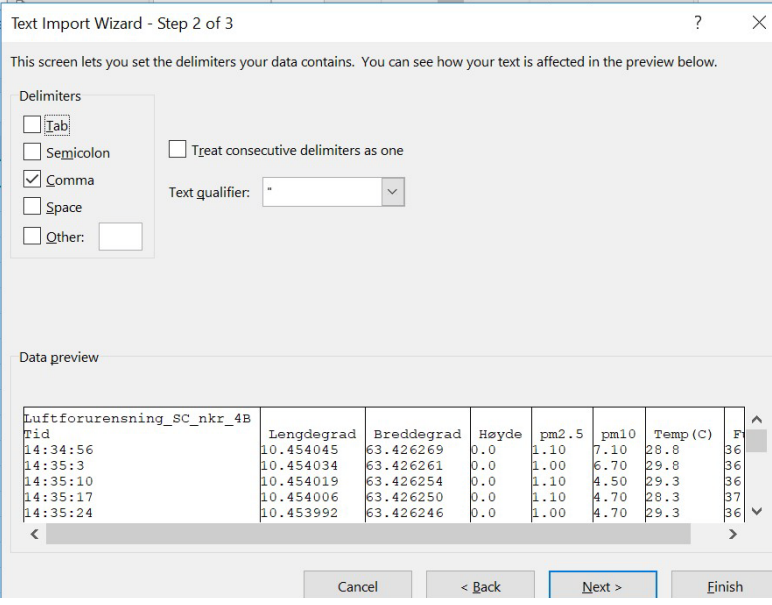

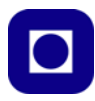

6. I dette vinduet kan du velge hvilke kolonner du vil ha med inn i regnearket. F.eks. tar vi bort tiden i første kolonnen. Vi velger også å ta bort pm2.5, pm10,Temp (C) og Fukt (%).

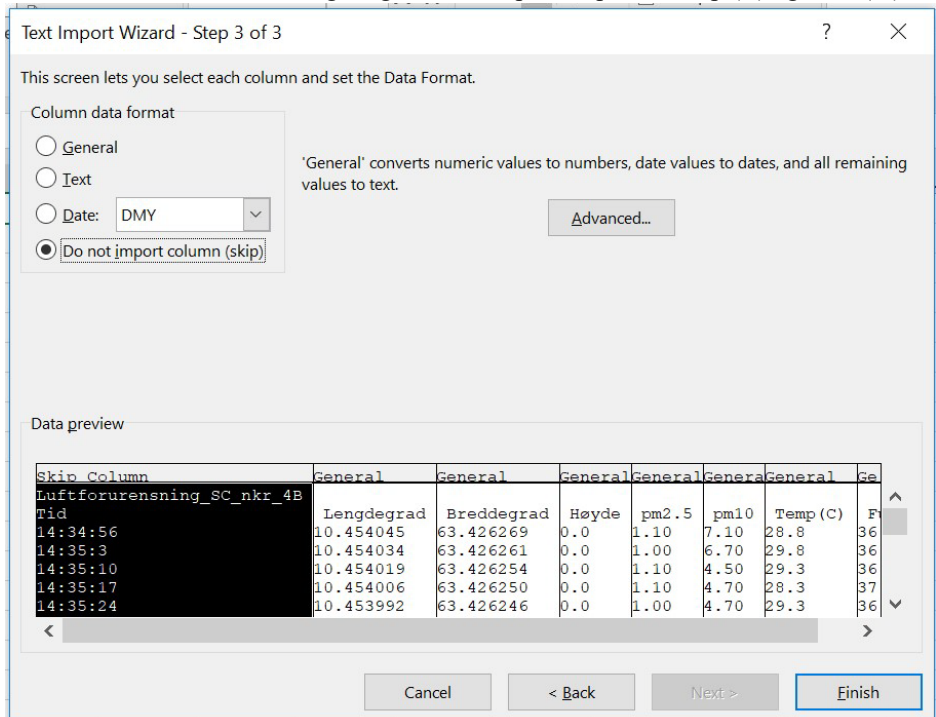

Disse skal vi behandle senere og velger å hake av på «Do not import column (skip)» for disse. Vi velger å ta med "Lengdegrad", "Breddegrad" og "Høyde" som vi merker med «General». Velg til slutt «Finish»

7. Vi skal nå få opp følgende bilde i Excel:

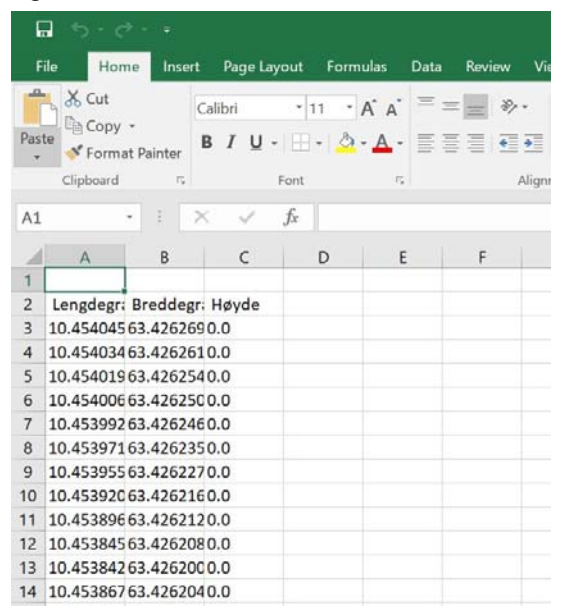

8. Vi har nå Lengdegrad, Breddegrad og Høyde i hver sin kolonne. Denne filen skal vi nå lagre som en CSV-fil, dvs. en fil hvor dataene er separert med komma («Comma Seperated Values»).

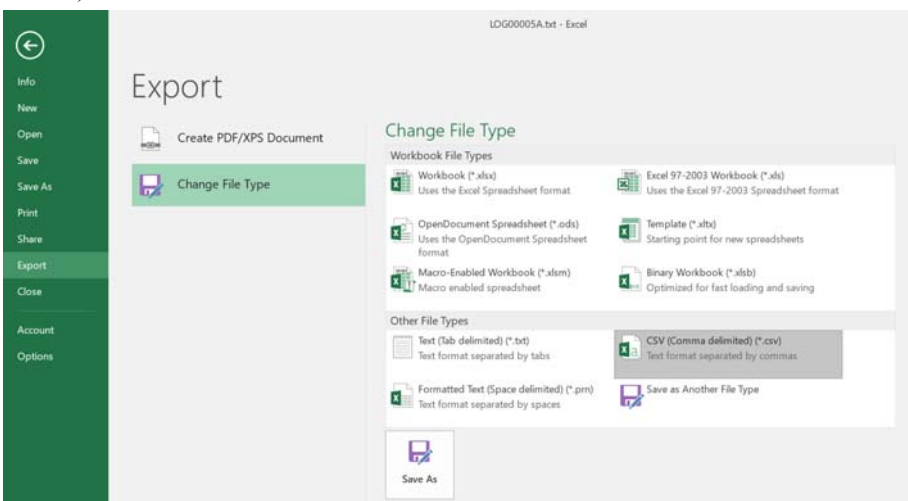

9. Velg «Save as», velg så Export» og deretter CSV (Comma delimited). Filen lagres nå som en lang rekke data separert med komma.

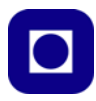

10. Åpne fila i WordPad og sjekk om skilletegner er ";" eller ",". Om det er koloen. Velg "Replace" og endre alle ";" til ",".

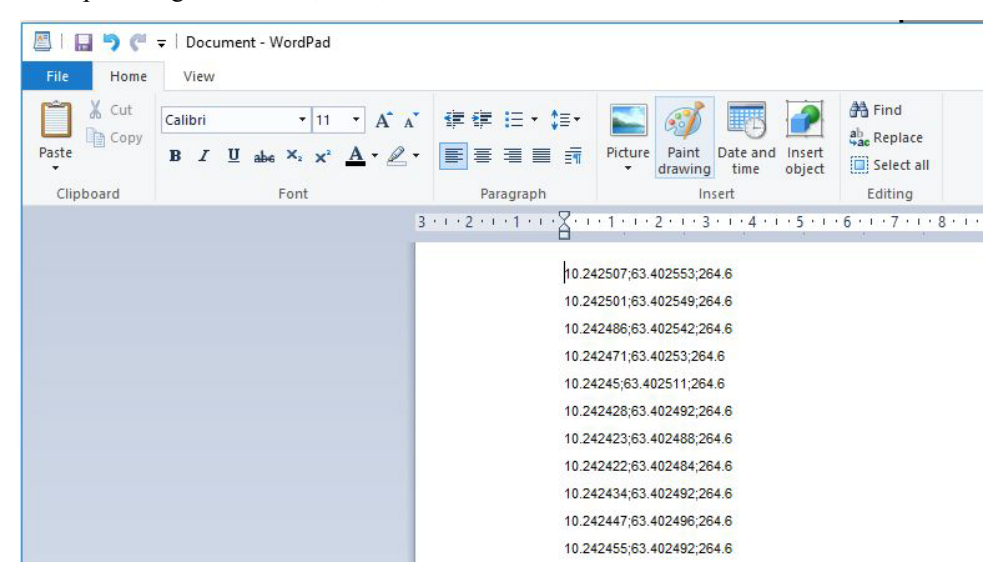

### **F.2 Plotting i Google Earth**

Vi har nå laget txt-filen som inneholder lengdegrad, breddegrad og høyde over havet som vist i figuren under. Vi velger å hente opp fila ved hjelp av Notisblokk eller Notepad (En)

Dersom vi skal plotte en trase i Google Earth må vi benyttet et programmeringsspråk kalt "Keyhole Markup Language" (KML). Dette er et "markup language" utviklet for visualisering av to- og tredimensjonale traseer knyttet til kartdata.

Vi skal nå benytte en ferdig programkode og klippe inn våre data for lengde-, breddegrad og høyde. Den ferdige programkoden ligger i mappa "Science Camp 2019" under "Luftkvalitet", "Google Earth filer" og heter: **"Streknings-Mal.kml"**. Posisjonsdataene legges inn som en liste med i kml-koden som vist under, før kml-fila lagres med et ønsket navn.

#### **NB!** *Ved lagring skriver man inn .kml etter filnavnet*

Koordinater og høyde data legges inn som vist under:

10.454045,63.426269,65.0

Lengdegrader [°],Breddegrader [°],Høyde [m]

Gronnlia 2019 2 - Notisblokk Eil Rediger Format Vis Hjelp 10.242471,63.40253,264.6 10.24245, 63.402511, 264.6 10.242428,63.402492,264.6 10.242423,63.402488,264.6 10.242422,63.402484,264.6 10.242434,63.402492,264.6 10.242447, 63.402496, 264.6 10.242455, 63.402492, 264.6 10.242465, 63.402496, 264.6 10.242465, 63.402496, 264.6 10.242464, 63.402496, 264.6  $10 712161 63 103503 261 6$ ↥ ♦ Lengde grad Bredde grad Høyde

Programkode skrevet i kml (legg merke til at et sett med eksempelkoordinater og høyde er klippet inn).

```
<?xml version="1.0" encoding="UTF-8"?>
<kml xmlns="http://www.opengis.net/kml/2.2">
   <Document>
     <name>Paths</name>
     <description>Examples of paths. Note that the tessellate tag is by default
       set to 0. If you want to create tessellated lines, they must be authored
       (or edited) directly in KML.</description>
     <Style id="yellowLineGreenPoly">
       <LineStyle>
         <color>7f00ffff</color>
         <width>4</width>
       </LineStyle>
       <PolyStyle>
         <color>7f00ff00</color>
       </PolyStyle>
     </Style>
     <Placemark>
       <name>Absolute Extruded</name>
       <description>Transparent green wall with yellow outlines</description>
       <styleUrl>#yellowLineGreenPoly</styleUrl>
       <LineString>
         <extrude>0</extrude>
         <tessellate>0</tessellate>
         <altitudeMode>clampToGround</altitudeMode>
         <coordinates> 
10.454045,63.426269,0.0
10.454034,63.426261,0.0
10.454019,63.426254,0.0
10.454006,63.426250,0.0
10.453992,63.426246,0.0
10.453971,63.426235,0.0
10.453955,63.426227,0.0
10.453920,63.426216,0.0
10.453896,63.426212,0.0
10.453845,63.426208,0.0
10.453842,63.426200,0.0
```
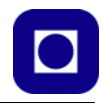

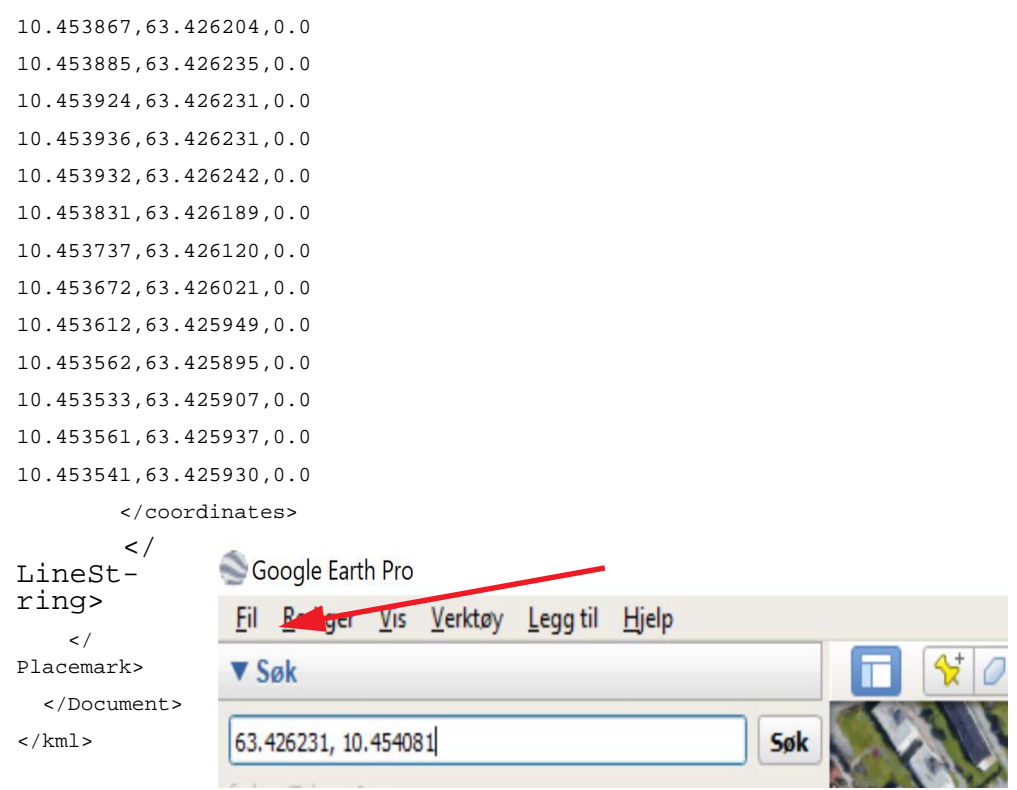

Filen hentes opp i Google Earth ved å velge *Fil* og *Åpne* for å laste opp den filen hvor koden og dataene ligger (se figuren over). Ev. bare klikke på filnavnet. Figuren under viser ruta i Google Earth.

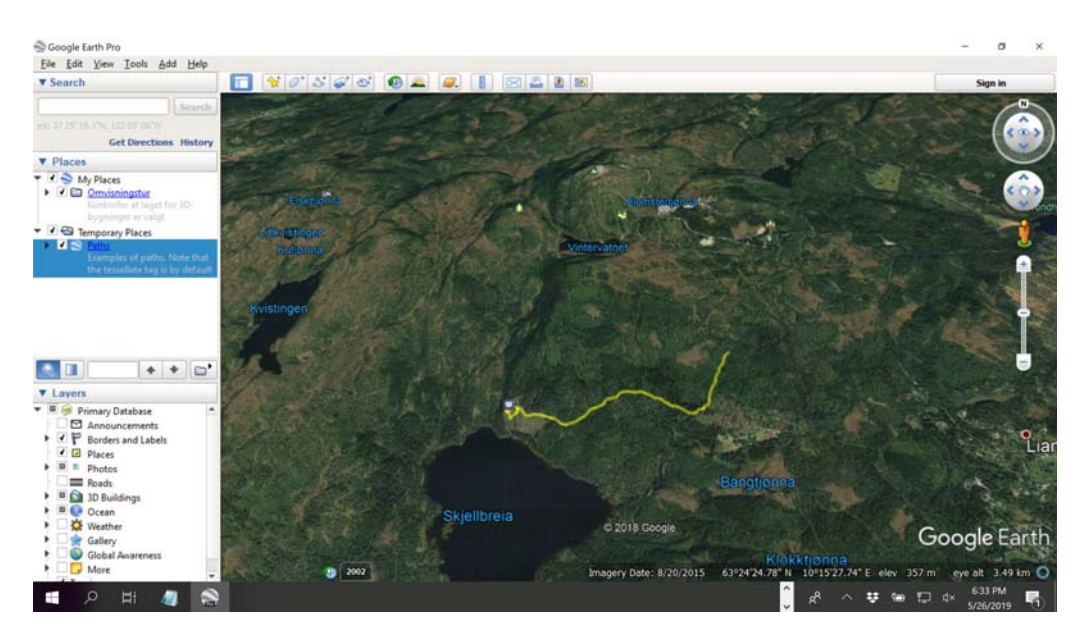

Dersom man ønsker å vise hvor man har godt en tur så kan det være upraktisk å måtte vise absolutt høyde. Høydemålinger kan ha store avvik slik at en kan oppleve at traseen går mange meter over bakken eller forsvinner under bakken til tross for at man hadde begge beina på jorda. I slike situasjoner kan det være greit å bytte ut kommandoen:

```
<altitudeMode>absolute</altitudeMode>
```
med kommandoen:

```
<altitudeMode>clampToGround</altitudeMode>
```
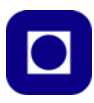

# **Vedlegg G BQ20 Partikkelmåler**

### *Kompakt miljømåleenhet for registrering av finstøvbelastning, lufttemperatur og luftfuktighet*

Med BQ20 har du en kompakt miljømåler som er enkel å bruke og gjør det mulig å registrere helserelevante romklimaparametre med kun ett apparat: Lufttemperatur, luftfuktighet og fremfor alt støvkonsentrasjonen i romluften:

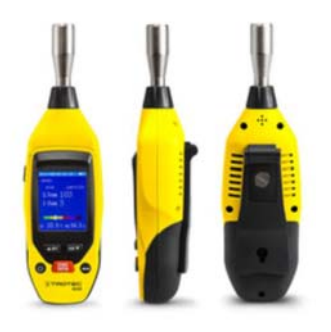

BQ20 registrerer kvantitative konsentrasjoner av luftbåren E-støv (PM10) og A-støv (PM2.5) samtidig. Partikkelmassene til disse vises direkte som masseandel av luften i mikrogram pr. kubikkmeter på displayet. Dessuten informerer en søyleindikator med fargede søyler om statusen til partikkelbelastningen akkurat der og da.

I tillegg kan individuelle grenseverdier defineres i apparatet. Overskridelse av disse signaliseres umiddelbart med en akustisk alarm – en spesielt nyttig funksjon ved bruk av BQ20 for kontinuerlig overvåkning av rom innendørs. For slik permanent bruk kan strømtilførselen også skje direkte med USB-kabel for å skåne

batteriet til den ellers mobile, batteridrevne BQ20.

På grunn av kombinasjonen av registrerbare miljøparametre som er helt unik for denne apparatklassen, anbefales BQ20 som et uunnværlig hjelpemiddel for rask overvåkning av luftkvaliteten på arbeidsplassen, ved offentlige institusjoner eller hjemme.

Optisk partikkelmåler for kvantitativ registrering av konsentrasjonen av E- og A-støv.

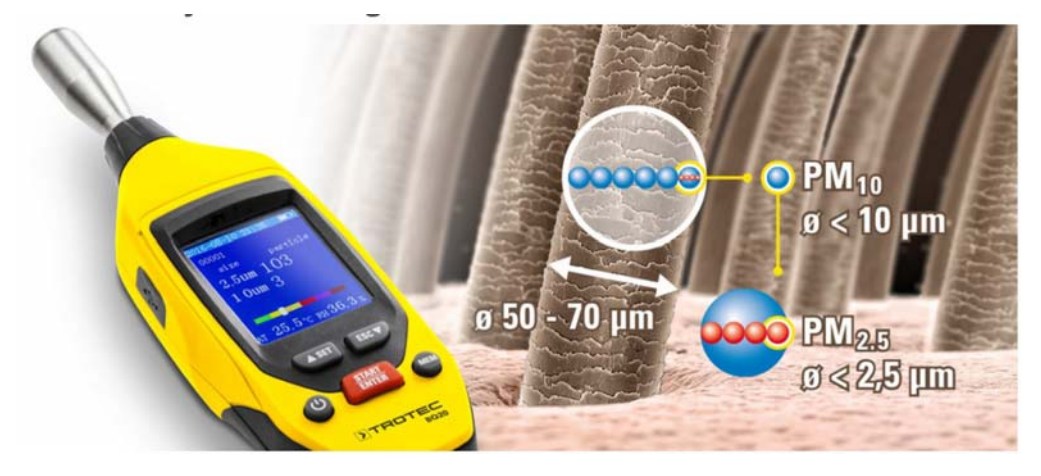

Et menneskehår har en diameter på ca. 50 til 70 μm. Til sammenligning: diameteren til støvan*delen som pustes inn (E-støv, PM10) og partiklene som trenger inn i alveolene (A-støv, PM2.5).*

Det finnes nå i mange land lovlige grenseverdier for konsentrasjoner av finstøv for å beskytte nasjonens helse – for eksempel på arbeidsplassen.

Finstøv består av en kompleks blanding av ulike partikler og deles inn i ulike fraksjoner etter størrelse. Støv som kan pustes inn og trenger inn i nesehulen, kalles E-støv og defineres som støvstørrelsesfraksjon PM10 der alle støvpartikler har en aerodynamisk diameter på under 10 mikrometer.

Støvfraksjonen PM2.5 omfatter dessuten alle finpartikler som kan nå inn til alveolene – også kalt A-støv. Disse kan trenge inn i bronkiene og lungeblærene.

BQ20 kan registrere disse støvfraksjonene iht. den internasjonale PM-standarden (Particulate Matter) som PM10 og PM2.5. Måleren viser disse andelene numerisk per kubikkmeter romluft på fargedisplayet til BQ20. Dessuten fremstilles luftens belastningsgrad grafisk med søyler. På den måten kan du til enhver tid raskt komme med pålitelige kvantitative uttalelser om den rådende konsentrasjonen av finstøv med BQ20.

# **G.1 Kortfattet brukerveiledning**

Dette er en meget kortfattet brukerveiledning og et utdrag av manualen som ligger på følgende nettadresse:

https://no.trotec.com/fileadmin/downloads/Messgeraete/Luftqualitaet/BQ20/TRT-BA-BQ20-002- NO.pdf

# **G.1.1 Vanlig bruk av BQ20**

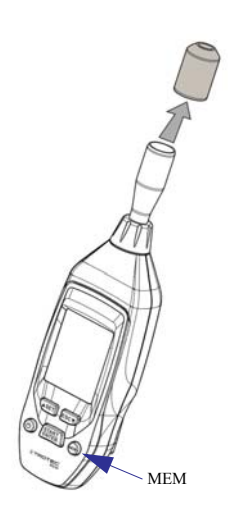

- 1. Slå på apparatet ved å holde PÅ-tasten inne til displayet begynner å lyse. Det høres et signal og apparatet er klart til bruk så snart skjermen begynner å lyse.
- 2. Ta av støvhetta foran luftinntaket.
- 3. Sikt med apparatet mot måleområdet.

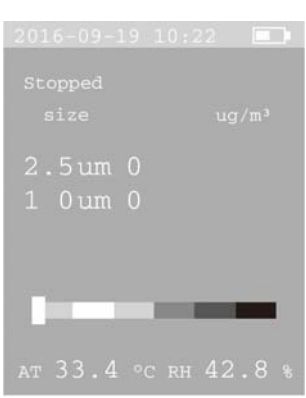

4. Trykk på START-knappen og innsugingen av luft starter. Apparatet teller ned ca. 5 sekunder før målingen starter. Deretter fortsetter målingen over det innstilte måleintervallet

Måleresultatene vises på displayet (se over) 5. Trykk MEM-tasten for å lage data. Alle dataene lagres sammen med tidspunktet da prøven ble tatt.

(30 sek. 1 min. 2. min. 5. min.)

# **G.1.2 Innstillinger**

Ved å holde SET-tasten inne og en meny følgende innstillinger vil komme opp på skjermen.

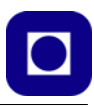

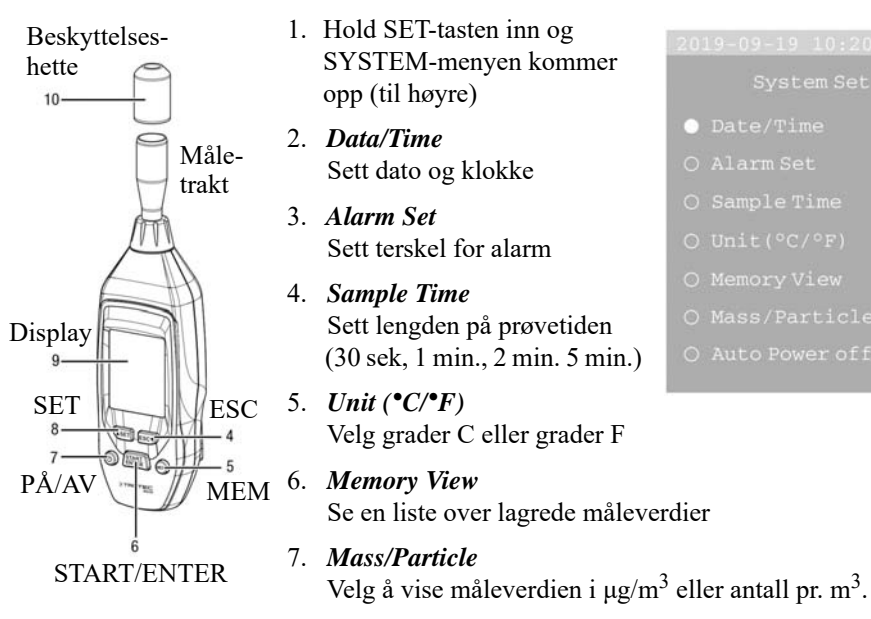

#### 8. *Auto Power off*

Sett tidsrom før automatisk "strømmen av"

### **G.1.3 Faregrenser**

Tabellene under viser faregrenser for partikkelbelastning ...

# Alarmgrenseverdier for partikkelbelastning<sup>1)</sup>

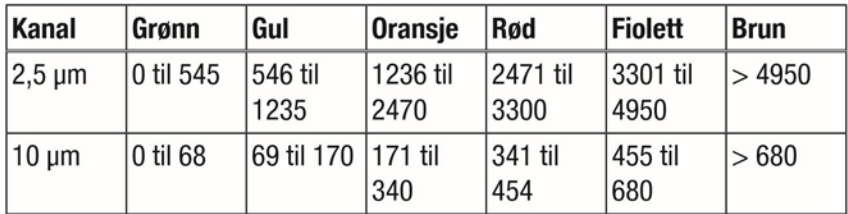

og partikkelkonsentrasjon.

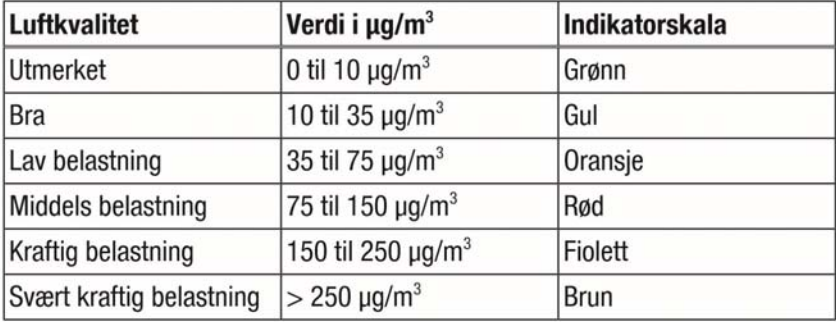

# Alarmgrenseverdier for partikkelkonsentrasjon<sup>1)</sup>

Alarmgrenseverdiene som er oppgitt her refererer til en gjennomsnittsverdi for partikkelkonsentrasjon PM2.5 over et tidsrom på 24 timer og er basert på de globale retningslinjene fra Verdens helseorganisasjon (WHO) for luftkvalitet.

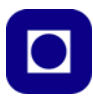

# **Vedlegg H Måling av luftkvalitet med data fra Tr.heim**

Vedlegget gir en kortfattet oversikt over hva som ligger i begrepet luftkvalitet. Beskrivelsen er bl.a. hentet fra nettstedet Luftkvalitet i Norge (https://luftkvalitet.miljostatus.no/artikkel/170).

# **H.1 Hva består luftforurensningen av?**

Luftforurensning kan defineres som partikler, gasser og stoffer i lufta som er skadelige for mennesker og/eller økosystemer. Lokal luftforurensning har effekter på lokalt nivå og kan gi skader på:

- Menneskers helse
- Økosystemer og vegetasjon. Både nitrogendioksid (NO<sub>2</sub>) og svoveldioksid (SO<sub>2</sub>) bidrar til forsuring og overgjødsling av vann og vassdrag. Bakkenær ozon kan skade vegetasjon.
- Materialer og bygninger.  $SO_2$  medfører korrosjon og nedbryting av materialer i bygninger og kulturminner. Bakkenær ozon kan skade materialer.

# **H.1.1 Svevestøv (PM)**

Svevestøv, eller partikulært materiale (PM), er små, luftbårne partikler som varierer i størrelse og sammensetning. De viktigste størrelsesgruppene angitt i mikrometer (μm) er:

- PM0,1 (ultrafin fraksjon)
- PM2,5 (finfraksjonen)
- PM10-2,5 (grovfraksjonen)
- PM10 (grovfraksjon og finfraksjon)

De største partiklene avsettes i øvre luftveier. Mindre partikler, med en diameter på under 2,5 μm, kan følge med lufta vi puster inn og helt ned i lungene.

Svevestøv består av en blanding av mange ulike forbindelser, og kan dannes ved forbrenningsreaksjoner og mekanisk slitasje, virvles opp av vind, eller dannes direkte i atmosfæren ved kondensering av gasser. Forbrenningspartikler dominerer i fin-/ ultrafin fraksjon, mens mekanisk genererte partikler som oftest dominerer i grovfraksjonen. De viktigste kildene til svevestøv (PM10 og PM2,5) skyldes veitrafikk, vedfyring og langtransportert forurensning.

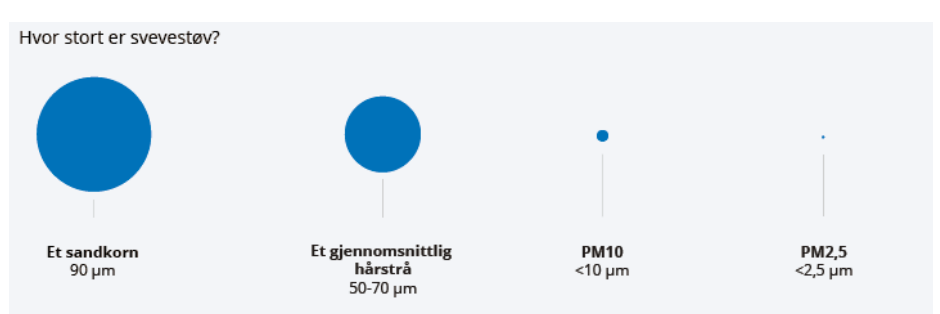

Tabellen<sup>8</sup> under gir en oversikt over hva som regnes for å være akseptable og uakseptable verdier. Partikler angis gjerne som  $\mu$ g/m<sup>3</sup>.

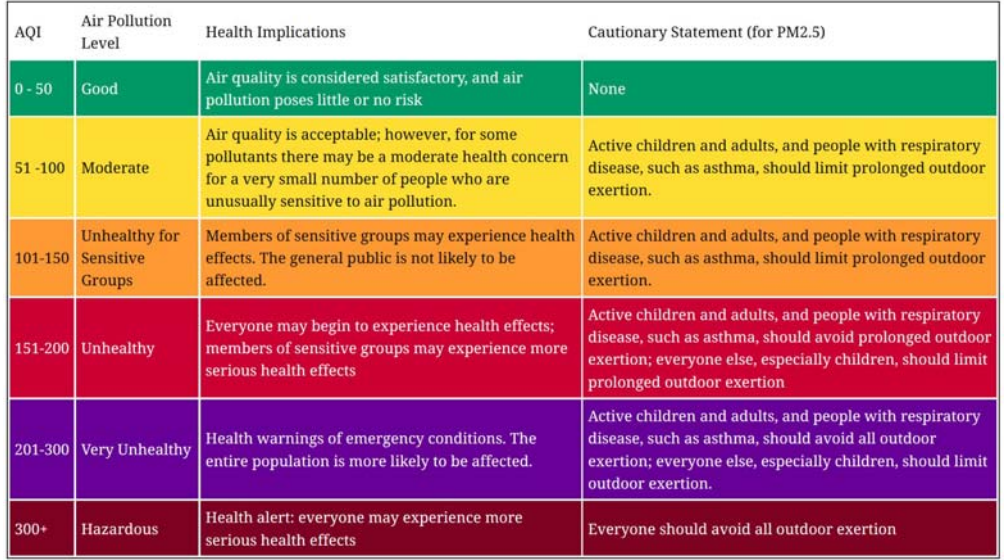

# **H.1.2** Nitrogendioksid (NO<sub>2</sub>)

Nitrogenmonoksid (NO) og nitrogendioksid (NO<sub>2</sub>) er reaktive gasser som dannes ved høy temperatur i forbrenningsprosesser, og disse har fellesbetegnelsen NO<sub>x</sub>. I nærvær av ozon omdannes NO til NO<sub>2</sub>. Hovedkilden til NO<sub>2</sub> er veitrafikk.

# **H.1.3** Svoveldioksid (SO<sub>2</sub>)

Svoveldioksid ( $SO<sub>2</sub>$ ) er en fargeløs gass som er lett løselig i vann. Den dominerende menneskeskapte utslippskilden er svovelholdige fossile brennstoffer som kull og tungolje. Hovedkilden til  $SO<sub>2</sub>$  er industri.

# **H.1.4** Bakkenær ozon  $(O_3)$

Ozon er en reaktiv gass som finnes både nær bakken og høyere opp i atmosfæren. Bakkenært ozon dannes i nærvær av NO<sub>x</sub>, flyktige organiske forbindelser (VOC) og sollys. Hovedkilden til bakkenært ozon i Norge er langtransportert ozon fra Europa.

<sup>8.</sup> https://aqicn.org/sensor/sds011/

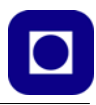

# **H.1.5 Metaller**

Ulike metaller kan forekomme i luft, hovedsakelig bundet til svevestøv. Eksempler på forurensende metaller er bly, nikkel, kadmium og arsen. Kilder er lokal industri, trafikk og langtransportert luftforurensning.

# **H.1.6 Polysykliske aromatiske hydrokarboner (PAH)**

Forbrenning av organisk materiale fører til dannelse av PAH, også kjent som tjærestoffer. PAH inkluderer flere hundre forskjellige stoffer med ulike egenskaper.

PAH forekommer i forurenset luft som damp og bundet til svevestøv. Benzo(a) pyren er en av de mest helse- og miljøskadelige PAH-forbindelsene, og finnes i forurenset luft. Biltrafikk, industri og vedfyring er viktige kilder til PAH.

# $H.1.7$  Benzen  $(C_6H_6)$

Benzen er en fargeløs væske som fordamper raskt ved romtemperatur. I uteluft kan benzen forbli i dampform fra noen timer til flere dager, avhengig av miljø, klima og annen forurensning. Benzen er en naturlig komponent i olje- og kullprodukter, som frigjøres ved kull-, olje- og vedfyring. Trafikk er den viktigste utslippskilden.

# **H.1.8 Karbonmonoksid (CO)**

CO er en fargeløs gass som hovedsakelig dannes ved ufullstendig forbrenning av organisk materiale. Naturlige prosesser gir betydelige CO-utslipp, men det er likevel de menneskeskapte utslippene som har størst betydning for helseeffektene. Trafikk og vedfyring er de viktigste.

Det er viktig å presisere at selv om CO<sub>2</sub> er en alvorlig trussel for det globale klimaet, så er ikke *CO2 noen forurensende gass lokalt. Den er derfor ikke omtalt under forurensende gasser.*

# **H.2 Kilder til luftforurensning**

Det finnes ulike kilder til lokal luftforurensning. Veitrafikk og vedfyring er de viktigste i Norge.

# **H.2.1 Veitrafikk**

### **Veitrafikk er den viktigste kilden til lokal luftforurensning i Norge**

Veitrafikk bidrar til luftforurensning både gjennom eksosutslipp og slitasjepartikler. Utslipp fra veitrafikk bidrar mye til konsentrasjonene av luftforurensning fordi de skjer på bakkenivå.

Eksos fra kjøretøy med forbrenningsmotor kan bestå av blant annet små svevestøvpartikler og nitrogendioksid ( $NO<sub>2</sub>$ ). Diesel-kjøretøy er den viktigste kilden til  $NO<sub>2</sub>$ -utslipp i Norge, men utslippene kan reduseres med renseteknologi.

En annen viktig kilde til lokal luftforurensning er slitasjepartikler fra vei, bildekk og bremser. Disse partiklene kalles ofte veistøv. Alle typer kjøretøy bidrar til slitasjepartikler, men det dannes langt mer veistøv når kjøretøy bruker piggdekk. Svevestøv fra veitrafikk kan virvles opp igjen om det ikke skylles bort av nedbør eller fjernes ved renhold.

Les mer om veitrafikk og luftforurensning på Miljøstatus.no<sup>9</sup>.

# **H.2.2 Vedfyring og forbrenning**

### **Vedfyring og forbrenning er en viktig kilde til luftforurensning i Norge**

Ved forbrenning dannes det mange ulike stoffer som slippes ut i røyken. Spesielt utslipp av små svevestøvpartikler (PM2,5) som i stor grad kommer fra vedfyring. I tillegg slippes mange andre stoffer ut, blant annet PAH.

Utslipp fra vedfyring bidrar til konsentrasjoner av luftforurensning over større områder fordi de skjer via piper som er høyere opp enn bakkeplan, noe som fører til større spredning.

Les mer om vedfyring og luftforurensning på Miljøstatus.no.

# **H.2.3 Skip og havn**

### **Skipstrafikk og havneaktivitet kan bidra til luftforurensning lokalt**

Utslipp fra skip og havn kan være en viktig kilde til luftforurensning lokalt. Selv om skip kan ha store totale utslipp av luftforurensning er det hovedsakelig det som slippes ut når skip ligger ved land med motorene i gang som påvirker lokal luftkvalitet i byer.

Nitrogendioksid, svoveldioksid og små svevestøvpartikler er de viktigste utslippene fra skip. Som for alle andre utslippskilder vil bidraget til lokal luftforurensning variere med lokale forhold som topografi og meteorologi. Det er for eksempel viktig om den dominerende vindretningen er fra eller mot land.

# **H.2.4 Industri**

### **Industri er en viktig kilde til forurensning noen steder i Norge**

På enkelte steder i Norge er industri en vesentlig og viktig kilde til lokal luftforurensning. På landsbasis er industri generelt en mindre viktig kilde enn veitrafikk og vedfyring på grunn av strenge krav til rensing av utslipp, og fordi utslippene vanligvis slippes ut via høye skorsteiner.

Utslippene kan bestå av mange ulike stoffer, og varierer med type industri og hva som produseres. Svevestøv, nitrogendioksid, svoveldioksid, metaller og PAH er blant stoffene som kan slippes ut fra industri. I tillegg påvirkes luftkvaliteten i Norge av industriutslipp i andre land som transporteres til Norge med vinden.

Les mer om industri og luftforurensning på Miljøstatus.no.

<sup>9.</sup> https://www.miljostatus.no/tema/luftforurensning/utslipp-fra-veitrafikk/

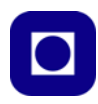

# **H.2.5 Langtransportert luftforurensning**

### **Langtransportert luftforurensning kommer med vinden til Norge**

Det er små svevestøvpartikler (PM10 og PM2,5) og gasser som ozon som lettest transporteres med vinden til Norge. Langtransportert luftforurensning kan stamme fra industriutslipp i andre land og fra naturlige kilder som skogbranner.

Les mer om langtransportert luftforurensning på Miljøstatus.no.

# **H.2.6 Naturlige kilder**

### **Naturlige kilder kan også bidra til lokal luftforurensning**

Naturlige kilder kan være utslipp fra vulkaner i utbrudd og skogbranner. Skogbranner og vulkanutslipp vil gi lignende utslipp som vedfyring, og fordi det ofte er store områder som brenner kan skogbranner gi store utslipp på relativt kort tid. Utslipp fra både lokale kilder og fra andre land kan påvirke luftforurensningen i Norge.

# **H.2.7 Bygg- og anlegg**

### **Bygg- og anleggsvirksomhet kan bety mye lokalt**

Bygg- og anleggsvirksomhet kan være en betydelig kilde til utslipp av luftforurensning lokalt. For eksempel ved utslipp fra anleggsmaskiner, graving og transport av masser.

# **H.2.8 Andre kilder**

### **Andre kilder som kan påvirke luftkvaliteten**

Jordbruk kan bidra med utslipp av partikler, ammoniakk og utslipp fra kjøretøy som traktorer. Flytrafikk har utslipp som kan påvirke den lokale luftkvaliteten ved flyplasser. Slitasjepartikler fra skinner, hjul og bremser fra tog, trikk og t-bane kan bidra til høye nivåer av svevestøv på innendørs perronger.

# **H.3 Hva bestemmer hvor mye luftforurensning det er der jeg er?**

**Sted:** Hvor du befinner deg har stor betydning. Om du befinner deg i nærheten av en forurensningskilde, for eksempel en vei med mye trafikk, og hvordan vær- og spredningsforholdene er (for eksempel mye eller lite vind) vil avgjøre hvor utsatt du er for å puste inn forurenset luft.

**Nærhet:** Avstanden til forurensningskildene har betydning for i hvilken grad du blir eksponert for luftforurensning. Jo lengre vekk du beveger deg fra forurensningskilden (for eksempel fra veikanten), jo mindre luftforurensning blir du eksponert for.

Skjer forurensende utslipp nær bakken får utslippet større betydning for mennesker som oppholder seg her, enn hvis det skjer høyere oppe. Utslipp fra piper skjer høyere oppe og blir uttynnet før det kommer ned til bakken.

Noen forurensninger har også lengre rekkevidde enn andre. Grove svevestøvpartikler faller ras-

kere til bakken enn finstøv. Veistøv består mest av grove partikler. Det grove støvet når kortere ut fra veien, enn finstøv som kan fordele seg over større områder.

**Tid:** Luftkvaliteten varierer mye med årstidene og gjennom dagen. Luftkvaliteten er generelt på sitt verste om vinteren og er verre på dagtid enn om natten. Årsakene er spesielle værforhold om vinteren og høyere forurensningsaktivitet på dagtid.

**Vær:** Værforholdene påvirker hvordan luftforurensningen spres. Vind vil spre forurensningen, for eksempel eksosgass og veistøv fra biler. Nedbør vasker lufta for støv og binder det. Perioder uten nedbør fører til oppvirvling av veistøv fra tørre veibaner, slik at støvet bidrar til forverret luftkvalitet. Når veiene er våte blir det mindre oppvirvling av støv.

I noen tilfeller oppstår et værfenomen som kalles inversjon. Normalt synker temperaturen med høyden, men ved inversjon er det omvendt. Dette fører til at kald luft ligger under varm luft. Siden kaldluft er tyngre enn varmluft vil den kalde lufta virke som et lokk, der lufta under lokket ikke slipper ut. Forurensningen vil da hope seg opp og bli høy.

**Omgivelser:** Topografi, bygninger og vegetasjon påvirker spredningen av luftforurensning. I noen tilfeller kan omgivelsene fungere som en barriere mot forurensningskilden, og føre til mindre luftforurensning der man befinner seg. Også elver og åpent terreng vil kunne lede forurensningen til områder lenger unna. I andre tilfeller kan omgivelsene føre til mer luftforurensning, for eksempel kan bygninger hindre at forurensningen spres.

**Vegetasjon:** Vegetasjon kan både ha en filtrerende effekt på luftforurensningen, og kan påvirke luftstrømmene. Vegetasjon langs veier kan for eksempel bidra til å binde partikler og redusere forurensningen, i tillegg til å skjerme bakenforliggende områder. Om vinteren mangler mye av vegetasjonen bladverk og mister dermed sine filtrerende egenskaper.

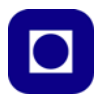

# **H.4 Forholdene i Trondheim10**

Tabellen under viser varslingsgrenser for partikkeltetthet og  $NO<sub>2</sub>$ .

TABELL 1 VISER DE NYE VARSLINGSKLASSENE FOR LOKAL LUFTKVALITET I NORGE (2015). TALLENE ER I MIKROGRAM PER KUBIKKMETER (µG/M3). MERK AT DE NYE VARSLINGSKLASSENE ER ENDRET, SLIK AT FORURENSNINGSNIVÅET LETTERE BLIR "HØYT", MENS DET SKAL MYE TIL FØR DET BLIR "SVÆRT HØYT".

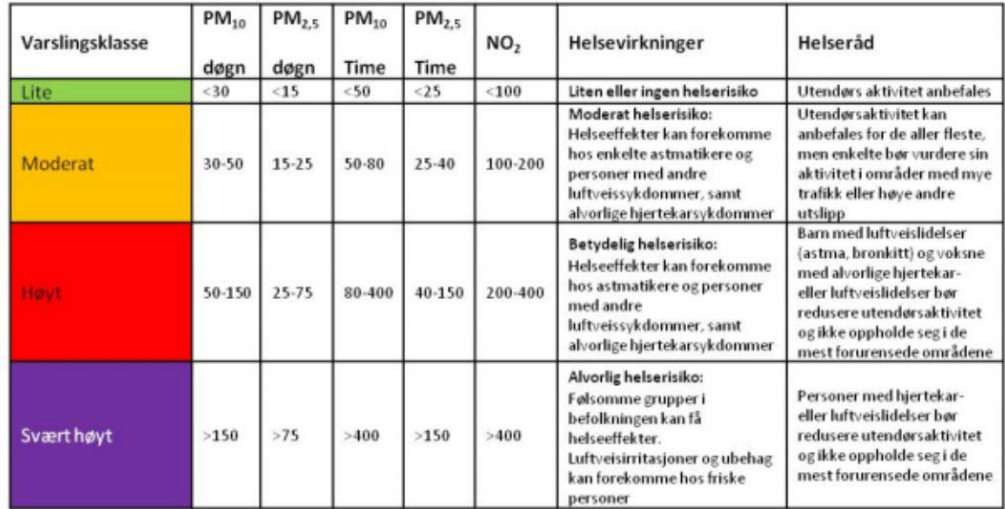

Luftkvaliteten i Trondheim er vanligvis god sommerstid. Om vinteren gir bruk av piggdekk på bar asfalt svevestøv, mens kalde motorer og fyring gir noe svevestøv, NO<sub>2</sub> og andre gasser. Det er mest luftforurensning i kaldt, vindstille, tørt vær i rushtidene og på utfartsdager. Luftkvaliteten i Trondheim overvåkes på fire målestasjoner; E6-Tiller, Elgeseter, Bakke kirke og Torvet (se figuren høyre).

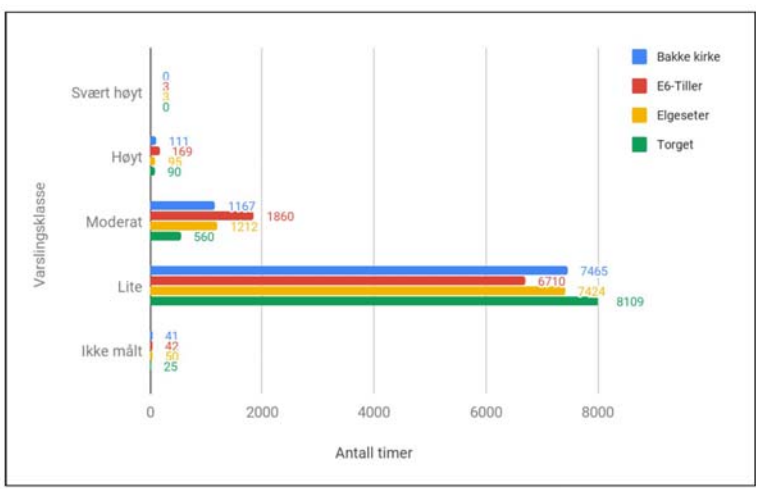

Figur 6: Varslingsklasser gir en samlet vurdering av luftkvalitet basert på alle timeverdiene i hele 2018, for svevestøv (PM<sub>10</sub>, PM<sub>2.5</sub>) og NO<sub>2</sub>. Merk at antall timer "moderat" luftforurensning ikke nødvendigvis er reelt, jamfør figur 1.

<sup>10.</sup>Informasjonen er hentet fra: Luftkvalitet i Trondheim 2017 Nettadresse: https://sites.google.com/trondheim.kommune.no/luftrapport/start

En av årsakene til de høye verdiene for moderat varslingsklasse var perioder med manglende  $NO<sub>2</sub>$ data. Av figuren til høyre ser vi også at forholdene har bedret seg betydelig siden 2009. Det skyldes

hovedsake-

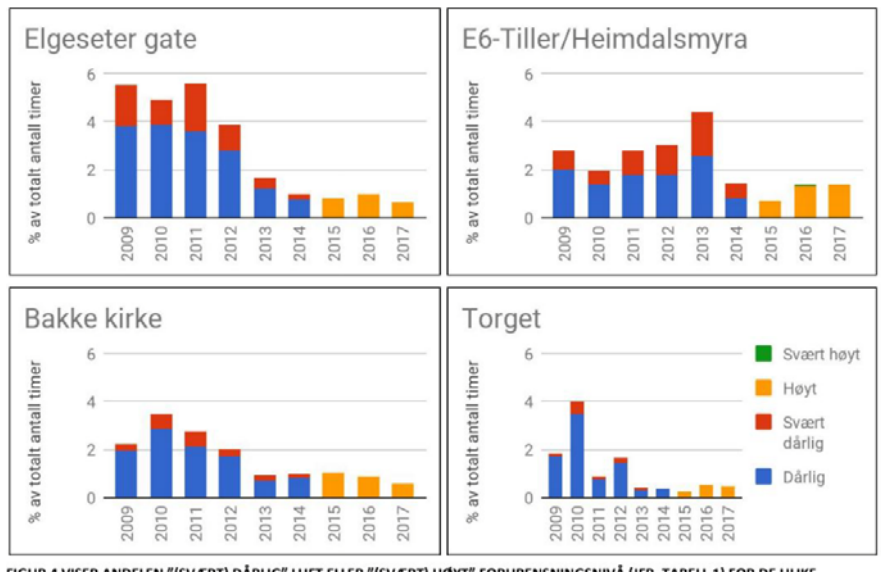

FIGUR 4 VISER ANDELEN "(SVÆRT) DÅRLIG" LUFT ELLER "(SVÆRT) HØYT" FORURENSNINGSNIVÅ (JFR. TABELL 1) FOR DE ULIKE MÅLESTASJONENE. FOR SAMMENLIGNING AV NYE OG GAMLE VARSLINGSKLASSER: GRENSEN FOR "HØYT" FORURENSNINGSNIVÅ MTP. PM ER 20 % LAVERE ENN GRENSEN VAR FOR "DÅRLIG" LUFT.

lig økt renhold og bruk av støvdempende midler på veier og gater.

Det er gjort en rekke tiltak for å senke utslippet av svevestøv, NO<sub>2</sub> og klimagasser i Trondheim (se figur 5 og 6). Siden 2008, er mange av disse tiltakene innført eller intensivert i regi av Miljøpakken.

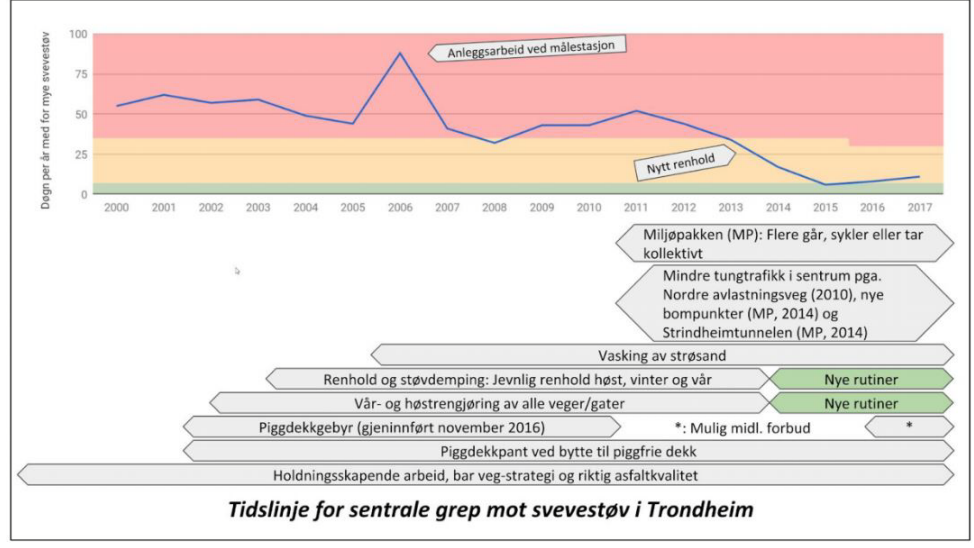

Figur 5 viser generelt trafikkreduserende tiltak og spesifikke tiltak rettet mot svevestøv (PM<sub>10</sub>), samt målinger fra verste målestasjon.

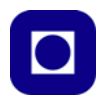

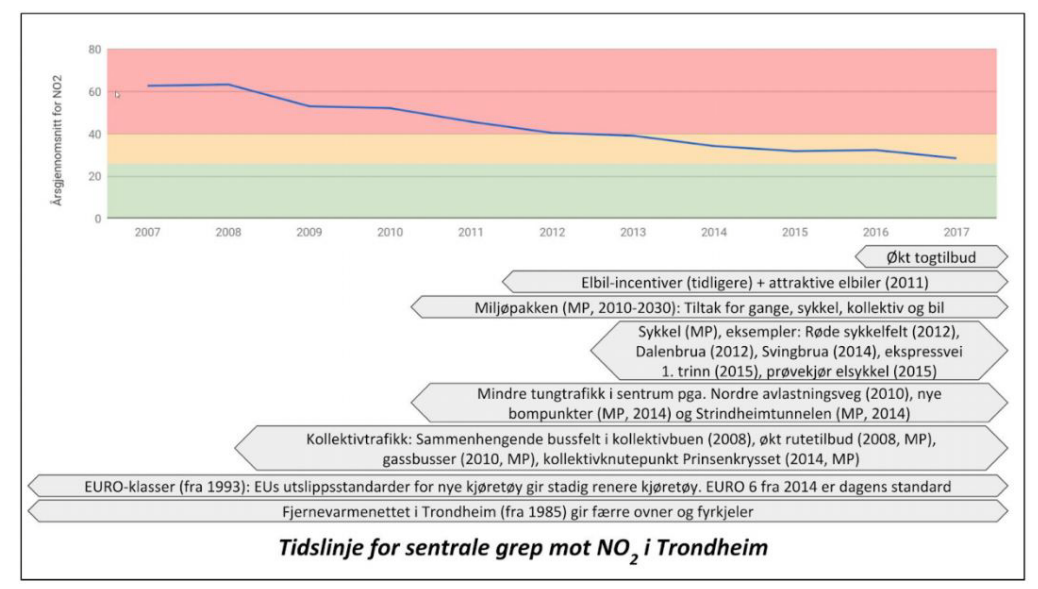

Tilsvarende tiltak er gjort for å redusere utslipp av  $NO<sub>2</sub>$ .

Figur 6 viser generelt trafikkreduserende tiltak og spesifikke tiltak rettet mot NO., samt målinger fra verste målestasjon.

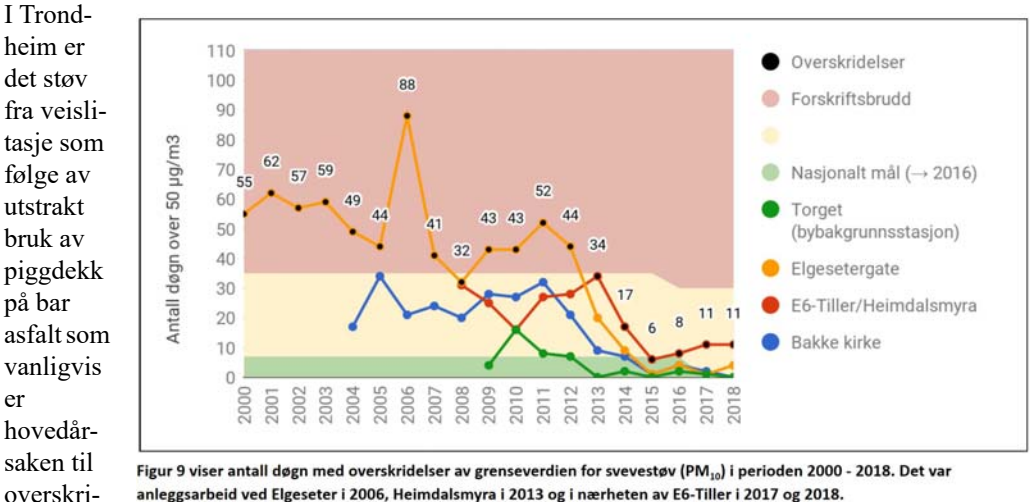

#### **Kilder til svevestøv i Trondheim**

delsene

Figur 9 viser antall døgn med overskridelser av grenseverdien for svevestøv (PM<sub>10</sub>) i perioden 2000 - 2018. Det var anleggsarbeid ved Elgeseter i 2006, Heimdalsmyra i 2013 og i nærheten av E6-Tiller i 2017 og 2018.

av grenseverdikrav for PM10. Lokalt eller i perioder kan bygge- og anleggsvirksomhet være den viktigste kilden - som ved E6-Tiller i 2017, i forbindelse med utbyggingen av E6-sør. Bruk av piggdekk på bar asfalt var medvirkende årsak. Andre kilder til svevestøv er eksos og fyring. Disse gir mest fint svevestøv (PM2,5). Hovedvegene (Elgeseter og E6-Tiller) har mest PM2,5 fra eksos, mens målestasjonene på Bakke kirke og Torget (bybakgrunnstasjon) kan ha betydelig innslag av

PM2,5 fra fyring i kalde vintre. Støvmengden i lufta påvirkes av været. Særlig regn har en effekt siden det "vasker" lufta og hindrer oppvirvling av støv. Vind påvirker også ved å tørke opp vegen og dermed spre støvet.

Antall døgn over forurensningsforskriftens grenseverdi er vist i figur 9. Folkehelseinstituttets (FHI) luftkvalitetskriterier – eller anbefaling ut i fra et helseperspektiv – er at døgnmiddel PM10 er maksimalt 30 μg/m3. Frem til 2015 var kriteriet 35 μg/m<sup>3</sup>.

Oppvirvling av vegstøv var hovedårsaken til samtlige overskridelser av døgnmiddelkravet for PM10 (se figur 9). Hovedkilden til vegstøvet på den mest

foruren-

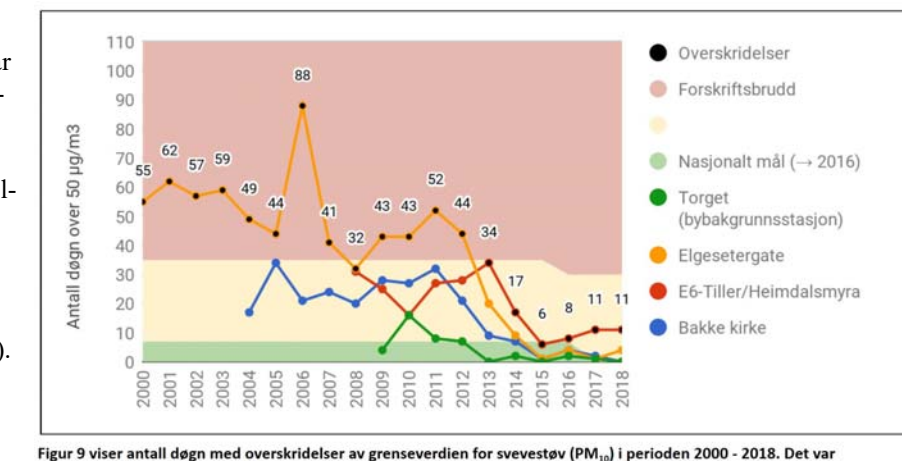

anleggsarbeid ved Elgeseter i 2006, Heimdalsmyra i 2013 og i nærheten av E6-Tiller i 2017 og 2018.

sede målestasjonen, E6-Tiller, var omfattende massetransport i forbindelse med utbyggingen av E6-sør i 2017–18. Bruk av piggdekk på bar asfalt var medvirkende årsak. På de andre målestasjonene kom overskridelsene i løpet av to dager med kaldt vær og høytrykk, som ga oppblomstring av vegstøv fra bruk av piggdekk på bar asfalt.

Boligoppvarming bidro ikke nevneverdig til overskridelser på noen av målestasjonene i 2017. Figur 11 viser forholdet mellom piggdekkandel og svevestøv i perioden 2000–2017. Piggdekkandelen sank og lufta ble bedre da vi hadde piggdekkgebyr (2001–2010).

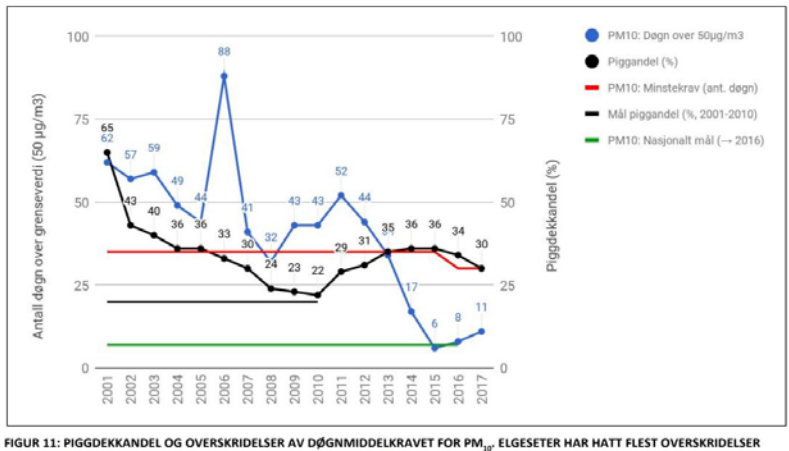

FREM TOM. 2012. MENS F6-TILLER/HEIMDALSMYRA HAR FLEST OVERSKRIDELSER FRA 2013. RENERE LUFT FRA 2013 SKYLDES I HOVEDSAK RENHOLD OG STØVDEMPING.
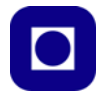

Bedre asfaltkvalitet og andre tiltak antas også å ha hatt effekt på luftkvaliteten. Den absolutt største forbedringen kom imidlertid etter nytt renhold fra 2013: Sammenhengen mellom piggdekkandel og antall døgn med for mye svevestøv forsvinner med det nye renholdet. Økt piggdekkandel vil imidlertid kunne øke utgiftene til renhold og støvdemping, og gi dårligere luftkvalitet langs veger uten jevnlig renhold og støvdemping gjennom vinteren.

### **Nitrogenoksider i Trondheim**

Trondheim hadde dessverre for lav datadekning på de mest forurensede målestasjonene i 2017. Målingene fra 2018, samt trend siste år tilsier likevel at grenseverdiene for  $NO<sub>2</sub>$  ble overholdt også i 2017. Forurensningsforskriften stiller krav om maks 18 timer over 200 μg/m3 per år, og maks 40 μg/m<sup>3</sup> som gjennomsnittskonsentrasjon gjennom året (årsmiddelverdi). Det har ikke vært målt noen timer over 200 μg/m<sup>3</sup> siden 2011. Høyeste årsmiddelverdi i 2018 ble målt på E6-Tiller, med 31,5 μg/m3 (se figur 8 under). I tillegg har Folkehelseinstituttet et luftkvalitetskriterium på  $100\mu g/m<sup>3</sup>$  målt med en times midlingstid.

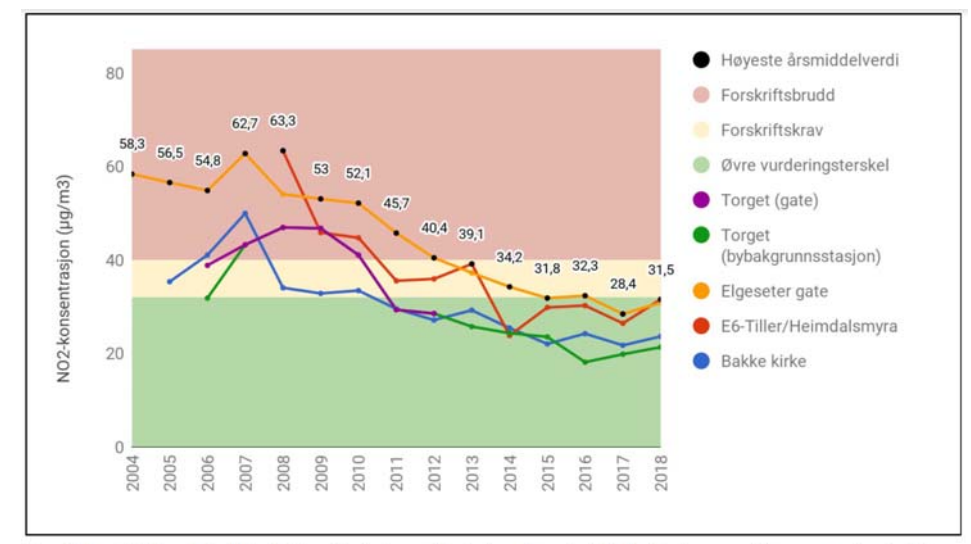

Figur 8: Årsmiddelverdi for NO<sub>2</sub> på alle målestasjoner. Merk at verdiene for 2017 er for lave som følge av manglende data fra november og desember. 2018 hadde dermed den laveste årsmiddelverdien som er målt i Trondheim, tross en relativt kald vinter.

Figur 8 viser årsmiddelverdien for  $NO<sub>2</sub>$ -konsentrasjonen i Trondheim har gått sterkt ned i perioden 2004–2015. Reduserte utslipp fra personbiltrafikken er trolig hovedårsaken: Veksten i personbiltrafikken har stagnert; bilene har lavere utslipp; kollektivtrafikken har økt kraftig; bussene har skiftet drivstoff fra diesel- til gassbusser. Ikke minst har satsingen på gange, sykkel og elbiler gitt mange utslippsfrie trafikanter, mindre kø og dermed lavere utslipp fra andre trafikanter. Samtidig har det blitt mindre tungtrafikk gjennom sentrum etter bygging av Nordre avlastningsvei og differensierte bomtakster som leder trafikken via omkjøringsvegene. Utbygging av fjernvarmenettet har også gitt mindre fyring, sammen med stadig færre oljefyrer.

Utviklingen ser etter 2015 ut til å ha stabilisert seg. Hovedfartsårene fra sør og øst er fortsatt utsatte områder, sammen med innfartsårene til sentrum, Singsaker-ringen, samt ved hovedveiene på Heimdal og i Ila. Våre tiltak mot  $NO<sub>2</sub>$  er listet opp i kapitlet om tiltak mot luftforurensning (over).

## **Hvordan ligger Trondheim an i forhold til andre norske byer?**

Trondheim gått fra å være en "værsting" til å ble omtrent best i klassen de seneste årene. Dette gjelder både for svevestøv og for NO<sub>2</sub>. Diagrammet under viser måleresultater for antall døgn med en gjennomsnittlig partikkelkonsentrasjon over 50  $\mu$ g/m<sup>3</sup> for noen norske byer

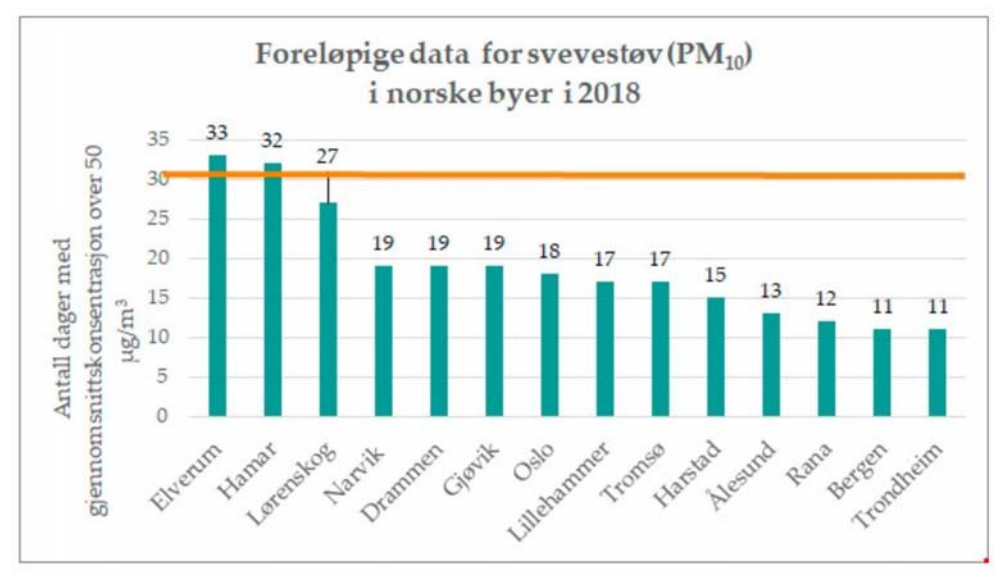

Svevestøv: Grafen viser det høyeste antallet døgn målt med en konsentrasjon av svevestøv (PM10) over 50 mikrogram per kubikkmeter luft i ulike kommuner i Norge i 2018. Den oransje linjen viser grenseverdien. Hamar og Elverum brøt grenseverdien i fjor. | entral database for lokal luftkvalitet (SDB)

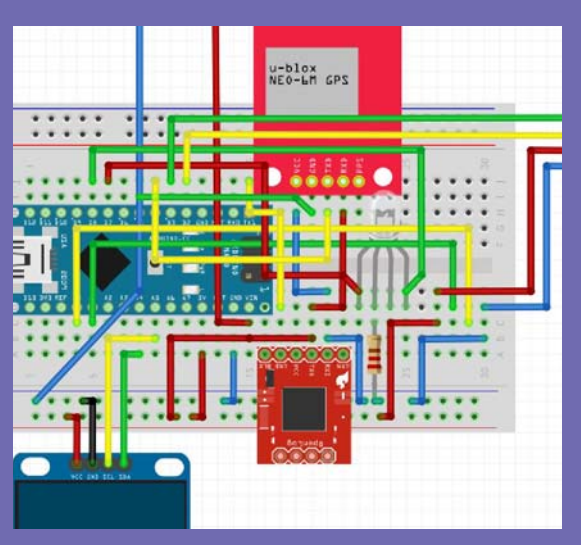

Opplegget ble laget i forbindelse med Science Camp 2019 i Trondheim. Heftet er et forsøk på å legge opplegget til rettet for ToF-faget. Vi har derfor gått vesentlig grundigere til verks med å beskrive framgangsmåte og å bygge opp programmet.

For å lette uttesting og oppbygging så tar vi for oss del for del og tester ut individuelt før det hele settes sammen. Vi antar at det er gunstig for bedre å forstå hvordan kretsene fungerer.

Opprinnelig var det Trøndelag fylkeskommune som kostet utviklingen av prosjektet som bygger på et lignende prosjekt, Air:bit utviklet ved Universitet i Tromsø.

### *Nils Kr. Rossing*

Dosent ved Skolelaboratoriet E-post: nils.rossing@ntnu.no Prosjektleder ved Vitensenteret E-post:nkr@vitensenteret.com

# **NTNU Trondheim**

**Institutt for fysikk**

# **Skolelaboratoriet**

**for matematikk, naturfag og teknologi**

**Tlf. 73 55 11 43 https://www.ntnu.no/skolelab**

ISBN Rev. 2.0 - 15.03.20